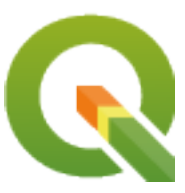

# **Gentle GIS Introduction**

**QGIS Project**

**мая 05, 2024**

## Оглавление

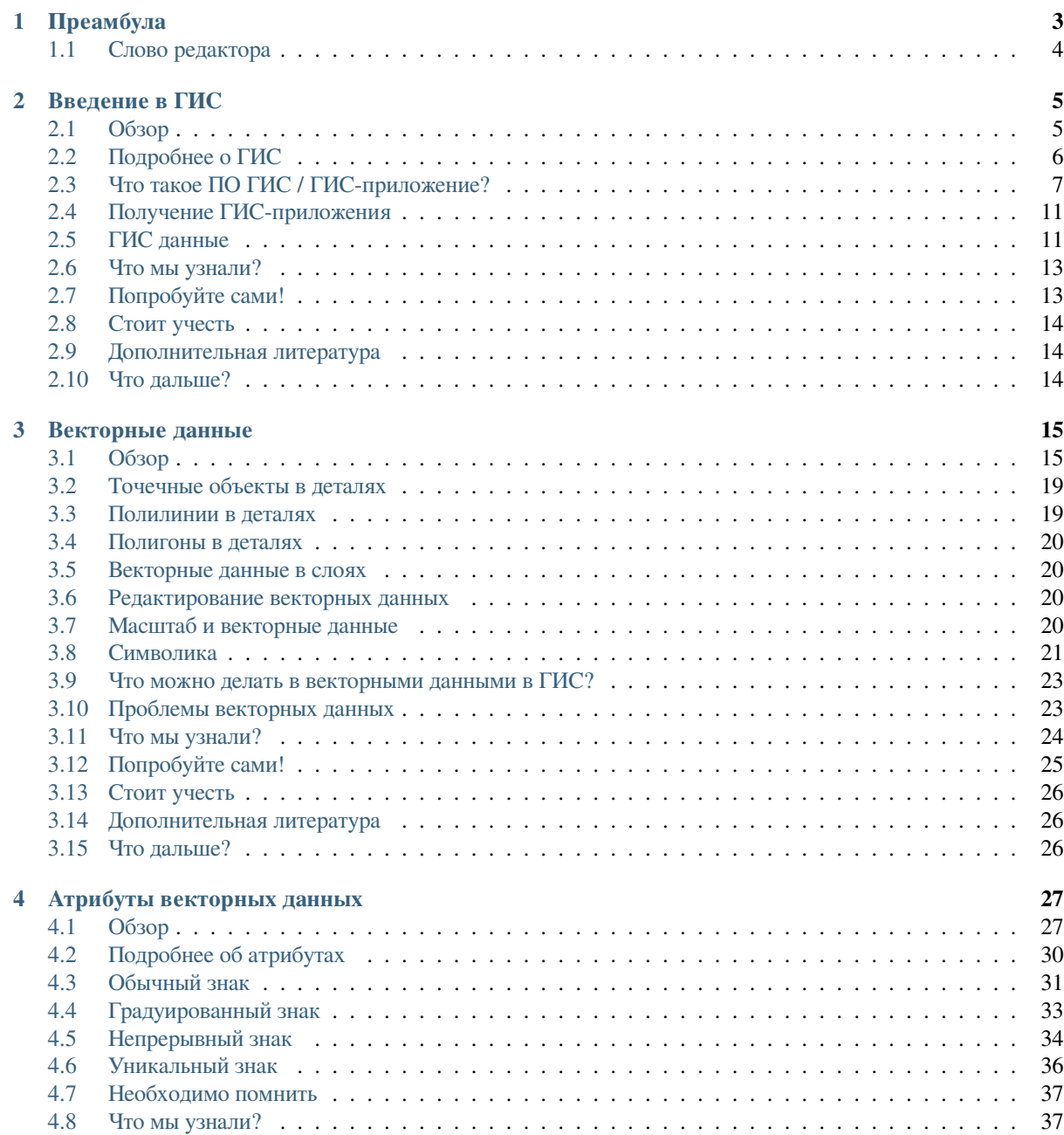

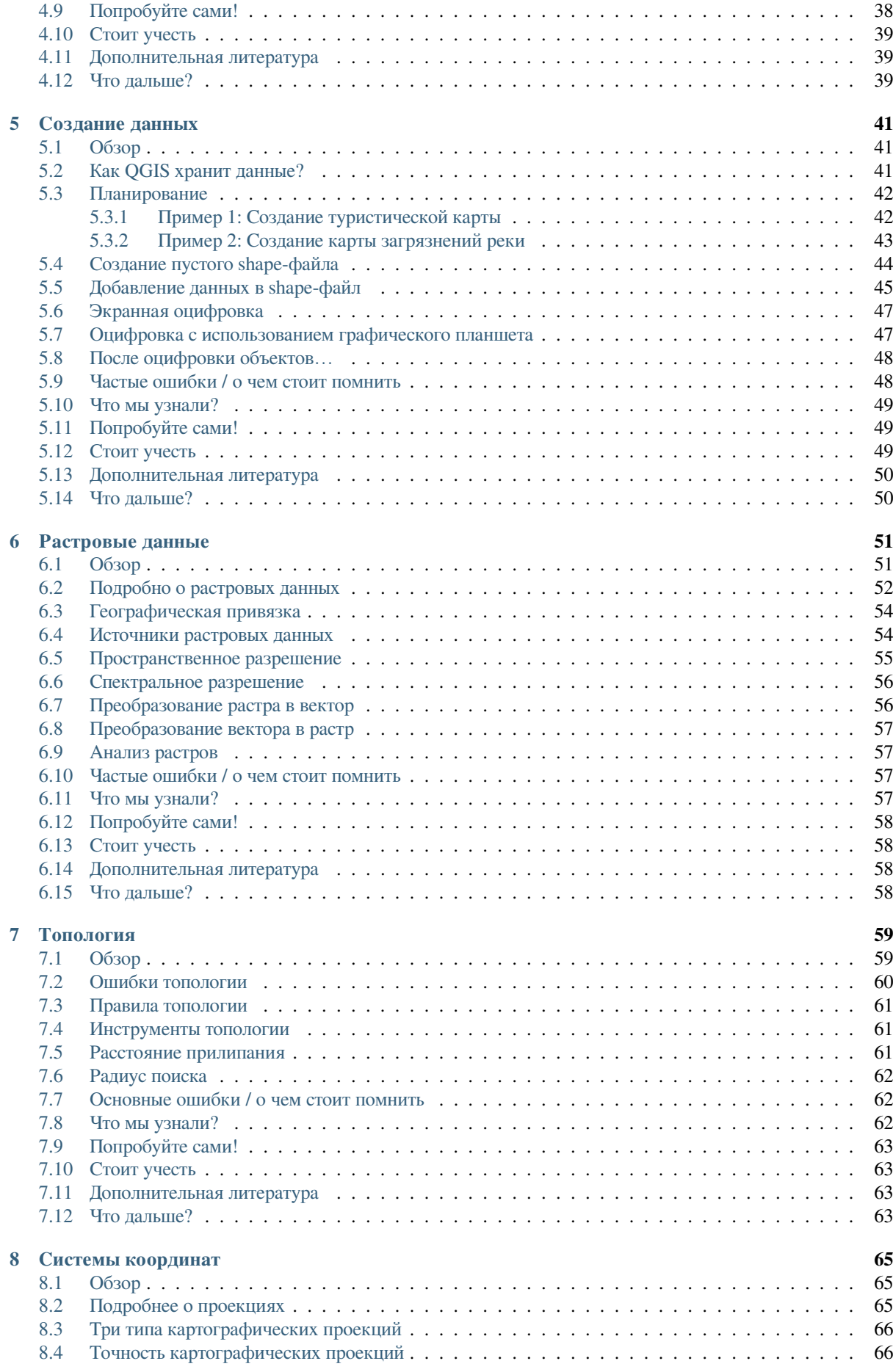

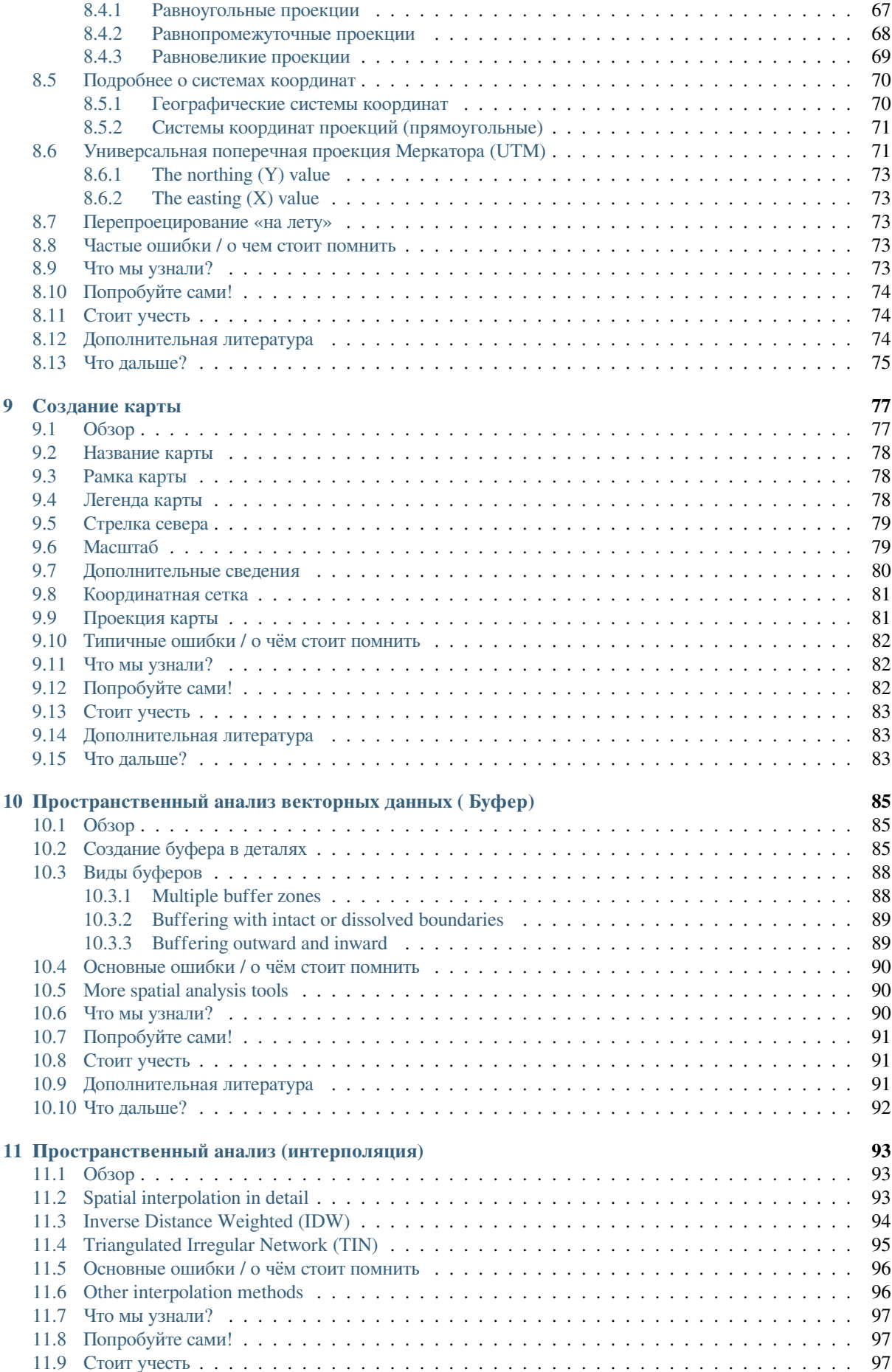

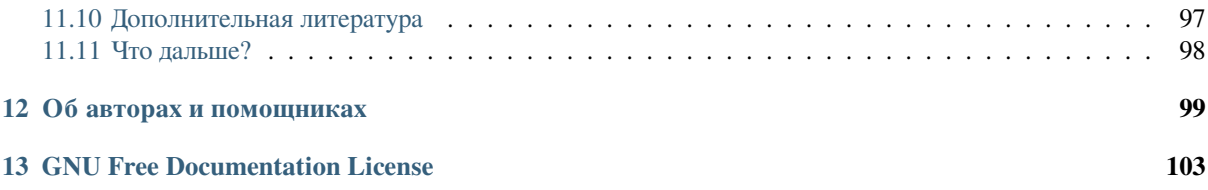

## ГЛАВА 1

## Преамбула

<span id="page-8-0"></span>Краткое введение в ГИС

Распространяется вместе с QGIS, свободным ГИС-приложением с открытым кодом.

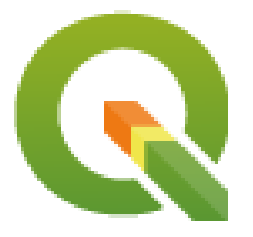

T. Sutton, O. Dassau, M. Sutton

При поддержке: Главного управления пространственного планирования и информации Департамента Земельных дел, Восточно-Капской провинции, Южная Африка.

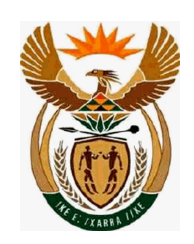

В содружестве с: Отделом по управлению пространственной информации канцелярии премьер-министра Восточно-Капской провинции, Южная Африка.

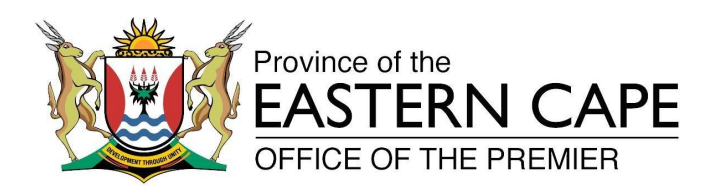

Copyright (c) 2009 Chief Directorate: Spatial Planning & Information, Department of Land Affairs, Eastern Cape.

Разрешается копировать, распространять и/или изменять этот документ в соответствии с условиями GNU Free Documentation License, версии 1.2 или более поздней, опубликованной Free Software Foundation; без каких-либо неизменяемых разделов, текста, помещаемого на первой странице обложки, и без текста, помещаемого на последней странице обложки.

Копия текста лицензии представлена в разделе *GNU Free Documentation License*.

Вышеупомянутый копирайт не распространяется на Руководство пользователя QGIS, которое может прилагаться к этому документу. Обратитесь к Руководству пользователя QGIS для получения информации об авторских правах и лицензии.

#### **1.1 Слово редактора**

<span id="page-9-0"></span>Этот проект был выполнен при поддержке Главного управления пространственного планирования и информации Департамента Земельных дел (DLA) Восточно-Капской провинции, в содружестве с Отделом по управлению пространственной информации канцелярии премьер-министра Восточно-Капской провинции, Южная Африка.

ГИС становятся всё более важным инструментом в управлении окружающей средой, решении задач торговли, полиции, туризма и многих других сферах повседневной жизни. Если вы используете компьютер или мобильный телефон, скорее всего вы уже использовали ГИС в той или иной форме даже не подозревая об этом. Возможно, это была карта на сайте, приложение Google Earth, информационный стенд или ваш телефон, показывающий ваше местоположение. Существует проприетарное ПО ГИС (программное обеспечение, которое нельзя свободно распространять или модифицировать), позволяющее вам делать всё, описанное в этом документе, и даже больше. Однако, это программное обеспечение, как правило, очень дорогое или ограничивает вас иным образом, запрещая копировать, распространять или модифицировать ПО. Производители ГИС иногда делают исключение для образовательных учереждений, обеспечивая их копиями своей продукции бесплатно или за символическую стоимость. Они делают это, т.к. знают, что если преподаватели и ученики ознакомятся с их продукцией, то они не захотят изучать другое ПО. Когда ученики покинут школы и придут на работу, они купят проприетарное программное обеспечение, не подозревая, что есть бесплатные альтернативы, которые можно было бы использовать.

QGIS является такой альтернативой — это свободное программное обеспечение и она свободна в социальном смысле. Вы можете сделать столько копий, сколько захотите. И когда учащиеся завершат обучение, они смогут взять это ПО с собой, чтобы развивать свои навыки, решать производственные задачи и делать мир лучше.

Приобретая проприетарное ПО, вы ограничиваете себя в дальнейшем. Изучая, используя и распространяя свободное программное обеспечение с открытым кодом, вы развиваете свои навыки и особождаете деньги, которые могут быть потрачены на такие более важные вещи как еда и жилье, а также способствуете росту экономики своей страны.

Поддерживая создание этого документа, DLA создал фонд, к которому могут обращаться молодые специалисты. Объединение принципов свободного распространения знаний и данных открывает захватывающие перспективы. За это мы выражаем свою благодарность DLA!

Мы надеемся, вам понравится обучение QGIS в духе Ubuntu!

 $\sqrt{m}$   $\int u$ 

Tim Sutton, апрель 2009

## $\Gamma$  DARA  $2$

#### Введение в ГИС

<span id="page-10-0"></span>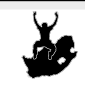

Пель: Основные понятия:

Понять что такое ГИС и для чего они используются. ИС, компьютер, карты, данные, информационная система, пространственный, анализ

## <span id="page-10-1"></span>2.1 Обзор

Так же, как мы используем текстовый процессор для создания документов и работы со словами на компьютере, мы используем ГИС-приложение для работы с пространственной информацией. ГИС это сокращение от Географическая Информационная Система.

ГИС состоит из:

- Digital Data the geographical information that you will view and analyse using computer hardware and software.
- Аппаратное обеспечение компьютеры, хранящие, отображающие и обрабатывающие данные.
- Программное обеспечение программы, запускаемые на компьютерах и позволяющие работать с цифровыми данными. Программы, являющие частями ГИС называют ГИС-приложениями.

ГИС-приложения позволяют открывать электронные карты на компьютере, создавать новые пространственные объекты и добавлять их на карты, изготавливать печатные карты и выполнять пространственный анализ.

Рассмотрим небольшой пример использования ГИС. Представьте себе, что вы медицинский работник и у вас есть записи с датой посещения и местом проживания каждого пациента.

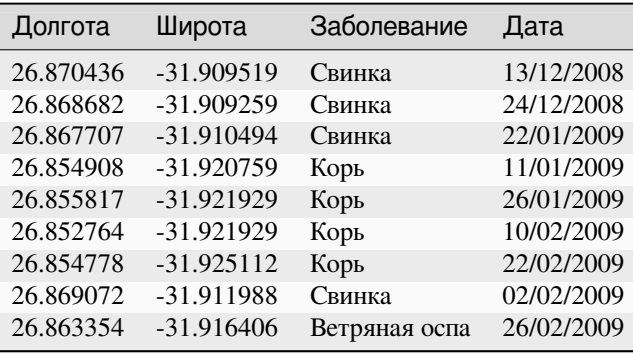

<span id="page-11-1"></span>По этой таблице видно, что больше всего случаев заболевания корью было в январе и феврале. Наш медицинский работник записал расположение каждого пациента, указав координаты (широту и долготу) его дома в таблице. Используя эти данные в ГИС-приложении мы можем намного больше узнать о распределении болезней:

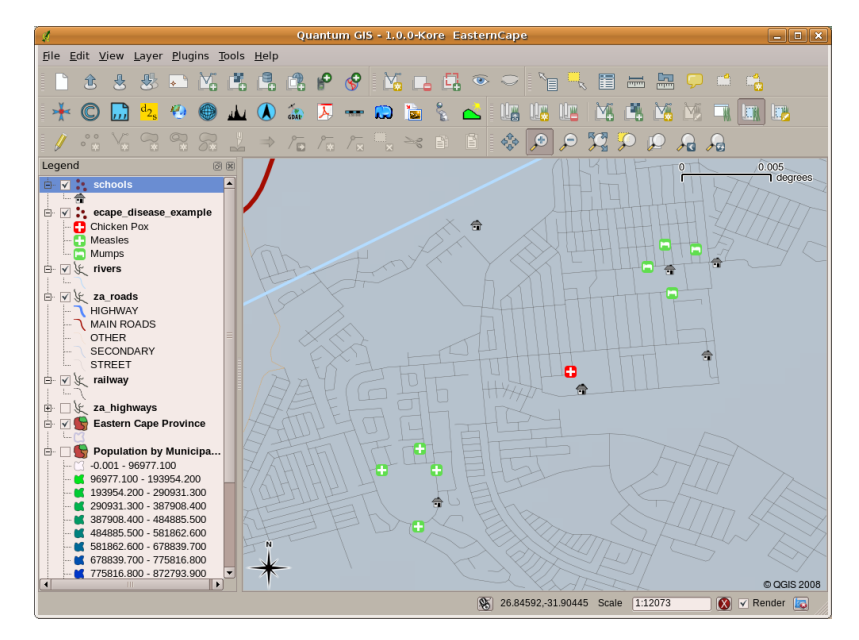

Рис. 2.1: Пример, показывающий данные о болезнях в ГИС приложении. Легко видеть, что больные свинкой живут рядом друг с другом.

### <span id="page-11-0"></span>**2.2 Подробнее о ГИС**

ГИС являются относительной новой областью — они появились в 1970-х. Раньше считалось, что компьютеризированные ГИС доступны только крупным компаниям и университетам, которые имели дорогое оборудование. В наше время любой человек, имеющий компьютер или ноутбук может использовать программное обеспечение ГИС. Со временем ГИС-приложения становились проще в использовании — раньше для работы с ГИС необходимо было пройти специальное обучение, теперь же начать использовтаь ГИС значительно легче: это по силам даже любителям и рядовым пользователям. Как было сказано выше, ГИС это не только программное обеспечение, они вовлечены во все аспекты управления и использования электронных геоданных. В дальнейшем мы сосредоточимся на изучении ГИС-приложений.

## **2.3 Что такое ПО ГИС / ГИС-приложение?**

<span id="page-12-0"></span>You can see an example of what a **GIS Application** looks like Рис. 2.1. GIS Applications are normally programs with a graphical user interface that can be manipulated using the mouse and keyboard. The application provides **menus** near to the top of the window (*Project*, *Edit*, etc.) which, when clicked using the mouse, show a panel of **actions**. These actions provide a way for you to tell the GIS Application what you want to do. For example you may use the menus to tell the GIS Application to add a new layer to [the displa](#page-11-1)y output.

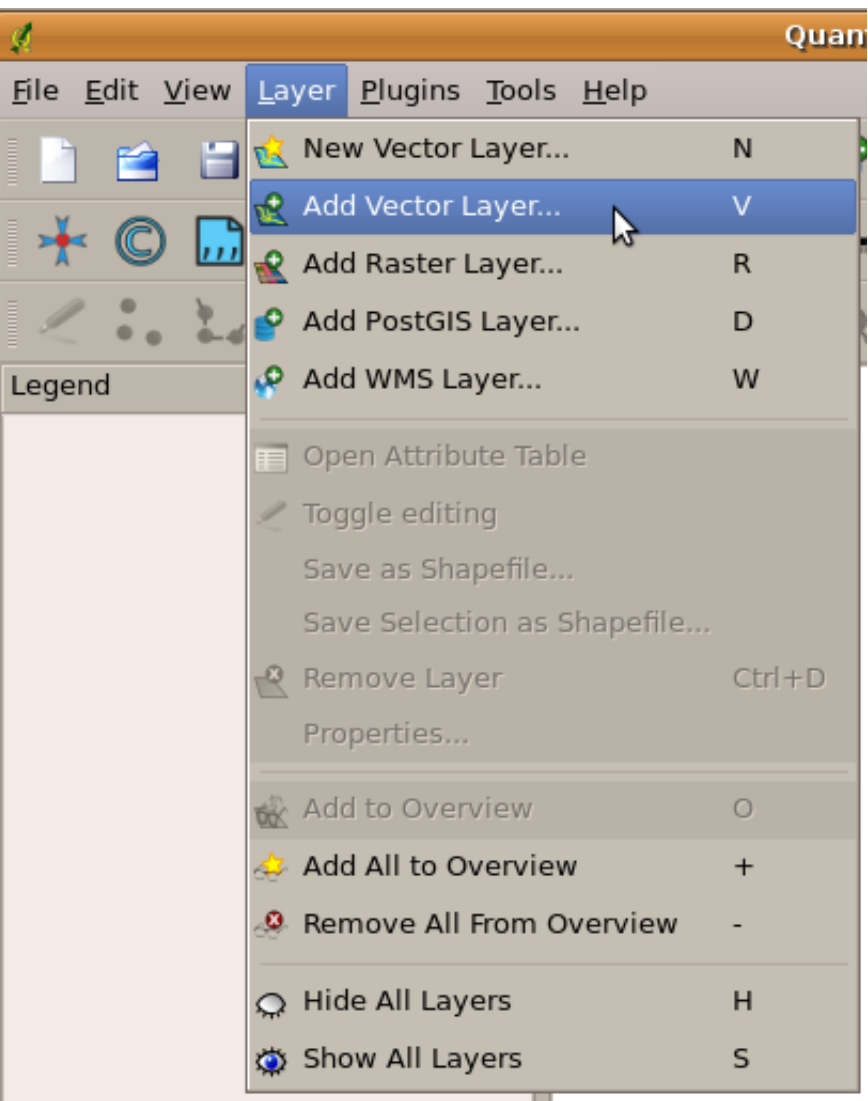

Рис. 2.2: При щелчке мышью меню приложения раскрывается и отображает список действий, которые можно выполнить.

**Панели инструментов** (ряд небольших картинок, на которые можно нажимать при помощи мыши) обычно расположены под меню и предоставляют быстрый доступ к наиболее используемым действиям.

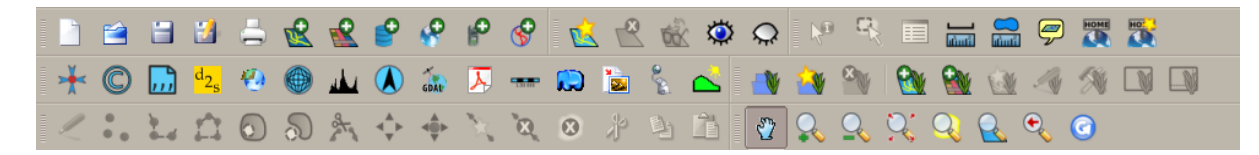

Рис. 2.3: Панели инструментов предоставляют быстрый доступ к наиболее востребованным функциям. Задержав курсор над кнопкой, как правило, можно получить краткое описание её назначения.

Общей для всех ГИС-приложений является способность отображать **слои карты**. Слои хранятся в виде файлов на диске или как записи в базе данных. Как правило, каждый слой соответствует каким-либо объектам реального мира — например, слой дорог содержит информацию о дорожной сети.

When you open a layer in the GIS Application it will appear in the **map view**. The map view shows a graphic representing your layer. When you add more than one layer to a map view, the layers are overlaid on top of each other. Look at figures Рис. 2.4, Рис. 2.5, Рис. 2.6 and Рис. 2.7 to see a map view that has several layers being added to it. An important function of the map view is to allow you to zoom in to magnify, zoom out to see a greater area and move around (panning) in the map.

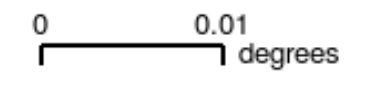

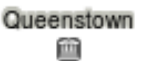

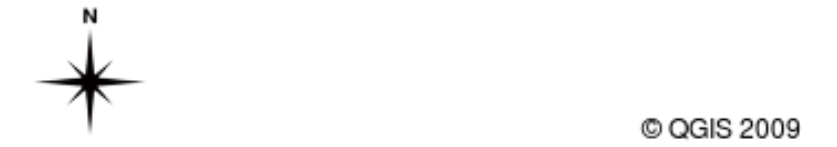

Рис. 2.4: Карта с добавленными слоями. На карту добавлен слой городов.

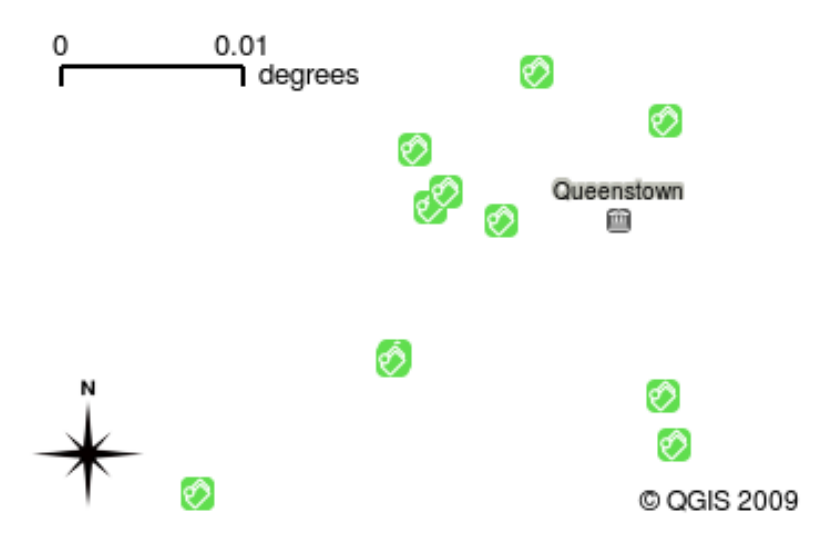

Рис. 2.5: Карта с добавленными слоями. На карту добавлен слой школ.

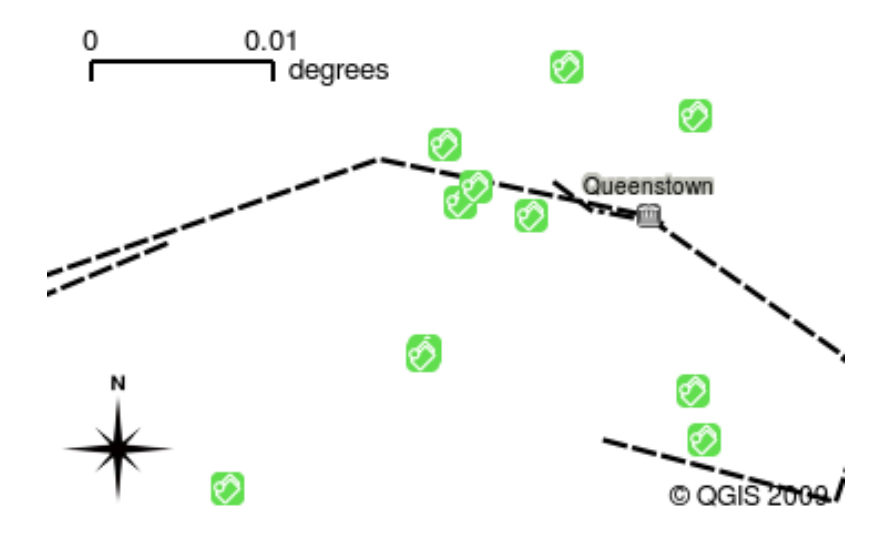

Рис. 2.6: Карта с добавленными слоями. На карту добавлен слой железных дорог.

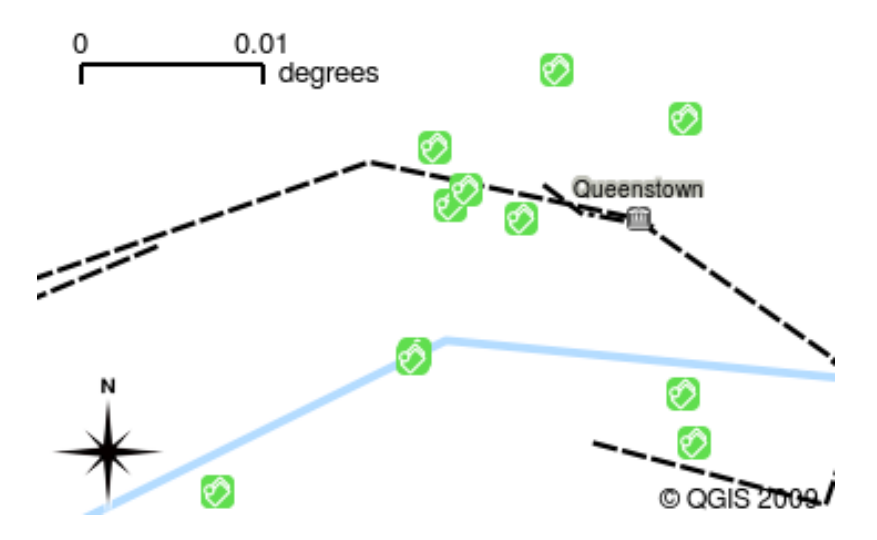

Рис. 2.7: Карта с добавленными слоями. На карту добавлен слой рек.

Another common feature of GIS Applications is the **map legend**. The map legend provides a list of layers that have been loaded in the GIS Application. Unlike a paper map legend, the map legend or "layers list" in the GIS Application provides a way to re-order, hide, show and group layers. Changing the layer order is done by clicking on a layer in the legend, holding the mouse button down and then dragging the layer to a new position. In figures Рис. 2.9 and Рис. 2.10 the map legend is shown as the area to the left of the GIS Application window. By changing the layer order, the way that layers are drawn can be adjusted — in this case so that rivers are drawn below the roads instead of over them.

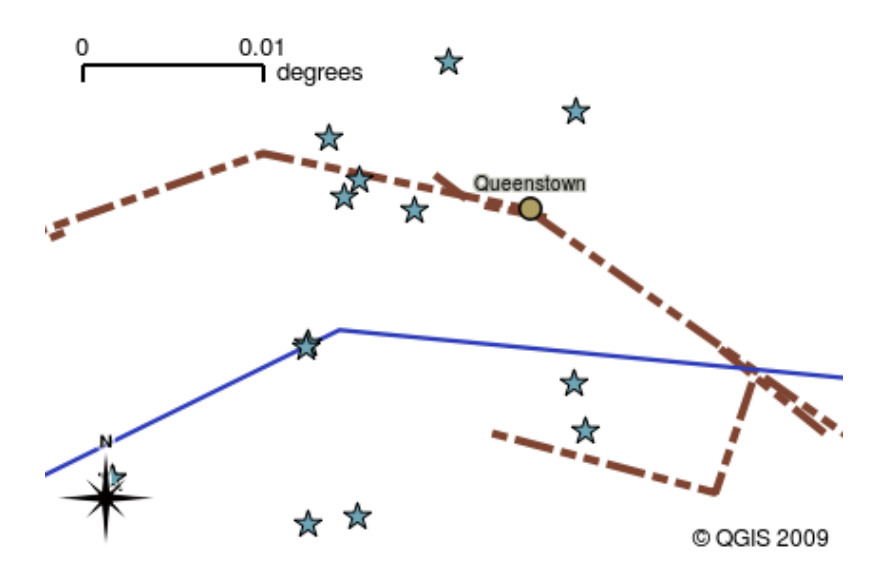

Рис. 2.8: ГИС позволяет легко менять стиль — способ отображения информации.

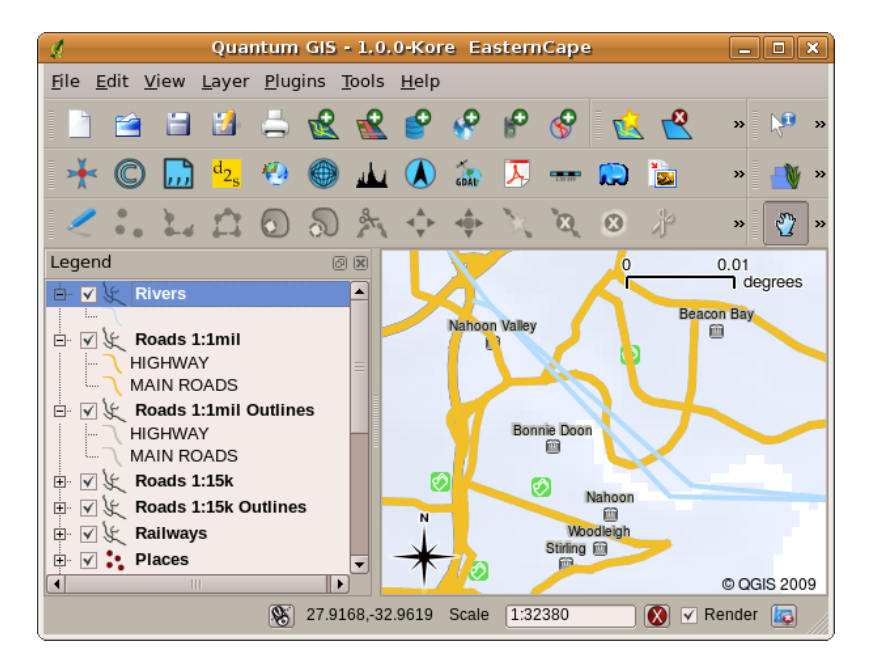

Рис. 2.9: Changing the layer order allows to adjust the way that layers are drawn. Before changing the layer order, rivers are drawn on top of roads

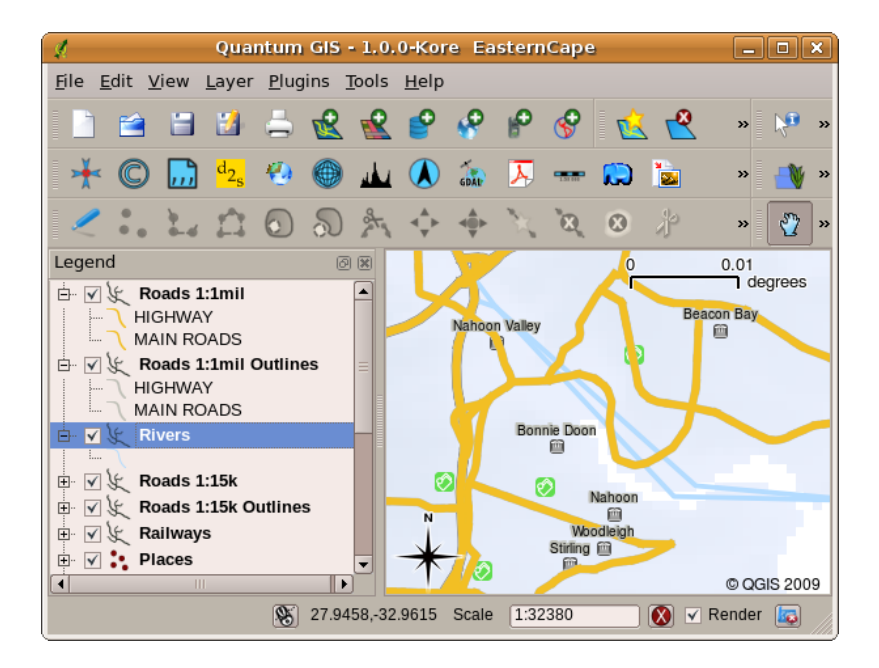

Рис. 2.10: Changing the layer order allows to adjust the way that layers are drawn. After changing the layer order, rivers are drawn underneath roads

#### **2.4 Получение ГИС-приложения**

<span id="page-16-0"></span>There are many different GIS Applications available. Some have many sophisticated features and cost tens of thousands of Rands for each copy. In other cases, you can obtain a GIS Application for free. Deciding which GIS Application to use is a question of how much money you can afford and personal preference. For these tutorials, we will be using the QGIS Application. QGIS is completely free and you can copy it and share it with your friends as much as you like. If you received this tutorial in printed form, you should have received a copy of QGIS with it. If not, you can always visit https://www.qgis.org/ to download your free copy if you have access to the internet.

#### **2.5 ГИС данны[е](https://www.qgis.org/)**

<span id="page-16-1"></span>Теперь, когда мы знаем что такое ГИС и что такое ГИС-приложение, поговорим о **ГИС-данных**. Данные это синоним слова **информация**. Информация, используемая в ГИС, как правило имеет географическую составляющую. Вспомните приводившийся пример о медицинском работнике. Он создал таблицу с заболеваниями, которая выглядит так:

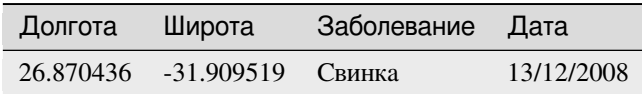

Столбцы с широтой и долготой содержат **географические данные**. Столбцы с названием болезни и датой содержат **не географические данные**.

Общей для всех ГИС возможностью является «связывание» информации (не географических данных) с местами (географическими данными). Само собой, ГИС-приложение может хранить разную информацию, которая привязанна к одному и тому же месту, что невозможно при использовании бумажных карт. Например, наш медицинский работник может в своей таблице хранить сведения о возрасте и поле пациентов. Когда ГИС-приложение отображает слой, мы можем выполнить отрисовку на основе информации о поле, или о типе заболевания и т.д. Таким образом, при помощи ГИС-приложения мы можем легко изменять внешний вид карты в зависимости от не географических данных, связанных с местами.

GIS Systems work with many different types of data. **Vector data** is stored as a series of X, Y coordinate pairs inside the computer's memory. Vector data is used to represent points, lines and areas. Illustration Рис. 2.11 shows different types of vector data being viewed in a GIS application. In the tutorials that follow we will be exploring vector data in more detail.

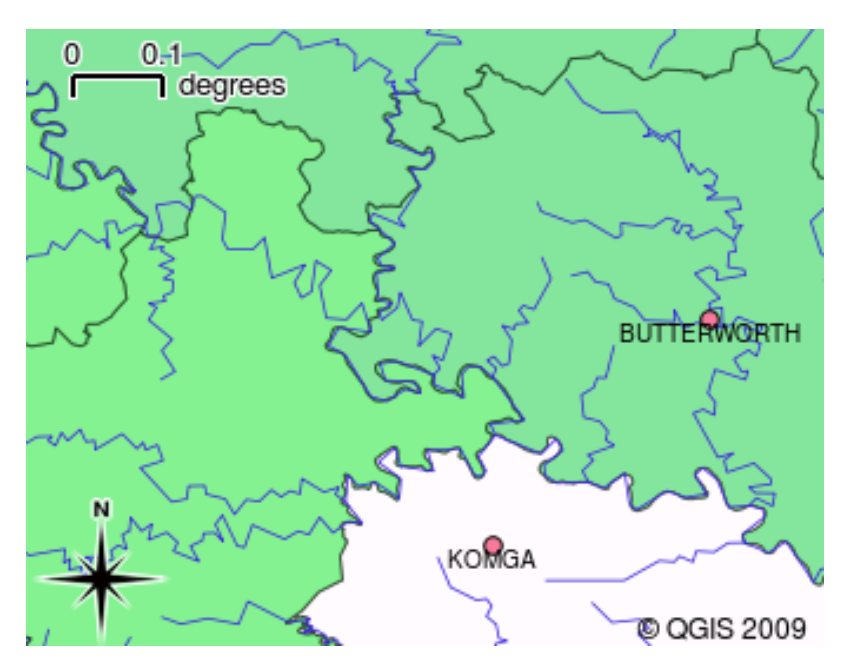

Рис. 2.11: Векторные данные используются для отображения точек (например, городов), линий (например, рек) и полигонов (например, административных границ).

**Raster data** are stored as a grid of values. There are many satellites circling the earth and the photographs they take are a kind of raster data that can be viewed in a GIS. One important difference between raster and vector data is that if you zoom in too much on a raster image, it will start to appear "blocky" (see illustrations Рис. 2.12 and Рис. 2.13). In fact these blocks are the individual cells of the data grid that makes up the raster image. We will be looking at raster data in greater detail in later tutorials.

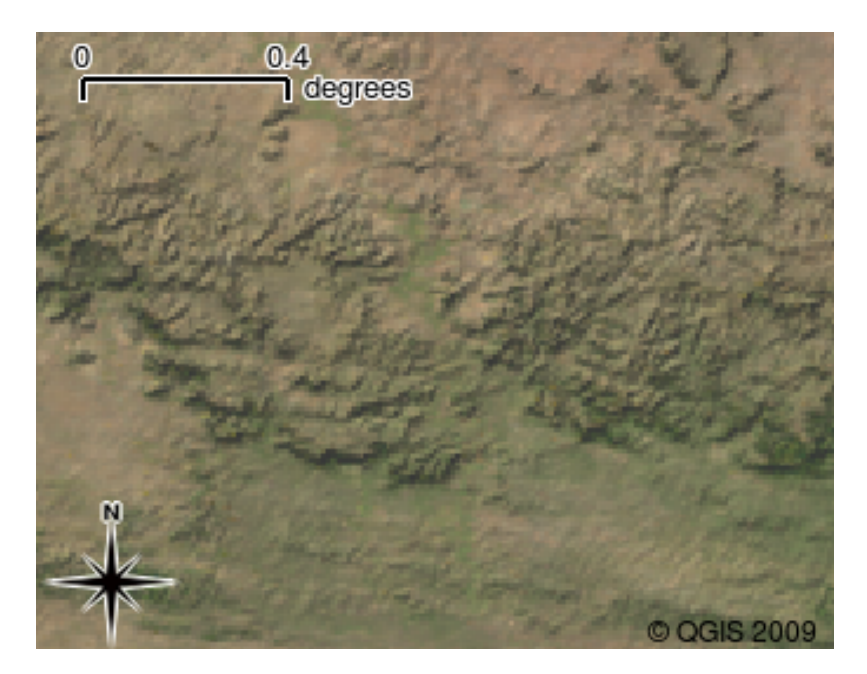

Рис. 2.12: Растровые данные это чаще всего спутниковые изображения. Здесь показаны горы Восточно-Капской провинции.

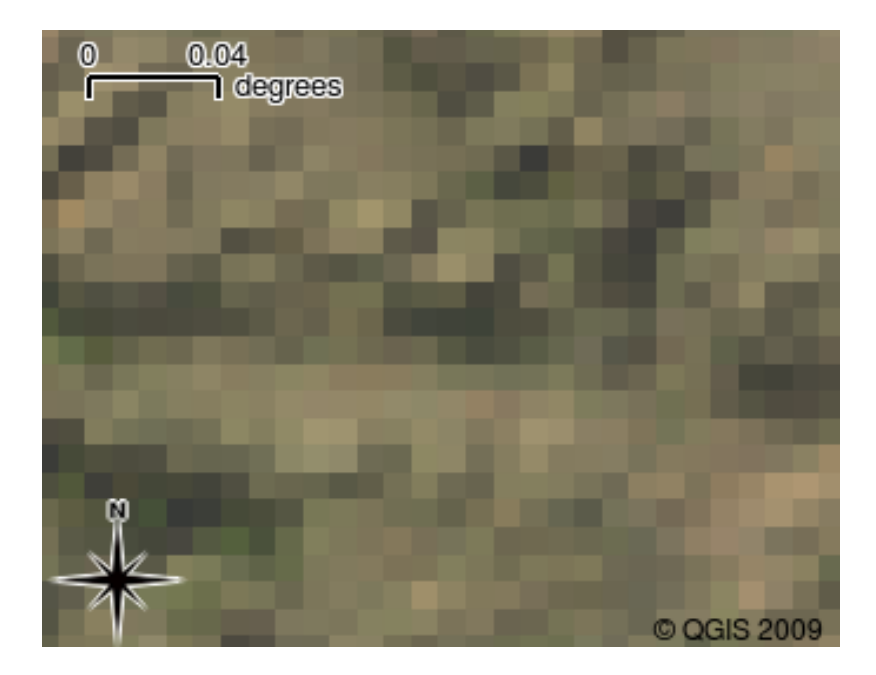

Рис. 2.13: Те же растровые данные, но увеличенные. Можно увидеть пиксельную сетку.

#### <span id="page-18-0"></span>**2.6 Что мы узнали?**

Подведем итоги:

- ГИС это система, состоящая из аппаратного обеспечения, программ и пространственных данных.
- **ГИС-приложение** позволяют просматривать пространственные данные и являются важной частью ГИС.
- ГИС-приложение как правило имеет **меню**, **панели инструментов**, **область карты** и **легенду**.
- В ГИС-приложениях используются **векторные** и **растровые** данные.
- **Пространственные** данные могут быть связаны с **непространственными** данными.

## <span id="page-18-1"></span>**2.7 Попробуйте сами!**

Вот некоторые идеи для заданий:

- **География**: Опишите учащимся концепцию ГИС, как это сделано в этом разделе. Попросите их найти 3 причины по которым использование ГИС лучше обычных бумажных карт. Вот несколько подсказок:
	- **–** ГИС-приложения позволяют создавать разные виды карт из одного и того же набора данных.
	- **–** ГИС отличный инструмент визуализации, который может показать различные аспекты данных и то как они связанны в пространстве (выше приводился пример со вспышками заболеваний).
	- **–** Бумажные карты должны быть созданы, а для их просмотра требуется много времени. ГИС могут обрабатывать огромные объемы картографических данных и позволяют легко и быстро найти необходимый участок.
- **География**: Попросите учащихся придумать примеры использования растровых данных со спутников. Наши подсказки:
	- **–** В случае природных катаклизмов растровые данные могут быть полезны для поиска пострадавших областей. Например, снимок полученный во время наводнения позволит выявить районы, где люди нуждаются в спасении.
- Иногда люди наносят вред окружающей среде, например создавая свалки опасных химикатов, которые убивают растения и животных. Использование растровых данных со спутников помогает в мониторинге таких проблем.
- Спутниковые снимки могут использоваться при планировании городской застройки (рациональное использование инфраструктуры).

### <span id="page-19-0"></span>2.8 Стоит учесть

Если у вас нет компьютера, для объяснения большинства разделов можно использовать доску и прозрачную пленку, так как подход в наложении слоёв одинаков. Однако, для более полного понимания ГИС лучше все таки иметь компьютер.

#### <span id="page-19-1"></span>2.9 Дополнительная литература

Книга: Desktop GIS: Mapping the Planet with Open Source Tools. ABTop: Gary Sherman. ISBN: 9781934356067

Подробную информацию об использовании QGIS можно найти в Руководстве пользователя QGIS.

## <span id="page-19-2"></span>2.10 Что дальше?

В следующих разделах мы будем углублять полученные знания и учиться использовать ГИС-приложения. Все задания будут выполняться в QGIS. Давайте познакомимся с векторными данными!

## ГЛАВА 3

#### Векторные данные

<span id="page-20-0"></span>Цель: Ознакомиться с моделями векторных данных, используемыми в ГИС. Основные понятия: вектор, точка, полилиния, полигон, вершина, геометрия, масштаб, качество данных, символика, источник данных

### **3.1 Обзор**

<span id="page-20-1"></span>**Vector** data provide a way to represent real world **features** within the GIS environment. A feature is anything you can see on the landscape. Imagine you are standing on the top of a hill. Looking down you can see houses, roads, trees, rivers, and so on (see Рис. 3.1). Each one of these things would be a **feature** when we represent them in a GIS Application. Vector features have **attributes**, which consist of text or numerical information that **describe** the features.

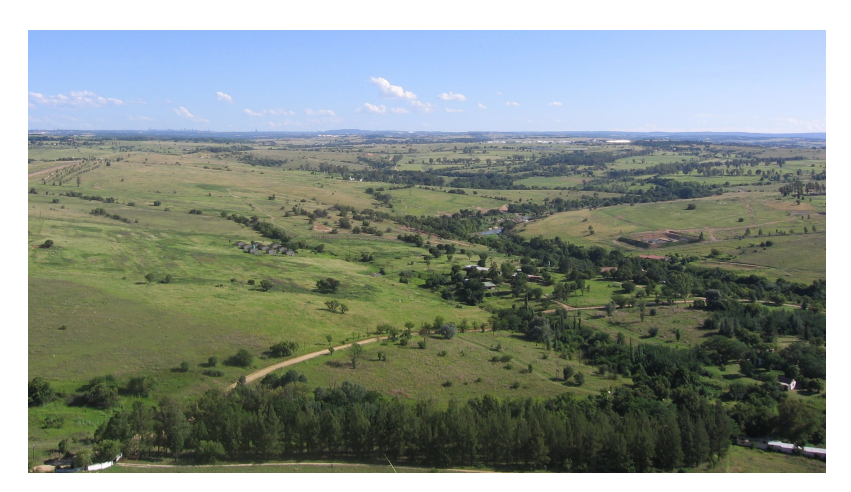

Рис. 3.1: Глядя на ландшафт, мы можем выделить основные объекты, например дороги, дома и деревья.

A vector feature has its shape represented using **geometry**. The geometry is made up of one or more interconnected **vertices**. A vertex describes a position in space using an **X**, **Y** and optionally **Z** axis. Geometries which have vertices with a Z axis are often referred to as 2.5D since they describe height or depth at each vertex, but not both.

When a feature's geometry consists of only a single vertex, it is referred to as a **point** feature (see illustration Рис. 3.2). Where the geometry consists of two or more vertices and the first and last vertex are not equal, a **polyline** feature is formed (see illustration Рис. 3.3). Where three or more vertices are present, and the last vertex is equal to the first, an enclosed **polygon** feature is formed (see illustration Рис. 3.4).

#### **Vector Point Feature**

<span id="page-21-0"></span>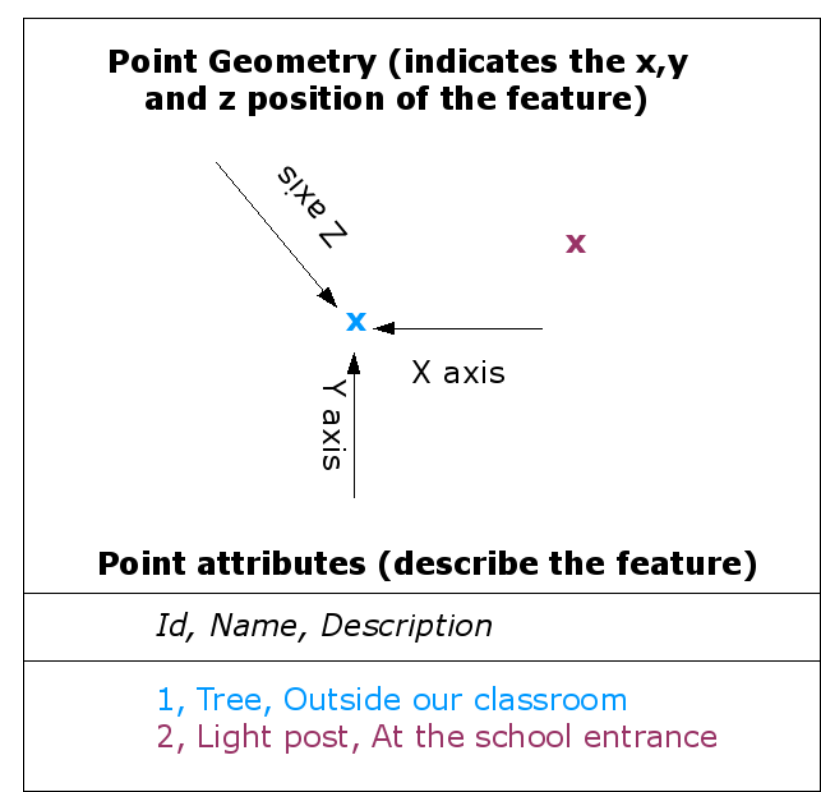

Рис. 3.2: Точечный объект описывается координатами X, Y и, опционально, Z. Атрибуты точки описывают её, например, что это дерево или фонарный столб.

<span id="page-22-0"></span>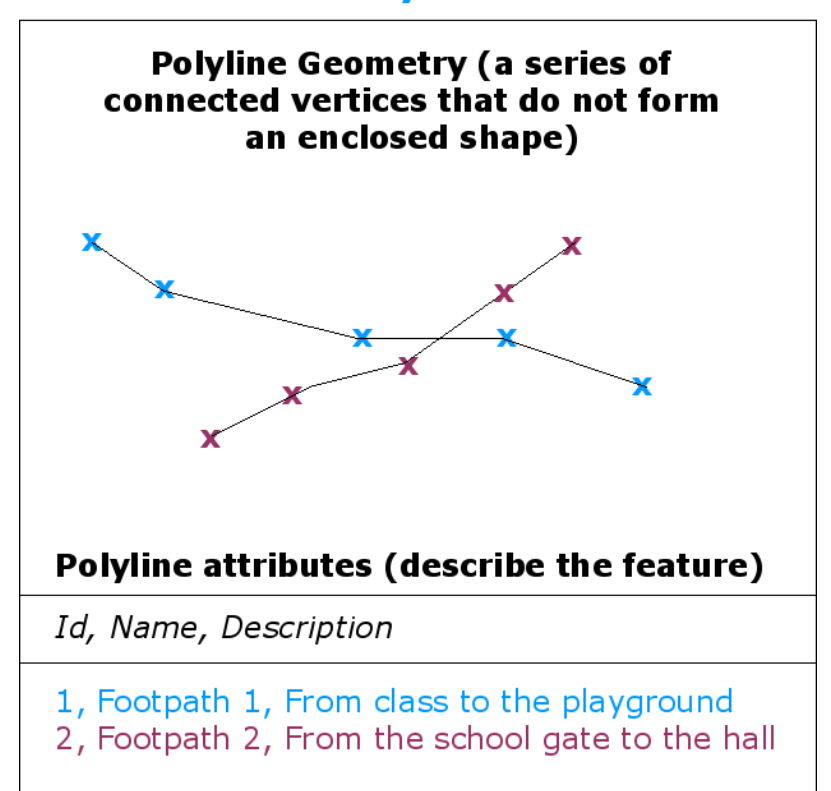

### **Vector Polyline Feature**

Рис. 3.3: Полилиния это последовательность соединённых узлов. Каждый узел имеет координаты X, Y (и, опционально, Z). Описывают полилинию её атрибуты.

### **Vector Polygon Feature**

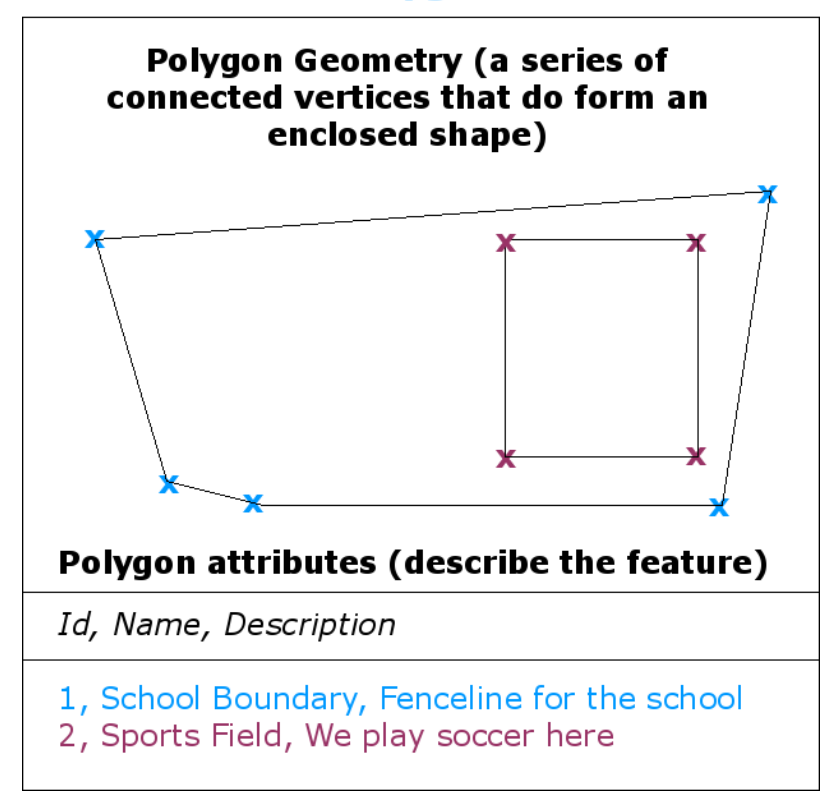

Рис. 3.4: Полигон, как и полилиния, явялется последовательностью узлов. Однако, в полигоне первый и последний узел всегда совпадают.

Looking back at the picture of a landscape we showed you further up, you should be able to see the different types of features in the way that a GIS represents them now (see illustration Рис. 3.5).

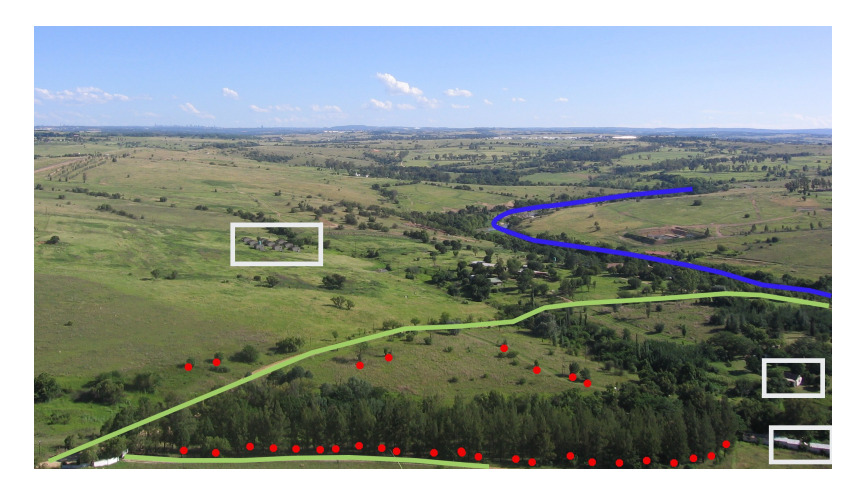

Рис. 3.5: Объекты ландшафта и их представление в ГИС. Реки (голубые) и дороги (зелёные) представляются линиями, деревья — точками (красными) и дома — полигонами (белыми).

## **3.2 Точечные объекты в деталях**

<span id="page-24-0"></span>Первое, что необходимо понять, когда речь идет о точечных объектах, что, их использование зависит от масштаба. Рассмотрим это на примере городов. Если у нас есть мелкомасштабная карта (которая охватывает большую область), города лучше обозначать точками. Однако, при увеличении карты и переходе к более крупным масштабам, границы городов лучше отображать как полиногы.

Выбор точек для представления объектов реального мира зависит от используемого масштаба (как далеко вы находитесь от объекта), удобства (создание точечных объектов занимает меньше времени) и типа объектов (некоторые вещи, например телефонные будки, нет смысла хранить в виде полигонов).

As we show in illustration Puc. 3.2, a point feature has an X, Y and optionally, Z value. The X and Y values will depend on the **Coordinate Reference System** (CRS) being used. We are going to go into more detail about Coordinate Reference Systems in a later tutorial. For now let's simply say that a CRS is a way to accurately describe where a particular place is on the earth's surface. One of the most common reference systems is **Longitude and Latitude**. Lines of Longitu[de run fr](#page-21-0)om the North Pole to the South Pole. Lines of Latitude run from the East to West. You can describe precisely where you are at any place on the earth by giving someone your Longitude (X) and Latitude (Y). If you make a similar measurement for a tree or a telephone pole and marked it on a map, you will have created a point feature.

Так как мы знаем, что Земля не плоская, полезно добавлять к точкам и координату Z. Она описывает высоту объекта над уровнем моря.

#### **3.3 Полилинии в деталях**

<span id="page-24-1"></span>Where a point feature is a single vertex, **a polyline has two or more vertices**. The polyline is a continuous path drawn through each vertex, as shown in Рис. 3.3. When two vertices are joined, a line is created. When more than two are joined, they form a "line of lines", or **polyline**.

Полилинии используются для отображения **линейных объектов**, таких как дороги, реки, горизонтали, тропинки, авиамаршруты и т.д. Иногда к полилиниям предъявляются дополнительные требования помимо основных требований к геометрии. Так, [горизон](#page-22-0)тали могут соприкасаться (например, на скалах) но не должны пересекаться. Аналогично полилинии, используемые для хранения дорожной сети, должны быть соединены на перекрестках. В некоторых ГИС-приложениях вы можете задавать такие специальные правила для объектов и ГИС будет следить за тем, чтобы полилинии соответствовали им.

If a curved polyline has very large distances between vertices, it may appear **angular** or jagged, depending on the scale at which it is viewed (see Puc. 3.6). Because of this it is important that polylines are digitised (captured into the computer) with distances between vertices that are small enough for the scale at which you want to use the data.

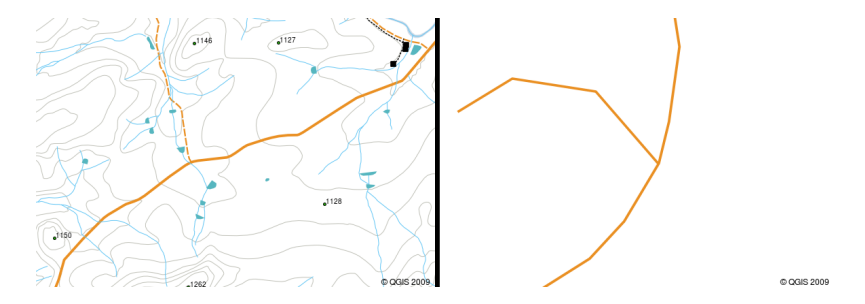

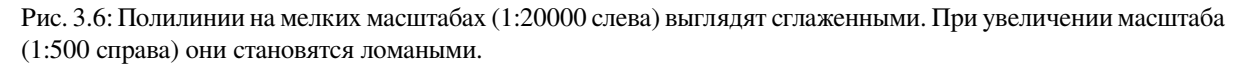

The **attributes** of a polyline describe its properties or characteristics. For example a road polyline may have attributes that describe whether it is surfaced with gravel or tar, how many lanes it has, whether it is a one way street, and so on. The GIS can use these attributes to symbolise the polyline feature with a suitable colour or line style.

#### **3.4 Полигоны в деталях**

<span id="page-25-0"></span>Полигональные объекты это **замкнутые области** такие как плотины, острова, границы стран и подобные. Как и полилинии, полигональные объекты создаются из ряда узлов, соединенных линией. Однако, так как полигон всегда описывает замкнутую область, первый и последний узел всегда должны совпадать! Полигоны часто имеют **общую геометрию** — границы, общие для нескольких соседних полигонов. Многие ГИСприложения могут следить за тем, чтобы границы смежных полигонов совпадали. Более подробно это рассматривается в разделе *Топология* этого руководства.

Как точки и полилинии, полигоны имеют **атрибуты**. Атрибуты описывают каждый полигон. Например, плотина может иметь атрибуты со значениями глубины и качества воды.

#### **3.5 Векторные данные в слоях**

<span id="page-25-1"></span>Now that we have described what vector data is, let's look at how vector data is managed and used in a GIS environment. Most GIS applications group vector features into **layers**. Features in a layer have the same geometry type (e.g. they will all be points) and the same kinds of attributes (e.g. information about what species a tree is for a trees layer). For example if you have recorded the positions of all the footpaths in your school, they will usually be stored together on the computer hard disk and shown in the GIS as a single layer. This is convenient because it allows you to hide or show all of the features for that layer in your GIS application with a single mouse click.

#### **3.6 Редактирование векторных данных**

<span id="page-25-2"></span>ГИС-приложения позволяют создавать и редактировать геометрии объектов слоя — этот процесс называется **оцифровка** и будет подробно рассмотрен позже. Если слой содержит полигоны (например, здания), ГИС-приложение позволит вам создать новые полигоны в этом слое. Аналогично, если вы захотите изменить форму объекта, приложение разрешить сделать это только в том случае, если измененная геометрия будет оставаться корректной. К примеру, вы не сможете отредактировать линию так, чтобы она состояла только из одного узла — вспомните предыдущий материал: линия должна иметь как миниму два узла.

Создание и редактирование векторных данных является важной функцией ГИС, т.к. это один из основных способов получить необходимые данные. Например, вы занимаетесь мониторингом загрязнений в речке. Вы можете использовать ГИС для оцифровки всех стоков ливневых вод (в виде точечного слоя). Также вы можете оцифровать саму речку (как линейный объект). И, наконец, можно снять показания уровня кислотности (pH) вдоль реки и нанести эти места на карту (тоже в виде точечного слоя).

Помимо создания собственных данных можно использовать существующие свободные векторные данные. Так, вы можете получить данные, используемые на картах масштаба 1:50000 в Управлении геодезии и картографии.

#### **3.7 Масштаб и векторные данные**

<span id="page-25-3"></span>Map **scale** is an important issue to consider when working with vector data in a GIS. When data is captured, it is usually digitised from existing maps, or by taking information from surveyor records and global positioning system devices. Maps have different scales, so if you import vector data from a map into a GIS environment (for example by digitising paper maps), the digital vector data will have the same scale issues as the original map. This effect can be seen in illustrations Рис. 3.7 and Рис. 3.8. Many issues can arise from making a poor choice of map scale. For example using the vector data in illustration Рис. 3.7 to plan a wetland conservation area could result in important parts of the wetland being left out of the reserve! On the other hand if you are trying to create a regional map, using data captured at 1:1000 000 might be just fine and will save you a lot of time and effort capturing the data.

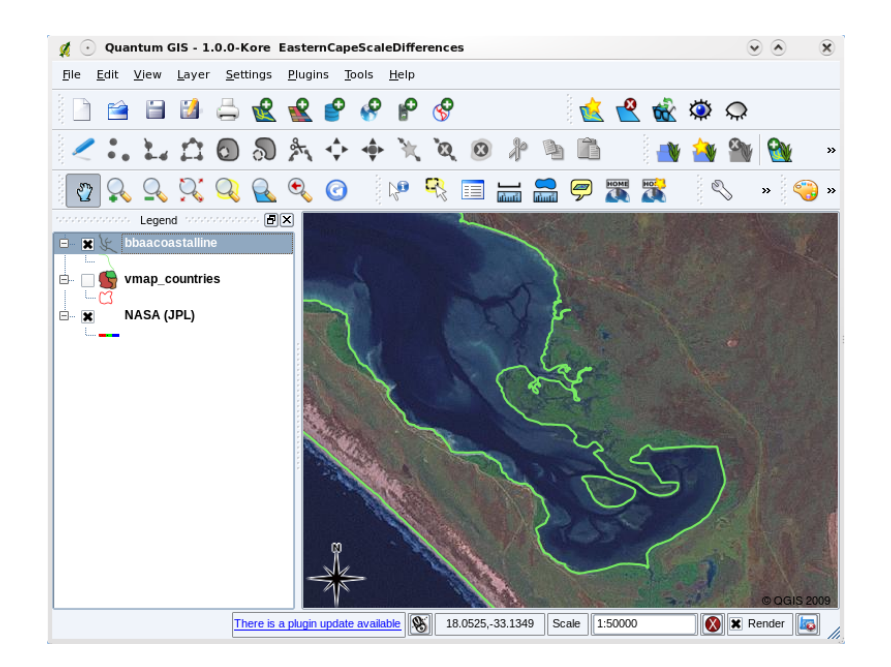

Рис. 3.7: Векторные данные (красные линии), оцифрованные с мелкомасштабной (1:1000000) карты.

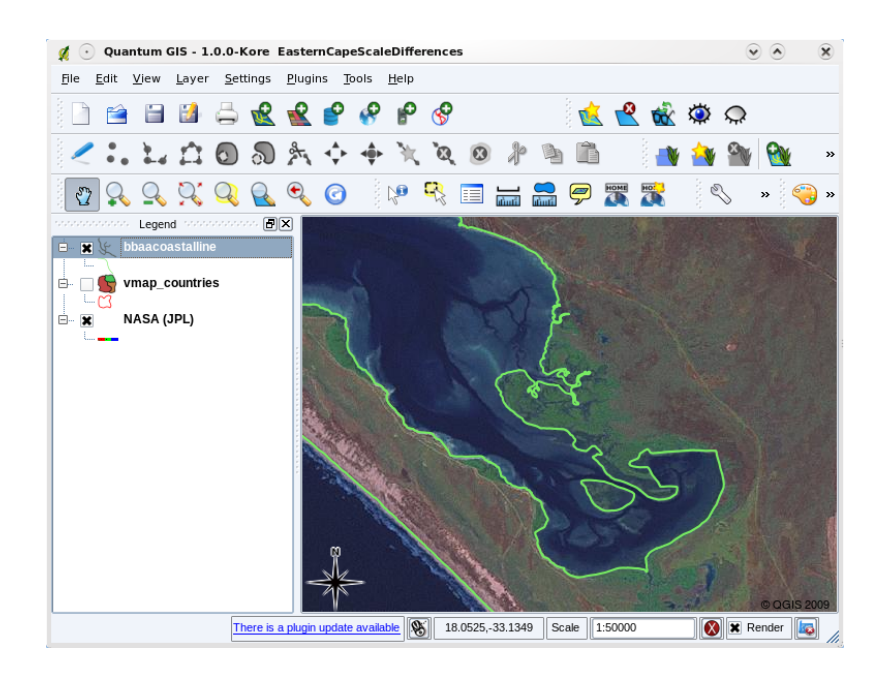

Рис. 3.8: Векторные данные (зелёные линии), оцифрованные с крупномасштабной (1:50000) карты.

#### **3.8 Символика**

<span id="page-26-0"></span>When you add vector layers to the map view in a GIS application, they will be drawn with random colours and basic symbols. One of the great advantages of using a GIS is that you can create personalised maps very easily. The GIS program will let you choose colours to suite the feature type (e.g. you can tell it to draw a water bodies vector layer in blue). The GIS will also let you adjust the symbol used. So if you have a trees point layer, you can show each tree position with a small picture of a tree, rather than the basic circle marker that the GIS uses when you first load the layer (see illustrations Рис. 3.9, Рис. 3.10 and Рис. 3.11).

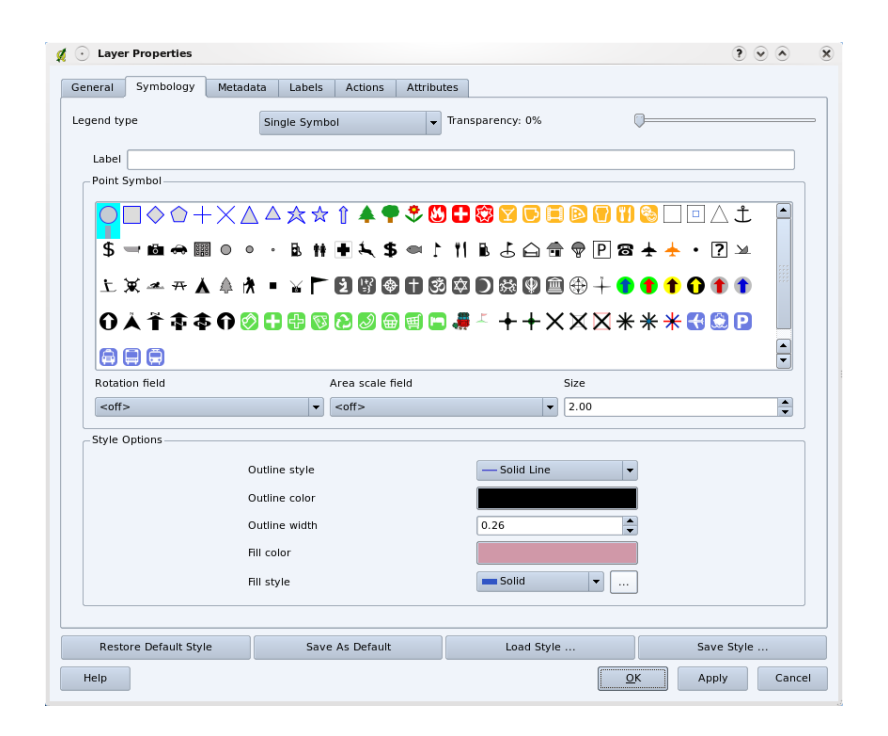

Рис. 3.9: В ГИС можно использовать диалог (похожий на приведенный здесь) для настройки отображения вашего слоя.

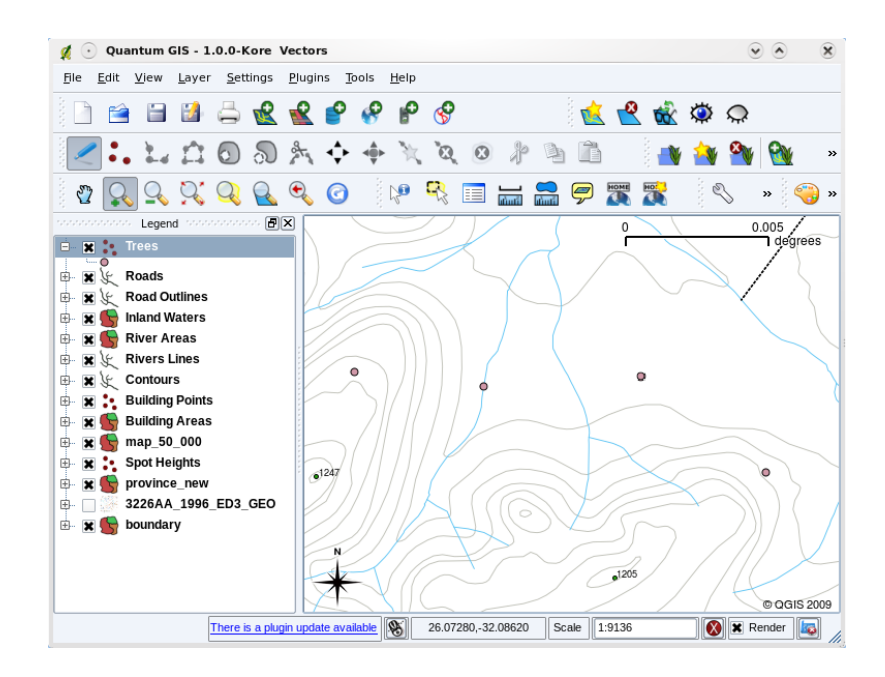

Рис. 3.10: Когда слой (например, слой деревьев) загружается первый раз, ГИС отображает его обычным знаком.

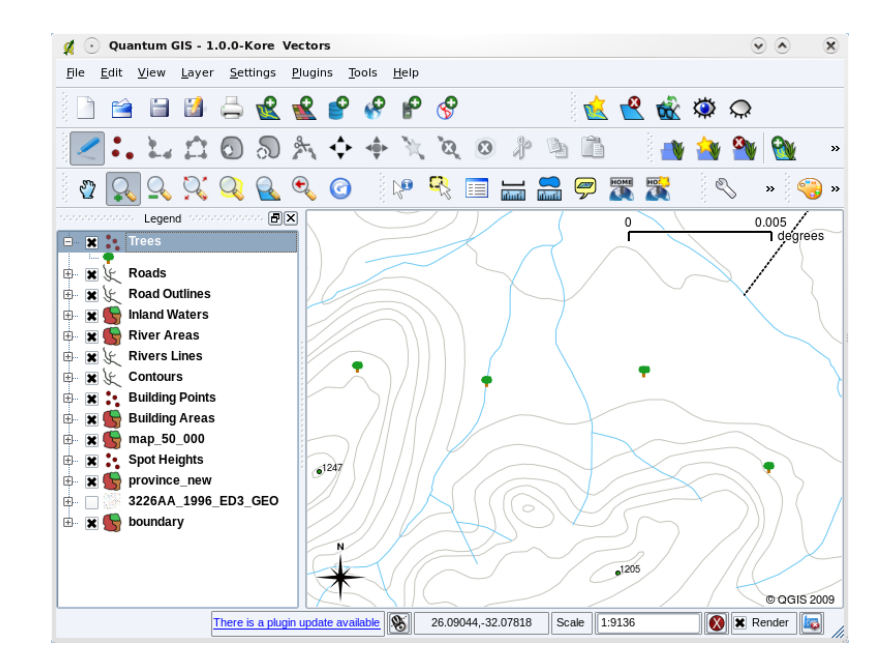

Рис. 3.11: После настройки отображения понять, что слой представляет деревья, намного легче.

Символика это удобный инструмент, делающий карты наглядными и упрощающий работу с ГИС-данными. В следующих главах ((Атрибуты векторных данных) мы более подробно рассмотрим как символика может помочь в понимании ГИС-данных.

#### 3.9 Что можно делать в векторными данными в ГИС?

<span id="page-28-0"></span>В самом простом случае использовать векторные данные в ГИС можно точно так же, как и обычную топографическую карту. Настоящая сила ГИС проявляется когда нам потребуется получить ответы на вопросы вида: «какие дома попадали в зону затопления на протяжении 100 лет?», «где разместить больницу, чтобы она была доступна наибольшему числу пациентов?», «кто из учащихся проживает в заданном районе?». ГИС является отличным инструментом для получения ответов на подобные вопросы при помощи векторных данных. Обычно процесс получения ответов на такие вопросы называют **пространственным анализом**. В последующих разделах он будет рассмотрен подробнее.

#### 3.10 Проблемы векторных данных

<span id="page-28-1"></span>При работе с векторными данными могут возникать некоторые проблемы. Мы уже упоминали о проблемах, связаных с оцифровкой данных в различных масштабах. Кроме того, векторные данные требуют обслуживания и доработки, чтобы быть уверенными в их точности и надежности. Неточные векторные данные могут быть получены при использовании неправильно настроенных инструментов оцифровки; когда люди, выполняющие оцифровку, недостаточно аккуратны; когда на процесс сбора и подготовки данных выделено недостаточно средств и т.д.

If you have poor quality vector data, you can often detect this when viewing the data in a GIS. For example slivers can occur when the edges of two polygon areas don't meet properly (see Puc. 3.12).

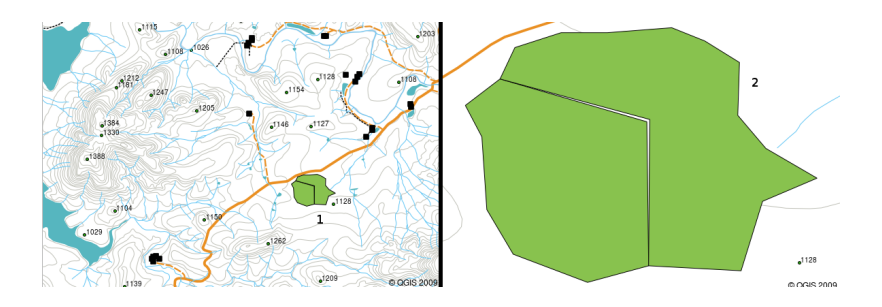

Рис. 3.12: Щели возникают, когда вершины двух полигонов на общих границах не совпадают. На мелких масштабах (например, 1 слева) вы можете не заметить ошибок. На крупных масштабах щели выглядят как белые полосы между полигонами (2 справа).

**Overshoots** can occur when a line feature such as a road does not meet another road exactly at an intersection. **Undershoots** can occur when a line feature (e.g. a river) does not exactly meet another feature to which it should be connected. Figure Рис. 3.13 demonstrates what undershoots and overshoots look like.

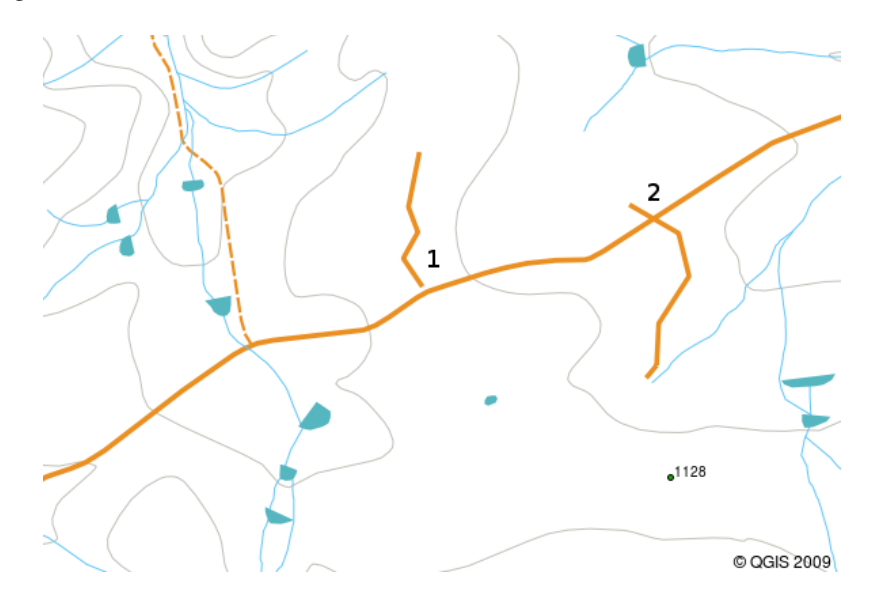

Рис. 3.13: Недоводы (1) возникают при оцифровке линий, которые должны быть соединены, но не смотря на это не соприкасаются. Перехлесты (2) возникают когда линия пересекает другую линию, с которой она должна была быть соединена.

Чтобы подобные ошибки не возникали, важно выполнять оцифровку данных очень внимательно и аккуратно. В разделе, посвященном **топологии**, мы рассмотрим некоторые из этих ошибок более подробно.

#### **3.11 Что мы узнали?**

<span id="page-29-0"></span>Подведём итоги:

- **Векторные данные** использутся для отображения **объектов** реального мира в ГИС.
- Векторные объекты имеют **геометрию** одного из типов: **точка**, **линия** или **полигон**.
- Каждый объект имеет **атрибуты**, описывающие его.
- Геометрия объекта состоит из набора **узлов**.
- Точечная геометрия состоит из **одного узла** (X, Y и, необязательно, Z).
- Линейная геометрия состоит из **двух и более** узлов, формирующих линию.
- Полональная геометрия состоит как минимум из четырёх узлов, описывающих замкнутую область. Первый и последний узел всегда одинаковы.
- Выбор того или иного типа геомерии зависит от масштаба, удобства и целей использования данных в ГИС.
- Большинство ГИС-приложений не позволяют хранить различные типы геометрий в одном слое.
- Оцифровка это процесс создания цифровых векторных данных, путем их рисования в ГИС.
- Векторные данные могут иметь проблемы с качеством, такие как перехлесты, недоводы и щели, о которых необходимо помнить.
- Векторые данные могут использоваться для пространственного анализа в ГИС, например, для поиска ближашей больницы или школы.

We have summarised the GIS Vector Data concept in Figure Рис. 3.14.

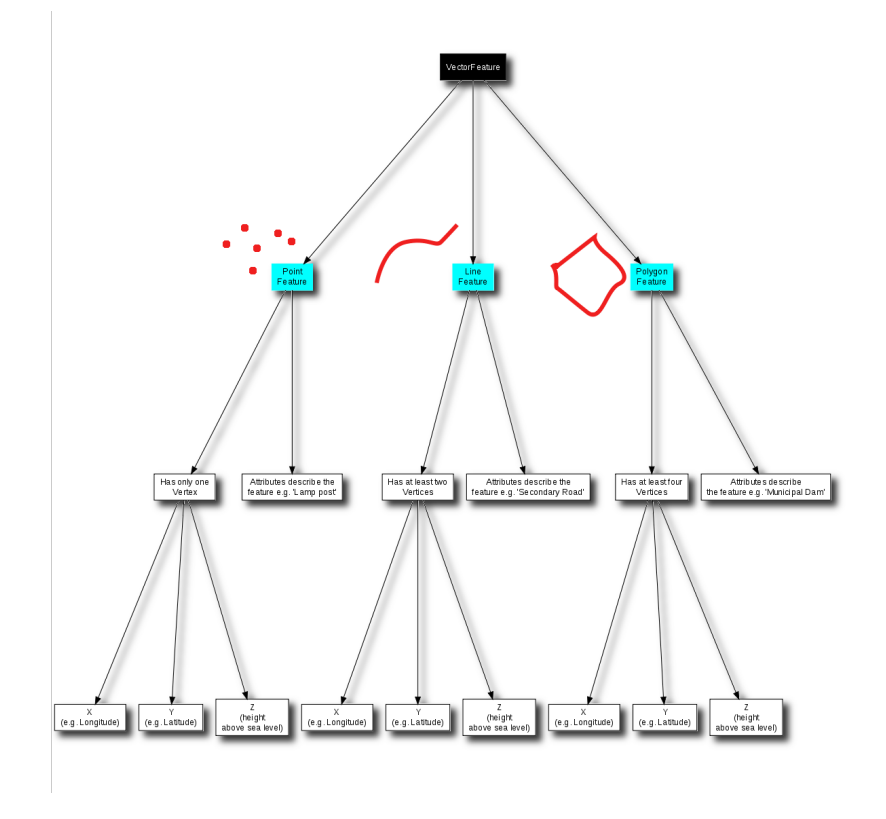

Рис. 3.14: Эта диаграмма показывает, как ГИС-приложение работает с векторными данными.

#### 3.12 Попробуйте сами!

<span id="page-30-0"></span>Вот некоторые идеи для заданий:

- Using a copy of a toposheet map for your local area (like the one shown in Puc. 3.15), see if your learners can identify examples of the different types of vector data by highlighting them on the map.
- Подумайте, как вы будете создавать векторные объекты, соответвствующие объектам школьного двора, в ГИС. Создайте таблицу различных объектов, расположенных вокруг школы и попросите учащихся определить какой тип геометрии лучше всего использовать для этих объектов в ГИС. В качестве примера используйте таблицу table\_vector\_1.

<span id="page-31-3"></span>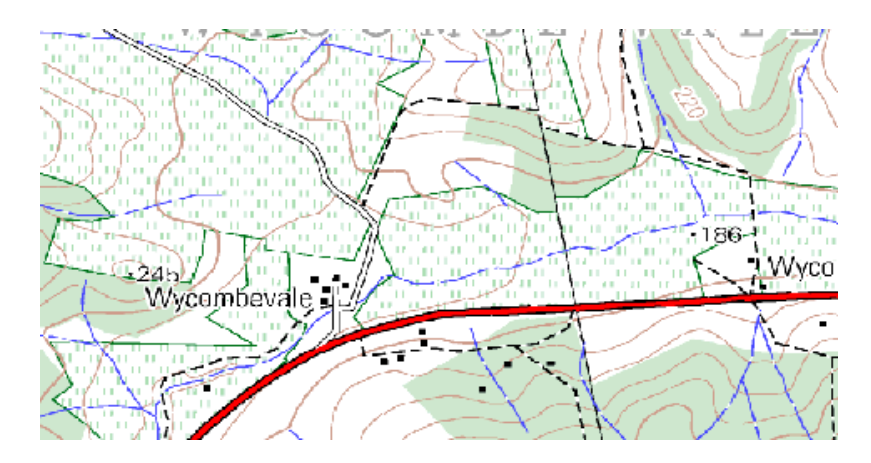

Рис. 3.15: Можете ли вы идентифицировать два точечных и один полигональный объект на этой карте?

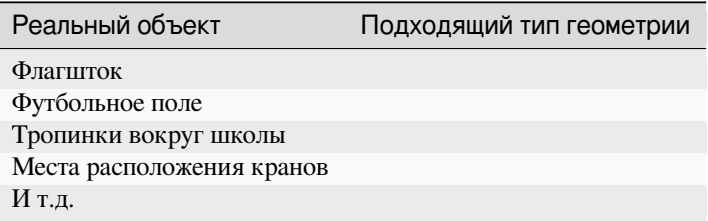

Table Vector 1: Создайте аналогичную таблицу (оставив поле с типом геометрии пустым) и попросите учащихся определить подходящий тип геометрии.

### <span id="page-31-0"></span>**3.13 Стоит учесть**

Если у вас нет компьютера, можно использовать топографическую карту и прозрачную пленку, чтобы рассказать о векторных данных.

#### <span id="page-31-1"></span>**3.14 Дополнительная литература**

Подробную информацию о работе с векторными данными в QGIS можно найти в Руководстве пользователя QGIS.

#### <span id="page-31-2"></span>**3.15 Что дальше?**

В следующем разделе мы познакомимся с **атрибутивными данными** и узнаем как использовать их для описания векторных объектов.

## ГЛАВА 4

#### Атрибуты векторных данных

<span id="page-32-0"></span>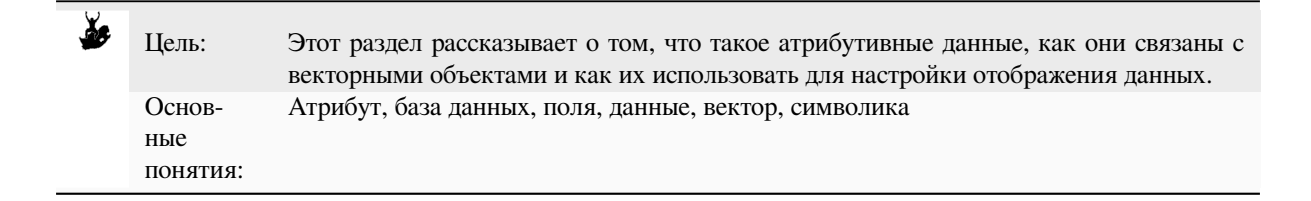

## **4.1 Обзор**

<span id="page-32-1"></span>If every line on a map was the same colour, width, thickness, and had the same label, it would be very hard to make out what was going on. The map would also give us very little information. Take a look at Рис. 4.1 for example.

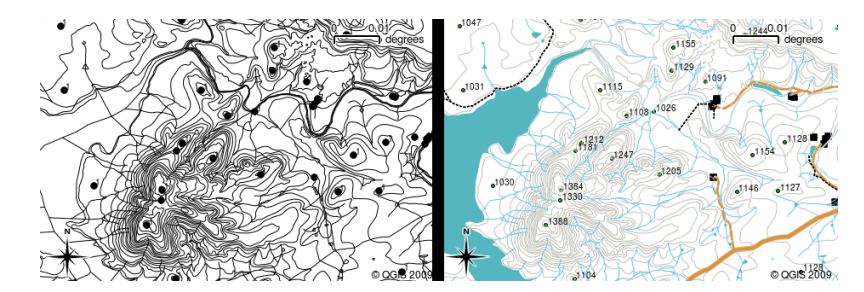

Рис. 4.1: Карта становится пригодной к использованию, когда различные типы объектов можно отличить друг от друга по цвету и внешнему виду. Вы сможете различить реки, дороги и горизонтали на карте слева? А вот сделать это при помощи карты, показанной справа, намного проще.

In this topic we will look at how attribute data can help us to make interesting and informative maps. In the previous topic on vector data, we briefly explained that **attribute data** are used to **describe vector features**. Take a look at the house pictures in Рис. 4.2.

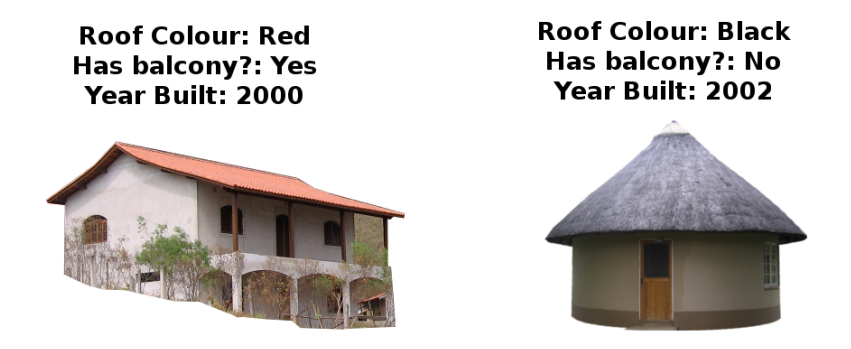

Рис. 4.2: Каждый объект имеет характеристики. Это могут быть как видимые вещи, так и информация, которую мы просто знаем (например, год постройки).

The geometry of these house features is a polygon (based on the floor plan of the house), the attributes we have recorded are roof colour, whether there is a balcony, and the year the house was built. Note that attributes don't have to be visible things –– they can describe things we know about the feature such as the year it was built. In a GIS Application, we can represent this feature type in a houses polygon layer, and the attributes in an attribute table (see Рис. 4.3).

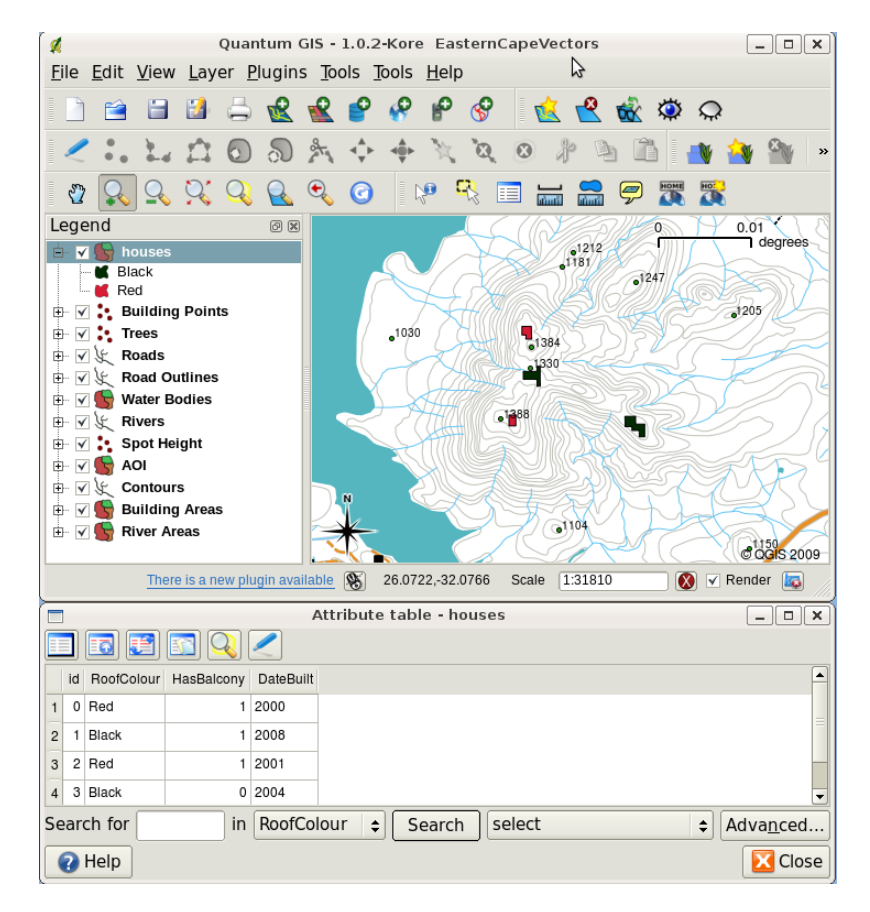

Рис. 4.3: Слой зданий. Здания имеют атрибуты, описывающие цвет крыши и другие свойства. Таблица атрибутов (нижнее изображение) показывает атрибуты домов, видимых на карте. Если объект выделен в таблице атрибутов, он будет подсвечен желтым цветом на карте.

The fact that features have attributes as well geometry in a GIS Application opens up many possibilities. For example we can use the attribute values to tell the GIS what colours and style to use when drawing features (see Puc. 4.4). The process of setting colours and drawing styles is often referred to as setting feature **symbology**.

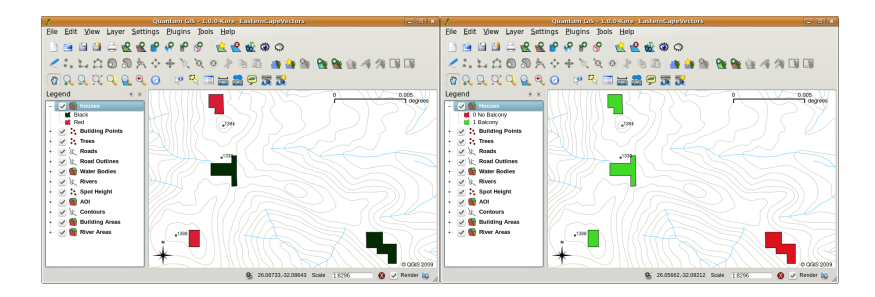

Рис. 4.4: ГИС-приложение может отображать объекты по-разному, в зависимости от их атрибутов. Слева показаны полигоны зданий, раскрашеные в тот же цвет, который указан в атрибуте «цвет крыши». Справа показаны здания, окрашенные по наличию или отсутствию балкона.

Атрибутивные данные также могут использоваться при создании **подписей**. Большинство ГИС-приложений позволяют указать атрибут, который будет использоваться для подписывания каждого объекта.

If you have ever **searched a map** for a place name or a specific feature, you will know how time consuming it can be. Having attribute data can make searching for a specific feature quick and easy. In Рис. 4.5 you can see an example of an attribute search in a GIS.

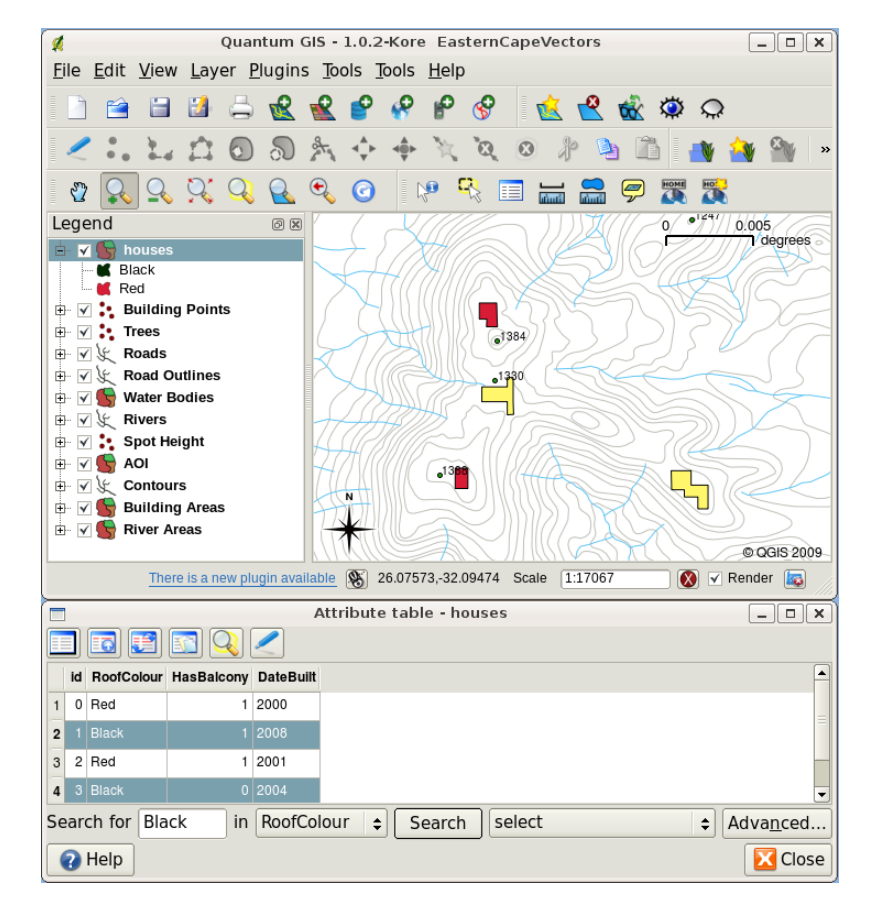

Рис. 4.5: ГИС-приложения также позволяют выполнять поиск объектов по атрибутам. Здесь показаны здания с черной крышей. Результат поиска отображается на карте желтым цветом, а в таблице атрибутов — бирюзовым.

B наконец, атрибутивные даные могут быть весьма полезны при выполнении **пространственного анализа**. Пространственный анализ сочетает пространственную информацию, хранящуюся в геометрии объекта, с его атрибутами. Это позволяет нам изучать объекты и их взаимоотношения. Существует множество разновидностей пространственного анализа, например, вы можете использовать ГИС для того, чтобы узнать сколько домов с красными крышами находится в заданном районе. Если у вас есть слой деревьев, вы можете использовать ГИС для выяснения того, какие виды будут затронуты если будет разрабатываться определенных участок земель. Мы можем использовать атрибуты, содержащие пробы воды по течению реки, чтобы узнать где происходит загрязнение. Возможности бесконечны! Более подробно пространственный анализ рассмотрен в следующих разделах.

Прежде чем мы двинемся дальше, подведем итоги.

Features are real world things such as roads, property boundaries, electrical substation sites and so on. A feature has a geometry (which determines if it is a point, polyline or polygon) and attributes (which describe the feature). This is shown in Puc. 4.6.

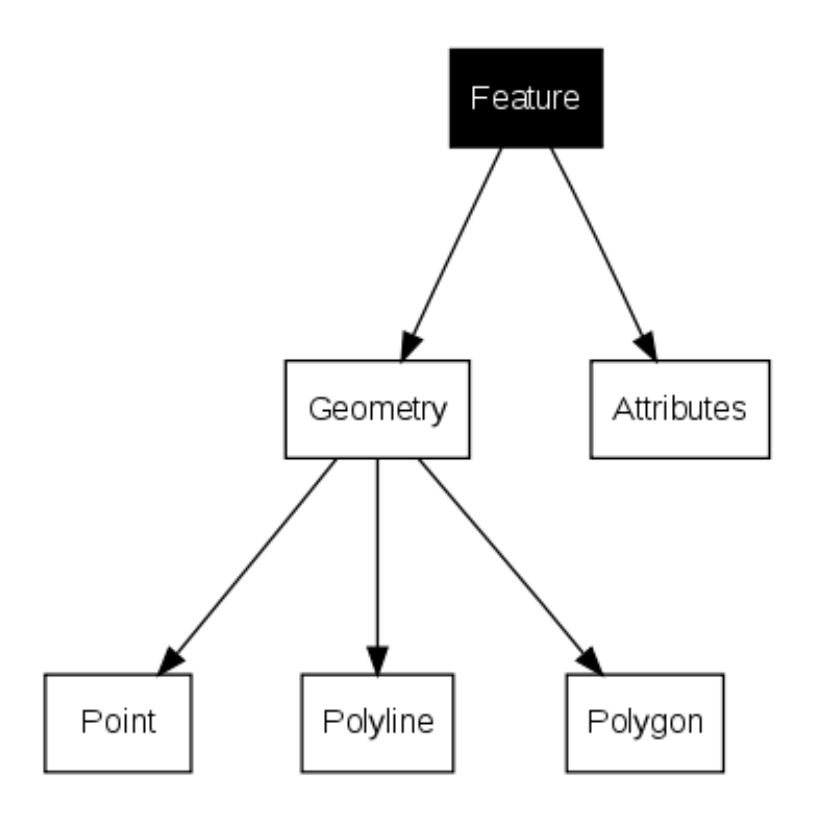

Рис. 4.6: Векторные объекты.

## 4.2 Подробнее об атрибутах

<span id="page-35-0"></span>Атрибуты векторных объектов хранятся в таблице. Каждый столбец таблицы назывется полем. Каждая строка - записью. Таблица table\_house\_attributes является простейшим примером таблицы атрибутов в ГИС. Каждая запись таблицы атрибутов в ГИС соответсвует одному объекту. Обычно информация из таблицы атрибутов хранится в некоторой базе данных. ГИС-приложения связывают атрибутивные записи с геометрией объекта, так что вы можете найти запись в таблице выделив объект на карте и наоборот, найти объект на карте выбрав запись в таблице.

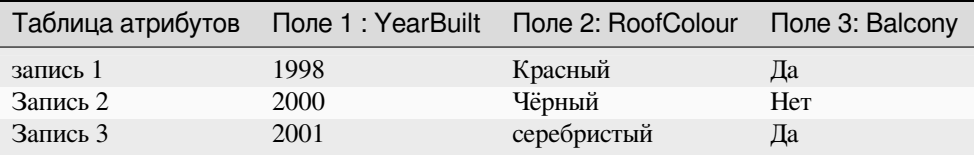

<span id="page-35-1"></span>Table House Attributes: An attribute table has fields (columns) and records (in rows).

Each field in the attribute table contains a specific type of data — text, numeric or date. Deciding what attributes to use for a feature requires some thought and planning. In our house example earlier on in this topic, we chose
roof colour, presence of a balcony and month of construction as attributes of interest. We could just as easily have chosen other aspects of a house such as:

- количество этажей
- количество комнат
- число жильцов
- тип здания (коттедж, кирпичный дом, многоэтажный и т.д.)
- год постройки
- жилая площадь
- и другие…

Как имея такой широкий выбор определить какие именно атрибуты должны быть у объекта? Обычно всё зависит от того, что вы собираетесь делать с данными. Если вы хотите создать карту на которой дома раскрашены в зависимости от возраста, стоит озадобиться наличием атрибута «Год постройки». Если вы абсолютно уверены, что никогда не будете нуждаться в подобной карте — лучше не хранить эту информацию. Сбор и хранение избыточной информации плохая идея, т.к. это требует дополнительных материальных и временных ресурсов. Очень часто мы получаем векторные данные от организаций, друзей или правительства. Как правило, в таких случаях невозможно запросить определенные атрибуты и приходится работать с тем, что есть.

# **4.3 Обычный знак**

Если объекты отображаются без использования значений атрибутивной таблицы, они могут быть отрисованы только обычным знаком. Например, для точечных объектов можно задать цвет и **маркер** (окружность, квадрат, звезда и т.д.) и это всё. Вы не можете заставить ГИС отрисовывать объекты, используя значения одного из атрибутов. Чтобы сделать это, необходимо использовать **градуированный**, **непрерывный** или **уникальный** знак. Все они описаны ниже.

A GIS application will normally allow you to set the symbology of a layer using a **dialog box** such as the one shown in in Рис. 4.7. In this dialog box you can choose colours and symbol styles. Depending on the geometry type of a layer, different options may be shown. For example with point layers you can choose a **marker style**. With line and polygon layers there is no marker style option, but instead you can select a **line style** and **colour** such as dashed orange for gravel roads, solid orange for minor roads, and so on (as shown in Рис. 4.8). With polygon layers you also [have the o](#page-37-0)ption of setting a **fill style** and color.

<span id="page-37-0"></span>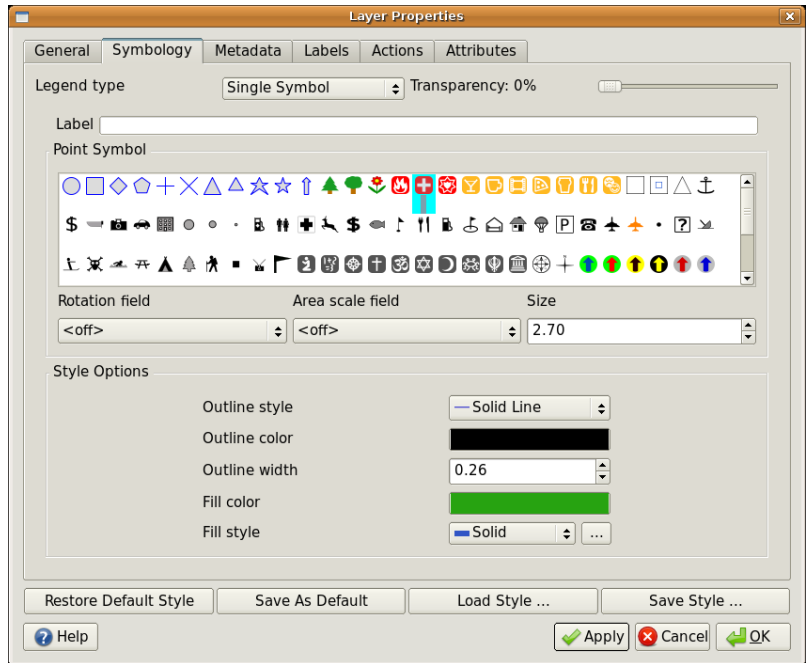

Рис. 4.7: При использовании обычного знака все объекты отображаются одинаково, внешний вид не зависит от атрибутов. Здесь показан диалог для точечных объектов.

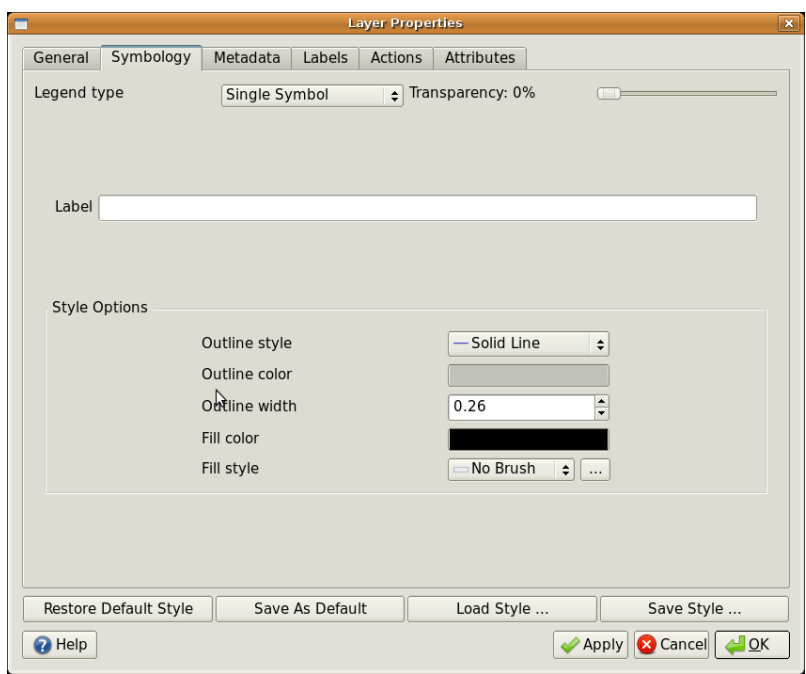

Рис. 4.8: Настройка обычного знака для линейных и полигональных объектов несколько отличается.

# **4.4 Градуированный знак**

Иногда векторные объекты представляют вещи с изменяющимися цифровыми значениями. Хорошим примером могут служить горизонтали. Каждая горизонталь имеет атрибут, назывемый «высота», который содержит информацию о высоте над уровнем моря. Ранее в этом разделе мы показывали горизонтали, отрисованные одним цветом. Раскраска горизонталей в разные цвета поможет нам интерпретировать их значения. Например, мы можем отрисовать низинные области одним цветом, среднегорье — другим, а высокогорные области — третьим.

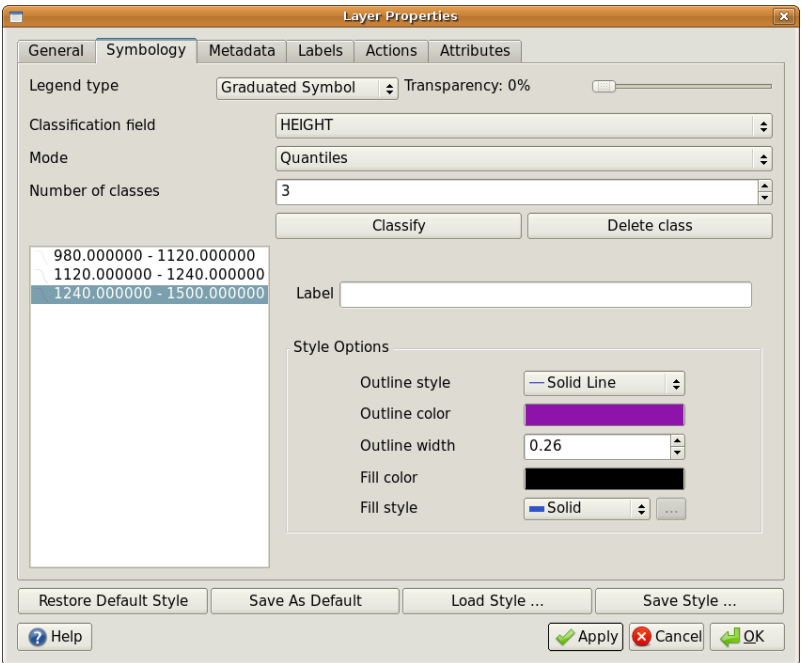

Рис. 4.9: Значение высоты может использоваться для разделения горизонталей на три класса. Горизонтали, находящиеся в диапазоне от 980 м до 1120 м будут показаны коричневым, находящиеся в диапазоне от 1120 м до 1240 м — зеленым, а находящиеся в диапазоне от 1240 м до 1500 м — фиолетовым.

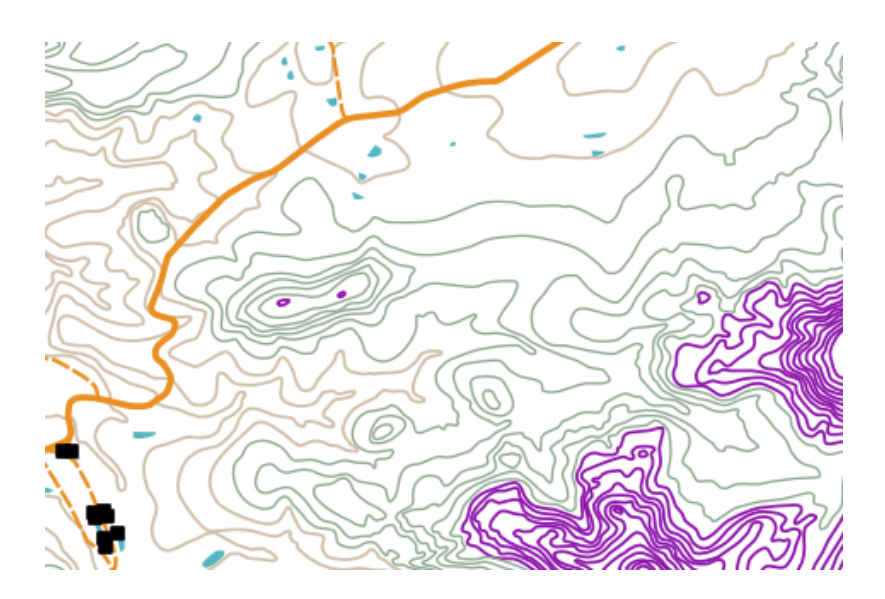

Рис. 4.10: Так выглядит карта отрисованная градуированным знаком.

Setting colours based on discrete groups of attribute values is called Graduated Symbology in QGIS. The process is shown in Illustrations Рис. 4.9 and Рис. 4.10. **Graduated symbols** are most useful when you want to show clear differences between features with attribute values in different value ranges. The GIS Application will analyse the attribute data (e.g. height) and, based on the number of classes you request, create groupings for you. This process is illustrated in *table\_graduated*.

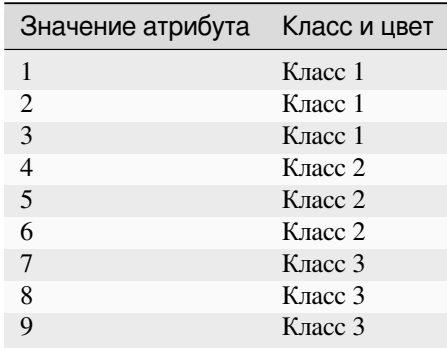

Table Graduated: Graduated colour breaks up the attribute value ranges into the number of classes you select. Each class is represented by a different colour.

#### **4.5 Непрерывный знак**

In the previous section on Graduated Colour symbols we saw that we can draw features in discrete groups or classes. Sometimes it is useful to draw features in a **colour range** from one colour to another. The GIS Application will use a numerical attribute value from a feature (e.g. contour heights or pollution levels in a stream) to decide which colour to use. Table *table\_continuous* shows how the attribute value is used to define a continuous range of colours.

<span id="page-39-0"></span>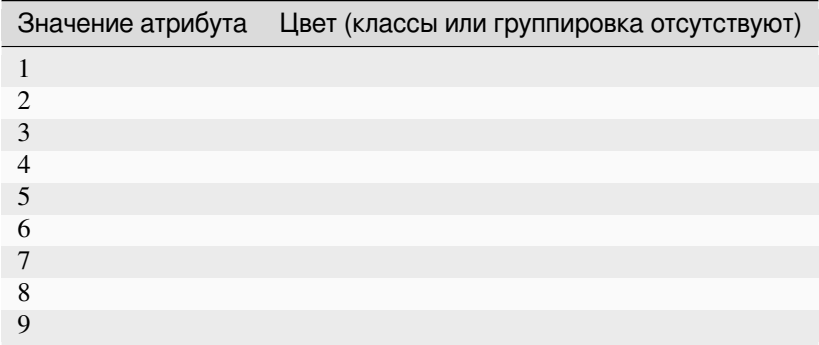

Table Continuous: Continuous colour symbology uses a start colour (e.g. light orange shown here) and an end colour (e.g. dark brown shown here) and creates a series of shades between those colours.

Using the same contours example we used in the previous section, let's see how a map with continuous colour symbology is defined and looks. The process starts by setting the layers properties to continuous colour using a dialog like the one shown in Рис. 4.11.

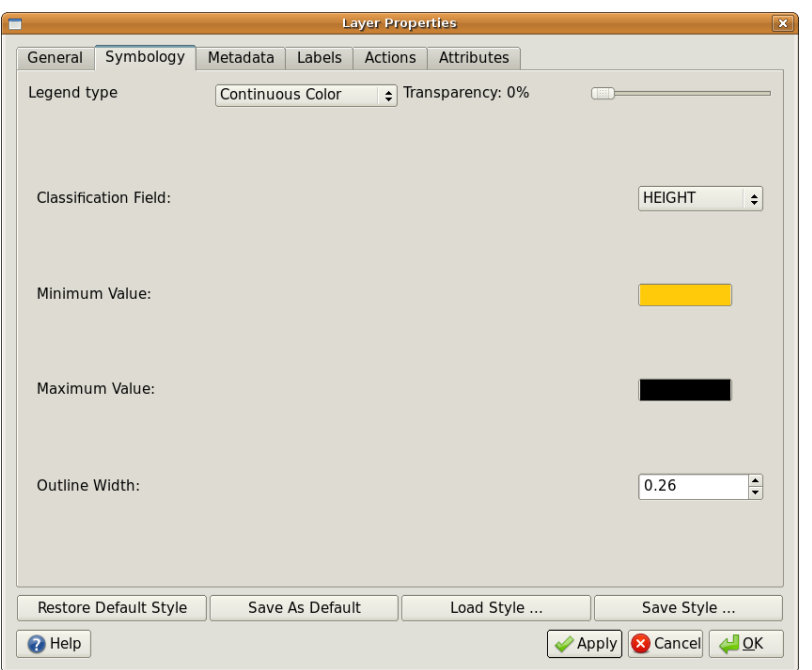

Рис. 4.11: Настройка непрерывного знака. Высота горизонтали используется для определения цвета. Цвета задаются для минимального и максимального значения. Затем ГИС-приложение создаёт градиент из этих цветов и задаёт цвет объекта в зависимости от значения атрибута (в данном случае высоты).

After defining the minimum and maximum colours in the colour range, the colour features are drawn in will depend on where the attribute lies in the range between minimum and maximum. For example if you have contour features with values starting at 1000 m and ending at 1400 m, the value range is 1000 to 1400. If the colour set for the minimum value is set to orange and the colour for the maximum value is black, contours with a value of close to 1400 m will be drawn close to black. On the other hand contours with a value near to 1000 m will be drawn close to orange (see Рис. 4.12).

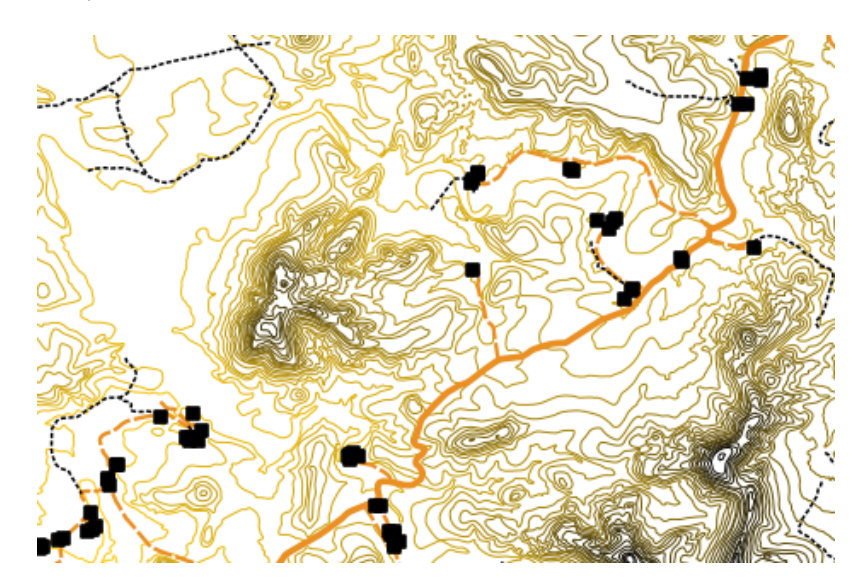

Рис. 4.12: Карта, отрисованная непрерывным знаком

## **4.6 Уникальный знак**

Sometimes the attributes of features are not numeric, but instead strings are used. "String" is a computer term meaning a group of letters, numbers and other writing symbols. Strings attributes are often used to classify things by name. We can tell the GIS Application to give each unique string or number its own colour and symbol. Road features may have different classes (e.g. "street", "secondary road", "main road" etc.), each drawn in the map view of the GIS with different colours or symbols. This is illustrated in *table\_unique*.

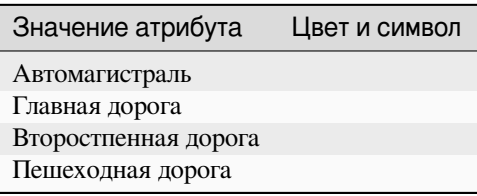

Table Unique: Unique attribute values for a feature type (e.g. roads) can each have their own symbol.

Within the GIS Application we can open/choose to use Unique Value symbology for a layer. The GIS will scan through all the different string values in the attribute field and build a list of unique strings or numbers. Each unique value can then be assigned a colour and style. This is shown in Рис. 4.13.

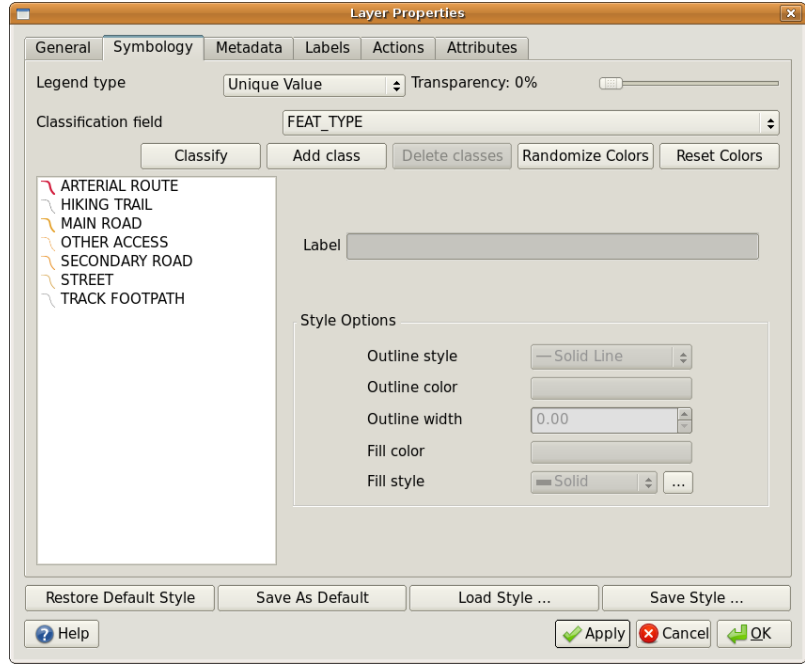

Рис. 4.13: Настройка отрисовки дорог уникальным знаком в зависимости от типа дороги.

When the GIS draws the layer, it will look at the attributes of each feature before drawing it to the screen. Based on the value in the chosen field in the attribute table, the road line will be drawn with suitable colour and line style (and fill style if its a polygon feature). This is shown in Рис. 4.14.

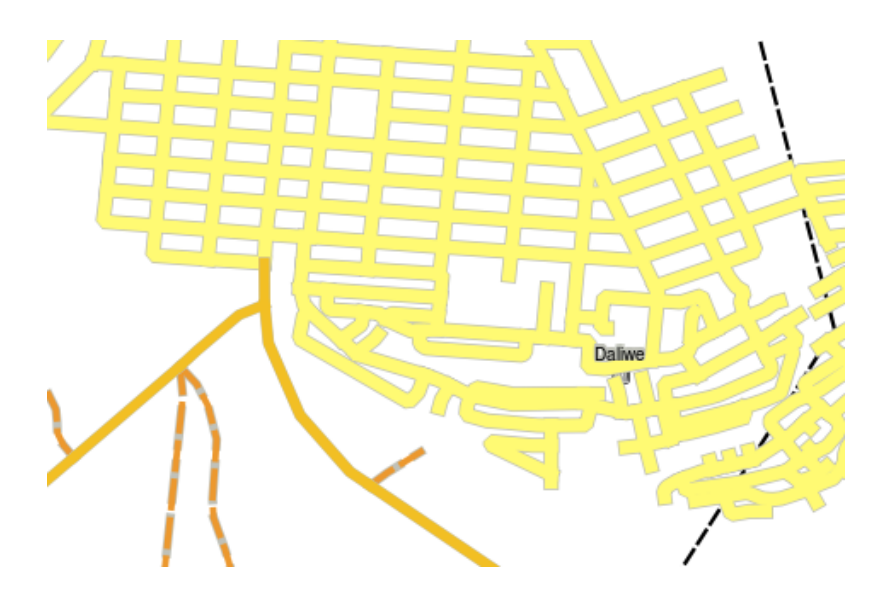

Рис. 4.14: Слой дорог, отрисованный уникальным знаком (классификация по типу дороги).

# **4.7 Необходимо помнить**

Выбор необходимых атрибутов и стиля отображения требует тщательного обдумывания. Перед тем как собирать какие-либо **пространственные** данные, необходимо убедиться, что вы знаете какие атрибуты нужны и как данные будут отображаться. Если вы ошибетесь, будет довольно трудно вернуться назад и всё переделать. Помните, что цель сбора атрибутивных данных — помочь в анализе и интерпретации пространственной информации. Как вы это сделаете, зависит от вопросов на которые нужно ответить. Символика это визуальный язык, помогающий людям понять атрибуты объектов, глядя на используемые цвета и символы. Поэтому необходимо хорошо подумать как именно отобразить объекты, чтобы карту можно было легко понять.

# **4.8 Что мы узнали?**

Подведём итоги:

- Векторные объекты имеют **атрибуты**
- Атрибуты **описывают свойства** объекта
- Атрибуты хранятся в **таблице**
- Строки таблицы называются **записями**
- В векторном слое **одна запись соответстсвует одному объекту**
- Столбцы таблицы называются **полями**
- Поля описывают **свойства** объекта, например высоту, цвет крыши и т.д.
- Поля могут содержать **числовые**, **строковые** (любой текст) данные и **даты**
- Атрибуты объекта могут использоваться для настройки его **\*символики**
- **Градуированный знак** группирует данные в дискретные классы
- **Непрерывный знак** назначает цвет объекту из диапазона цветов
- **Уникальный знак** сопоставляет каждому уникальному значению атрибута свой знак (цвет и символ)
- Если атрибуты слоя не используются при его отрисовке, он отображается **обычным знаком**

# **4.9 Попробуйте сами!**

Вот некоторые идеи для заданий:

- Using the table that you created in the last topic, add a new column for the symbology type you would use for each feature type and have the learners identify which symbology type they would use (see *table\_example\_symbols* for an example).
- Попробуйте определить какой знак будет использоваться для следующих типов объектов:
	- **–** точки, показывающие значение pH грунта, собранные вокруг школы
	- **–** [линии, отобража](#page-43-0)ющие сеть дорог города
	- **–** полигоны домов с атрибутом, указывающим на материал (кирпич, дерево или «другой»)

<span id="page-43-0"></span>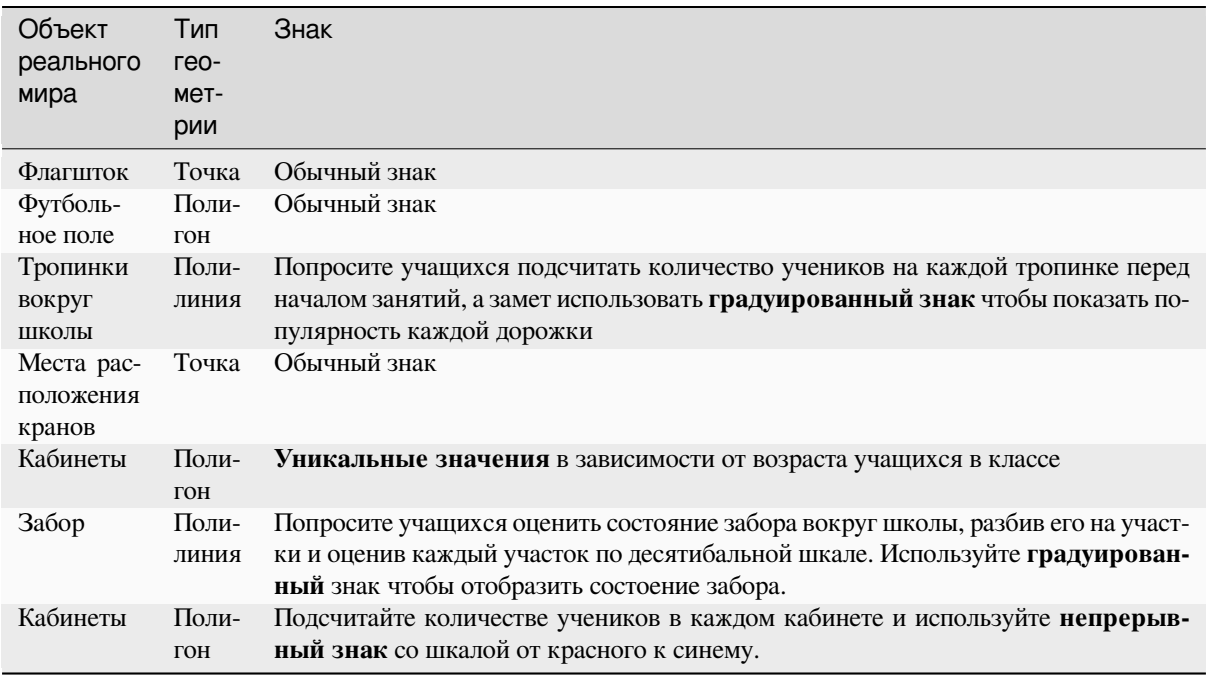

Table Example Symbols: An example of a table that defines the feature types and the kind of symbology you would use for each.

# **4.10 Стоит учесть**

Если у вас нет компьютера, можно использовать прозрачную пленку и фрагмент карты масштаба 1:500000, чтобы показать различные типы символов. Например, совместите пленку и карту, и используя разноцветные фломастеры обведите красным все горизонтали ниже 900 м (или другой величины), а зеленым все горизонтали выше или равные 900м. Подумайте как показать другие типы знаков используя такую технику.

# **4.11 Дополнительная литература**

#### **Website:** https://en.wikipedia.org/wiki/Cartography

Подробную информацию о работе с атрибутами векторных данных в QGIS можно найти в Руководстве пользователя QGIS.

# **4.12 Что дальше?**

Следующий раздел будет посвящен **оцифровке**. Мы на практике применим полученные знания о векторных объектах и их атрибутах, создавая новые даные.

# ГЛАВА 5

Создание данных

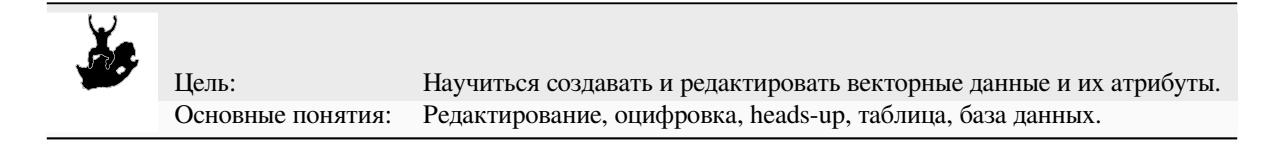

# **5.1 Обзор**

В двух предыдущих разделах мы познакомились с векторными данными. Мы узнали, что векторные данные имеют две основных составляющих, а именно: **геометрию** и **атрибуты**. Геометрия векторного объекта описывает его **форму** и **положение**, а **атрибуты** — его **свойства** (цвет, размер, возраст, и т.д.).

Этот раздел посвящен процессам создания и редактирования векторных данных — как геометрии, так и атрибутов объектов.

# **5.2 Как QGIS хранит данные?**

Текстовые процессоры, электронные таблицы, графические пакеты это всё программы, позволяющие создавать и редактировать цифровые данные. Каждое приложение сохраняет данные в определенном формате. Например, графический редактрор позволяет сохранить ваш рисунок как .jpg изображение JPEG, текстовый редактор — как .odt документ OpenDocument или .doc документ Word и т.д.

Как и все остальные приложения, ГИС-приложение может сохранять свои данные в файлы на диске. Существует множество различных форматов для ГИС-данных, но наиболее распростаненным, пожалуй, является shape-файл. Название немного странное, так как хотя мы и называем его shape-файлом (в единственном числе), на самом деле он состоит как минимум из трех разных файлов, которые и используются для хранения ваших векторных данных в цифровом виде, как показано в таблице *table\_shapefile*.

<span id="page-46-0"></span>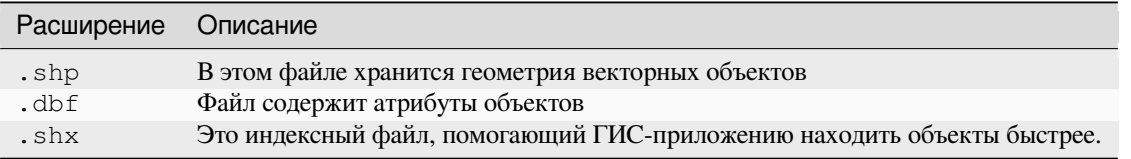

Table Shapefile 1: Основные файлы, образующие shape-файл.

When you look at the files that make up a shapefile on the computer hard disk, you will see something like Рис. 5.1. If you want to share vector data stored in shapefiles with another person, it is important to give them all of the files for that layer. So in the case of the trees layer shown in Puc. 5.1, you would need to give the person  $t$  rees. shp, trees.shx, trees.dbf, trees.prj and trees.qml.

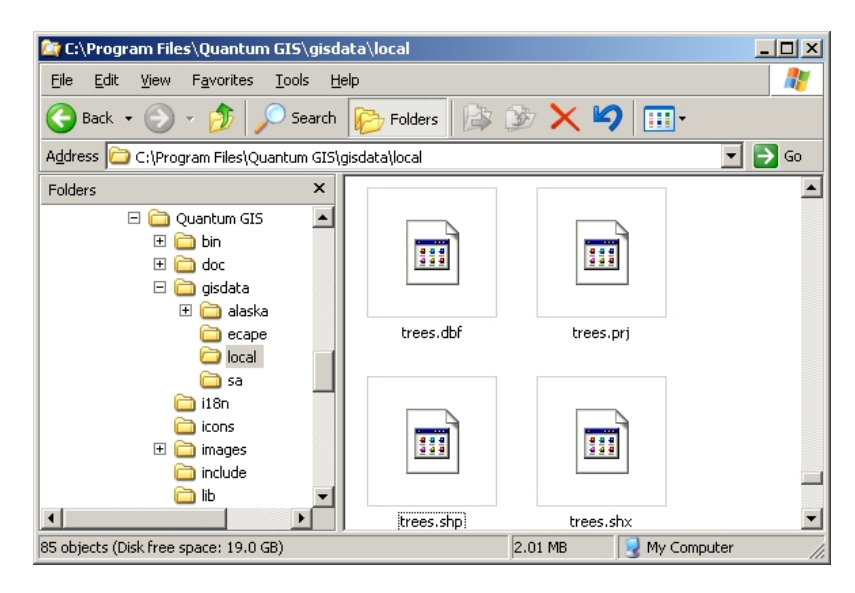

Рис. 5.1: Файлы, образующие shape-файл «trees», в файловом менеджере.

Многие ГИС-приложения также могут хранить данные в **базе данных**. В общем случае, хранение ГИСданных в базе является хорошим решением, так как база может хранить **большие объемы** данных **эффективно** и может предоставлять их ГИС-приложению очень быстро. Использование базы данных также позволяет одновременную работу нескольких пользователей с одним и тем же векторным слоем. Настройка базы данных для хранения ГИС-данных сложнее использования shape-файлов, поэтому в пока мы будем рассматривать создание и редактирование shape-файлов.

# **5.3 Планирование**

Прежде чем создать новый векторный слой (который будет храниться в shape-файле), необходимо определиться с типом геометрии слоя (точечный, линейный или полигональный), а также с набором атрибутов. Чтобы было понятнее, рассмотрим несколько примеров.

#### **5.3.1 Пример 1: Создание туристической карты**

Представьте, что вы решили создать хорошую туристическую карту вашего региона. Вы решили, что это должен быть лист топографической карты масштаба 1:50000 с наложенными маркерами, отмечающими интересные туристам места. Сначала подумаем о геометрии. Мы знаем, что векторный слой может содержать точки, линии или полигоны. Что же выбрать для нашей туристической карты? Можно использовать точки, если мы хотим отмечать определеные места, например, обзорные площадки, мемориалы, места сражений и т.п. Если мы хотим провести туристов по маршруту, например живописному маршруту через горный перевал, возможно, стоит использовать полилинии. Ну а если необходимо показать целые области, представляющие интерес для туристов, такие как заповедники, то полигоны будут хорошим выбором.

As you can see it's often not easy to know what type of geometry you will need. One common approach to this problem is to make one layer for each geometry type you need. So, for example, if you look at digital data provided by the Chief Directorate: Surveys and Mapping, South Africa, they provide a river areas (polygons) layer and a rivers polyline layer. They use the river areas (polygons) to represent river stretches that are wide, and they use river polylines to represent narrow stretches of river. In Рис. 5.2 we can see how our tourism layers might look on a map if we used all three geometry types.

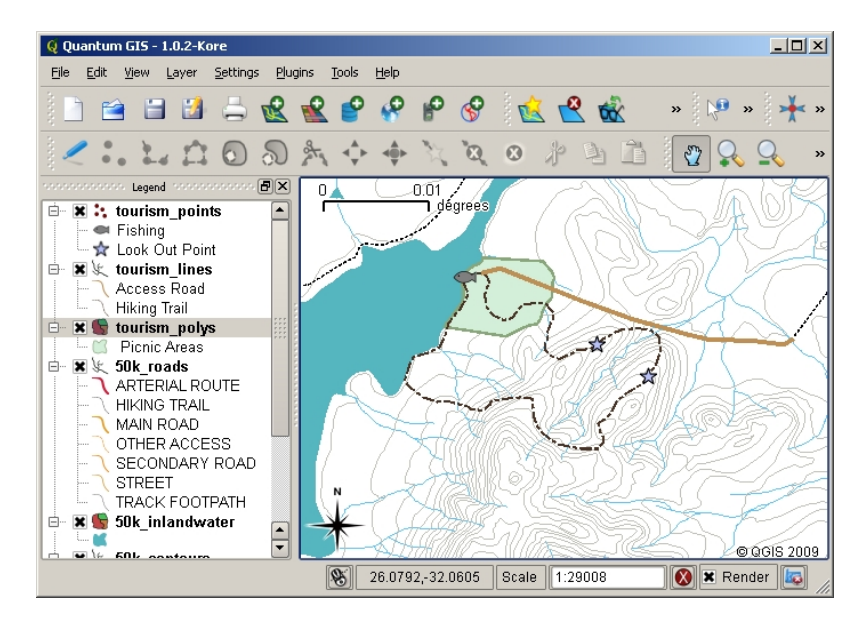

Рис. 5.2: Туристическая карта. Мы использовали три разных типа геометрии для правильного отображения различных объектов, чтобы дать пользователям всю необходимую информацию.

#### **5.3.2 Пример 2: Создание карты загрязнений реки**

Если вы хотите замерить уровень загрязнения вдоль реки, вы будете двигаться по реке на лодке или идти вдоль берегов. Через равные промежутки вы будете останавливаться и проводить различные измерения, такие как уровень растворенного кислорода, число бактерий кишечной палочки, уровень мутности и pH. Вам также необходимо отмечать своё положение на карте или записывать его с помощью приемника GPS.

Для хранения, собранных таким образом, данных в ГИС-приложении вы скорее всего создатите точечный слой. Использование точек в данном случае имеет смысл, т.к. каждый образец был получен в определенном месте.

Что касается атрибутов, то нам потребуется **поле** для каждого собранного параметра. Поэтому наша таблица атрибутов будет выглядеть примерно как таблица *table\_river\_attributes*.

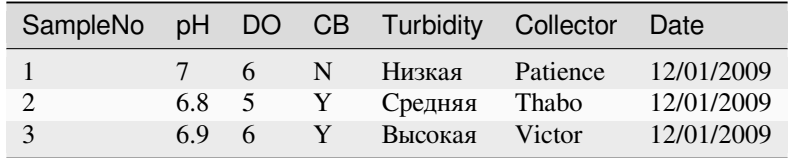

<span id="page-48-0"></span>Table River Attributes 1: Рисование подобных таблиц перед созданием векторного слоя поможет вам определиться с набором необходимых атрибутов (столбцов). Обратите внимание, что геометрия (координаты места получения образцов) в таблице не отображается –– ГИС-приложение хранит их отдельно!

# **5.4 Создание пустого shape-файла**

После того как вы определились с тем, какие объекты будут переноситься в ГИС, выбрали подходящий тип геометрии и набор атрибутов, можно переходить к следующему шагу — созданию пустого shape-файла.

The process usually starts with choosing the "new vector layer" option in your GIS Application and then selecting a geometry type (see Рис. 5.3). As we covered in an earlier topic, this means choosing either point, polyline or polygon for the geometry.

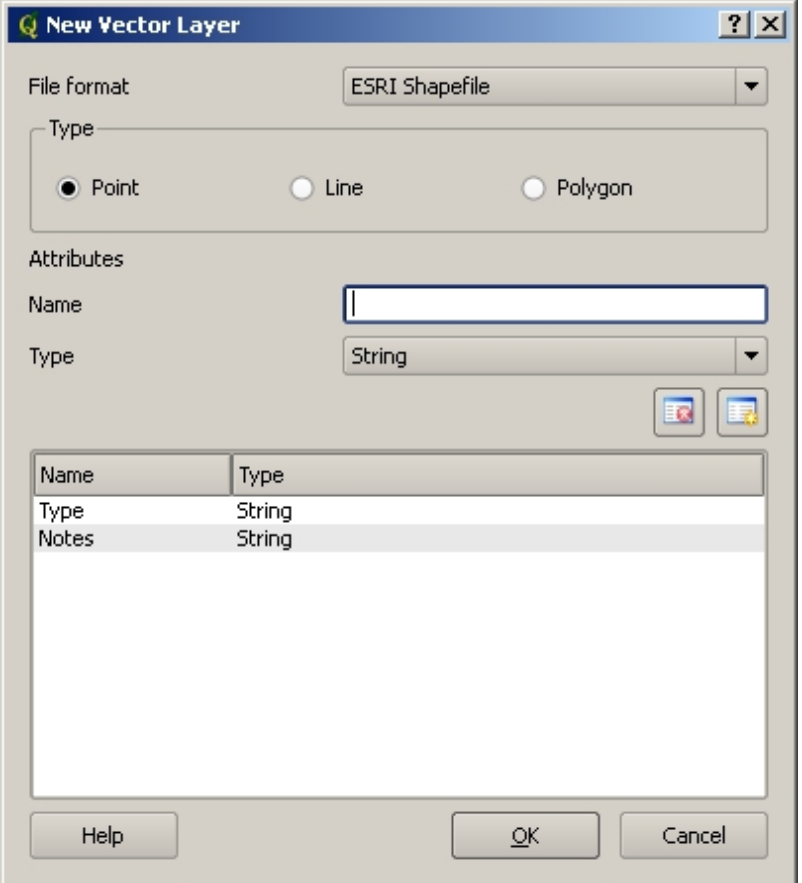

Рис. 5.3: Для создания нового векторного слоя необходимо всего лишь заполнить небольшую форму. Сначала выбирается тип геометрии, а потом добавляются атрибуты.

Затем необходимо добавить поля таблицы атрибутов. Как правило, названия полей должны быть короткими, не содержать пробелов и отражать тип хранимой информации. Например, поля могут иметь имена «ph», «RoofColor», «RoadType» и т.д. Помимо имени поля необходимо также указать какая информация будет в нем храниться, т.е. это число, слово или предложение, или же дата.

Компьютерные программы, как правило, называют информацию, состоящую из слов или предложений, **строками**. Поэтому, если вам необходимо хранить что-то вроде названия улицы или реки, выбирайте «String» в качестве типа данных.

Shape-файл позволяет хранить числовую информацию либо в виде целого числа (**integer**), либо в виде десятичного (**floating point**) — так что перед выбором типа данных подумайте будут ли ваши числа содержать десятичную точку или нет.

The final step (as shown in Рис. 5.4) for creating a shapefile is to give it a name and a place on the computer hard disk where it should be created. Once again it is a good idea to give the shapefile a short and meaningful name. Good examples are "rivers", "watersamples" and so on.

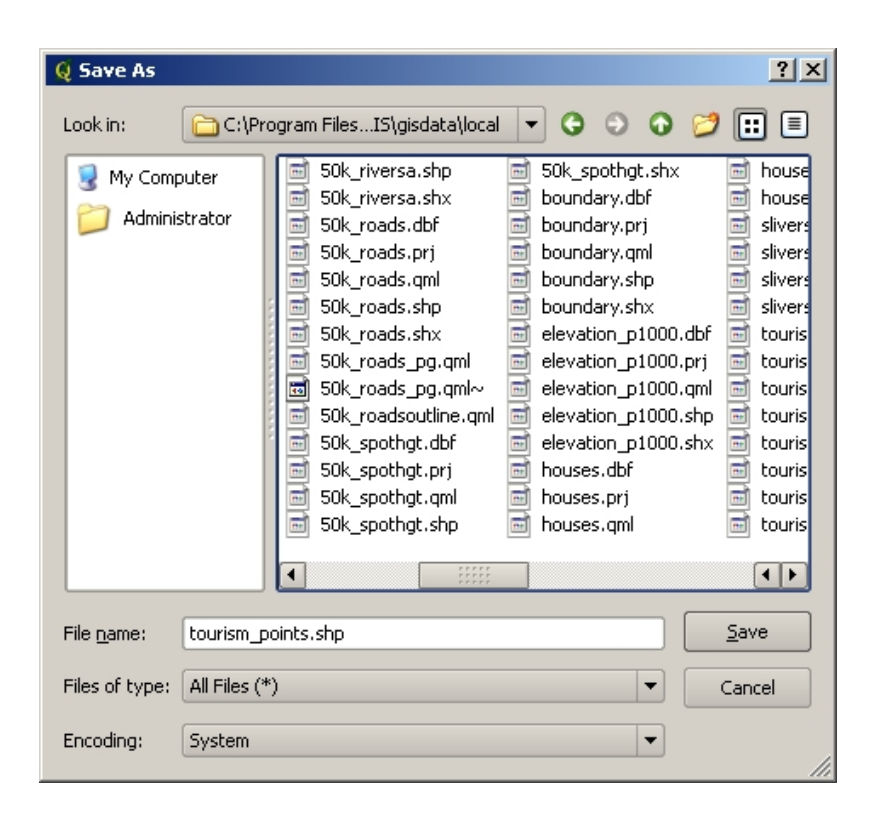

Рис. 5.4: После определения геометрии и атрибутов нового слоя, его необходимо сохранить на диск. Shapeфайлам желательно давать короткие, но осмысленные имена.

Подведем итоги. Для создания shape-файла необходимо определиться с типом геометрии, затем создать одно или несколько полей атрибутивной таблицы и, наконец, сохранить файл на диске под понятным именем. Как два байта переслать!

# **5.5 Добавление данных в shape-файл**

Пока мы создали только пустой shape-файл. Теперь начнем редактирование shape-файла, выбрав пункт «начать редактирование» в меню или нажав соответствующую кнопку на панели инструментов. Shape-файлы по умолчанию открываются в режиме «только чтение» чтобы предотвратить случайное изменение или удаление данных. После перехода в режим редактирования можно добавлять данные. Создание записи в shape-файле условно разбивается на два шага:

- 1. создание геометрии
- 2. ввод атрибутов

Процесс создания геометрии имеет свои особенности в зависимости от того, что создаётся: точки, линии или полигоны.

To **capture a point**, you first use the map pan and zoom tools to get to the correct geographical area that you are going to be recording data for. Next you will need to enable the point capture tool. Having done that, the next place you click with the **left mouse button** in the map view, is where you want your new point **geometry** to appear. After you click on the map, a window will appear and you can enter all of the **attribute data** for that point (see Рис. 5.5). If you are unsure of the data for a given field you can usually leave it blank, but be aware that if you leave a lot of fields blank it will be hard to make a useful map from your data!

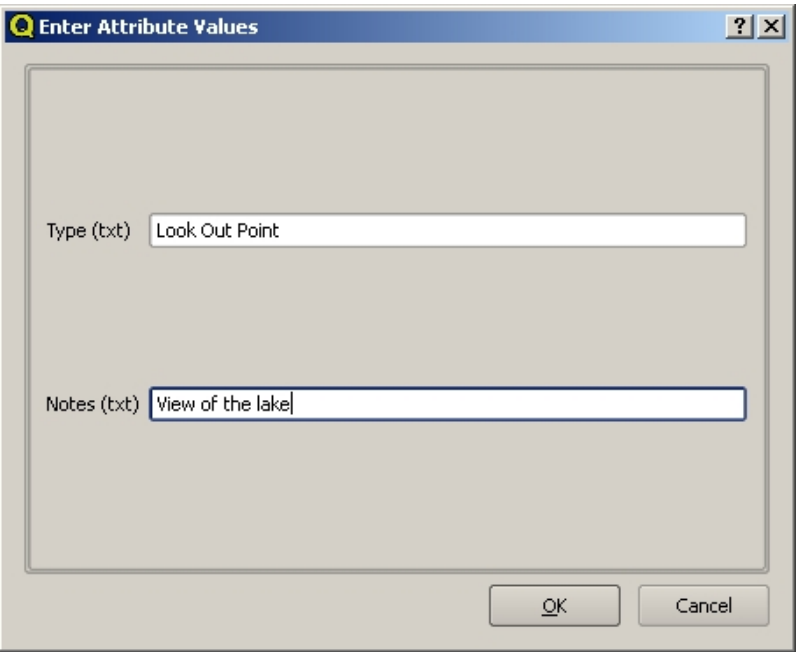

Рис. 5.5: После создания точки, вам будет предложено задать её атрибуты. Диалог ввода атрибутов строится на основании информации об атрибутах, указанной при создании векторного слоя.

To **capture a polyline** the process is similar to that of a point, in that you need to first use the pan and zoom tools to move the map in the map view to the correct geographical area. You should be zoomed in enough so that your new vector polyline feature will have an appropriate scale (see *Векторные данные* for more details on scale issues). When you are ready, you can click the polyline capture icon in the tool bar and then start drawing your line by clicking on the map. After you make your first click, you will notice that the line stretches like an elastic band to follow the mouse cursor around as you move it. Each time you click with the **left mouse button**, a new vertex will be added to the map. This process is shown in Рис. 5.6.

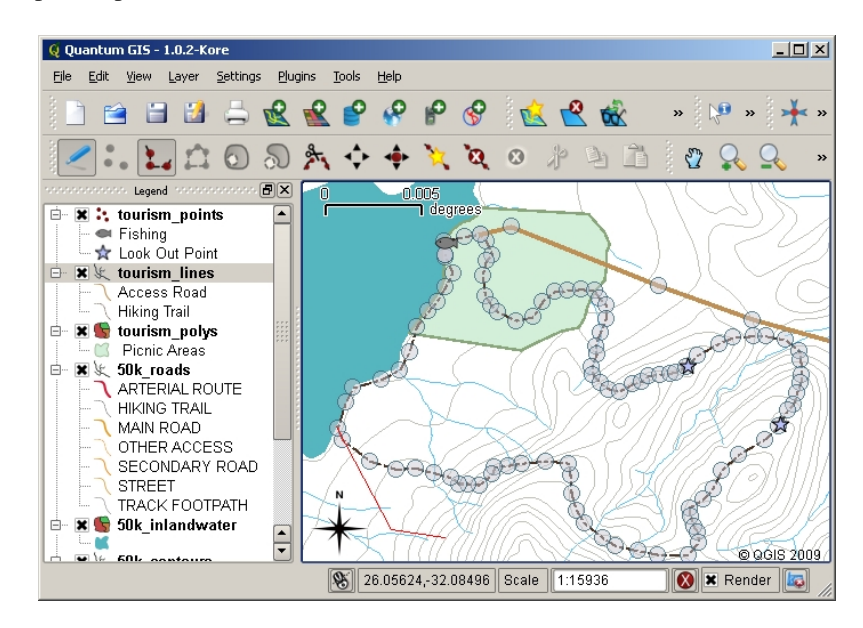

Рис. 5.6: Создание линий для туристической карты. При редактировании линейного слоя узлы отображаются в виде круглых маркеров. При необходимости исправить геометрию линии, узлы можно двигать мышью. При создании новой линии (показана красным), каждый щелчок мыши добавляет новый узел.

Когда создание линии закончено, используйте **правую кнопку мыши**, чтобы завершить редактирование. Как и в случае создания точки, после этого появится диалог ввода атрибутов нового объекта.

**Создание полигона** во многом похоже на создание полилинии, за исключение того, что необходимо использовать инструмент создания полигона. В процессе создания полигона вы увидите, что ГИС-приложение всегда создаёт замкнутую область.

Для добавления нового объекта после первого, просто ещё раз щелкните по карте инструментом создания точки, линии или полигона и рисуйте новый объект.

После того как все объекты созданы, убедитесь, что вы отключили режим редактирования нажатием на соответствующую кнопку панели инструментов. При этом ГИС-приложение сохранит созданные вами данные.

#### **5.6 Экранная оцифровка**

As you have probably discovered by now if you followed the steps above, it is pretty hard to draw the features so that they are **spatially correct** if you do not have other features that you can use as a point of reference. One common solution to this problem is to use a raster layer (such as an aerial photograph or a satellite image) as a backdrop layer. You can then use this layer as a reference map, or even trace the features off the raster layer into your vector layer if they are visible. This process is known as  $\mu$  heads-up digitising" and is shown in P<sub>10</sub> 5.7.

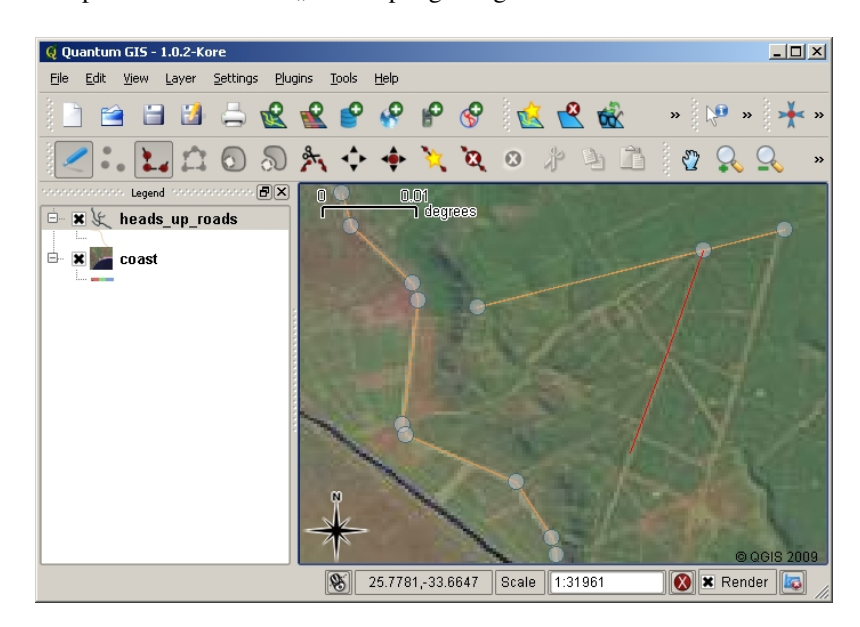

Рис. 5.7: Экранная оцифровка с использованием спутникового изображения в качестве подложки. Изображение используется в качестве основы, по которой выполняется трассировка линий.

#### **5.7 Оцифровка с использованием графического планшета**

Another method of capturing vector data is to use a digitising table. This approach is less commonly used except by GIS professionals, and it requires expensive equipment. The process of using a digitising table, is to place a paper map on the table. The paper map is held securely in place using clips. Then a special device called a "puck" is used to trace features from the map. Tiny cross-hairs in the puck are used to ensure that lines and points are drawn accurately. The puck is connected to a computer and each feature that is captured using the puck gets stored in the computer's memory. You can see what a digitising puck looks like in Рис. 5.8.

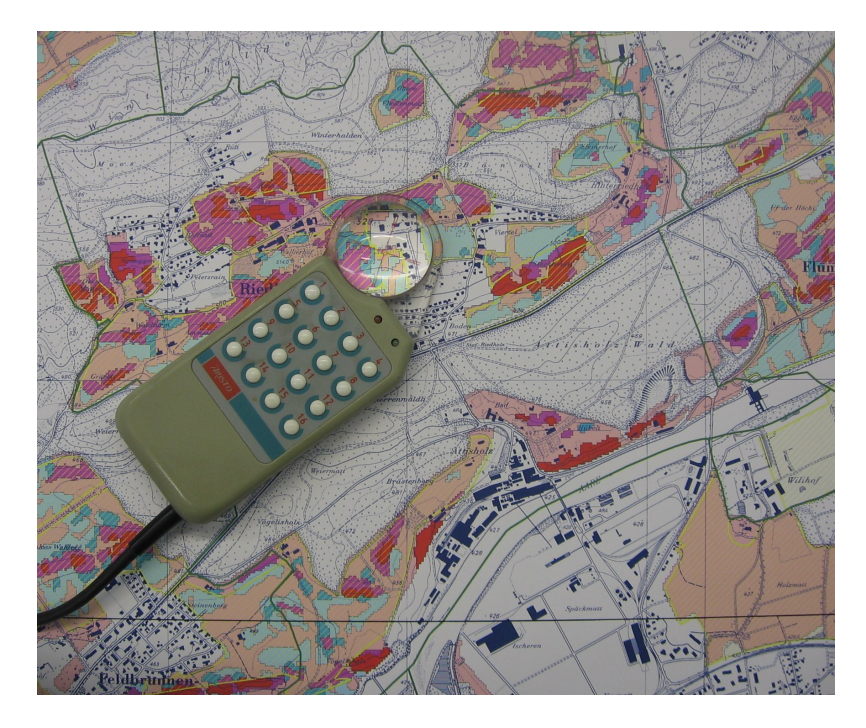

Рис. 5.8: Графический планшет и шайба используются ГИС-профессионалами при оцифровке объектов с существующих карт.

# **5.8 После оцифровки объектов…**

После того, как все объекты оцифрованы, вы можете применить полученные ранее знания для настройки отображения слоёв. Выбор подходящего отображения данных поможет вам лучше понять их.

#### **5.9 Частые ошибки / о чем стоит помнить**

If you are digitising using a backdrop raster layer such as an aerial photograph or satellite image, it is very important that the raster layer is properly georeferenced. A layer that is georeferenced properly displays in the correct position in the map view based on the GIS Application's internal model of the Earth. We can see the effect of a poorly georeferenced image in Рис. 5.9.

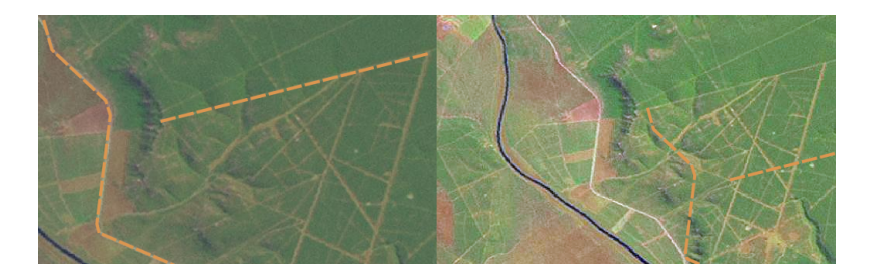

Рис. 5.9: Важность использования правильно привязанных изображений при экранной оцифровке. Слева находится правильно привязанное изображение, объекты слоя дорог (показаны оранжевым) хорошо совмещаются с подложкой. Если изображение привязано неправильно (как на рисунке справа) объекты не будут совмещаться. Ещё хуже, когда это изображение используется для оцифровки новых объектов, ведь созданные объекты будут неправильными!

Также стоит помнить, что необходимо устанавливать правильный масштаб, чтобы получаемые векторные

объекты можно было использовать. Как было показано в предыдущем разделе, выполнять оцифровку в масштабе 1:1000 000 для дальнейшего использования данных при масштабе 1:50 000 не самая лучшая идея.

### **5.10 Что мы узнали?**

Подведём итоги:

- **Оцифровка** это процесс сохранения информации о **геометрии** и **атрибутах** объекта в **цифровом формате** на диске компьютера.
- ГИС-данные могут храниться в **базе данных** или в **файлах**.
- Наиболее распространенным форматом является **shape-файл**, который на самом деле состоит из трех и более файлов (.shp, .dbf and .shx).
- Перед созданием нового векторного слоя необходимо определиться с его **геометрией** и набором **атрибутов**.
- Геометрия может быть точечной, линейной или полигональной.
- Атрибуты могут иметь тип **integer** (целые числа), **floating point** (плавающая точка), **string** (строка) или **date** (дата).
- Процесс оцифровки можно разбить на **рисование** геометрии на карте и **ввод** атрибутов. Эти шаги повторяются для каждого объекта.
- **Экранная оцифровка** часто используется для упрощения ориентирования при оцифровке и использует растр в качестве подложки.
- Профессиональные пользователи ГИС иногда используют **графический планшет** для получения данных с бумажных карт.

### **5.11 Попробуйте сами!**

Вот некоторые идеи для заданий:

- Составьте список объектов вокруг школы, которые было бы интересно оцифровать. Например, граница школы, расположение пожарных щитов, кабинеты и т.д. Постарайтесь использовать различные типы геометрии. Затем разбейте учащихся на группы и каждой группе выдайте объекты для оцифровки. Попросите их настроить отображение полученных слоёв, чтобы они были более информативными. Используйте слои, подготовленные всеми группами, для создания карты школы и её окрестностей!
- Найдите речку и возьмите пробы воды вдоль её течения. Тщательно обозначьте места взятия проб при помощи GPS или отмечая положение на топографической карте. Для каждого образца измерьте ряд параметров, например pH, уровень растворенного кислорода и т.п. Внесите собранные данные в ГИСприложение и создайте карту проб, используя подходящую символику. Можете ли вы определить по ней проблемные участки? Способствовало ли этому использование ГИС-приложения?

# **5.12 Стоит учесть**

Если у вас нет компьютера, можно использовать прозрачную пленку и лист бумаги. Используйте распечатанный аэрофотоснимок, ортофото или спутниковое изображение в качестве подложки. На листе бумаги нарисуйте пустую таблицу и подпишите названия столбцов для каждого атрибута. Затем обрисуйте геоеметрии объекта на прозрачной пленке и пронумеруйте их. Теперь впишите эти номера в первый столбец вашей таблицы и заполните другие столбцы дополнительной информацией.

## **5.13 Дополнительная литература**

The QGIS User Guide has more detailed information on digitising vector data in QGIS.

# **5.14 Что дальше?**

В следующем разделе мы познакомимся с **растровыми данными** и узнаем как они используются в ГИС.

# ГЛАВА 6

#### Растровые данные

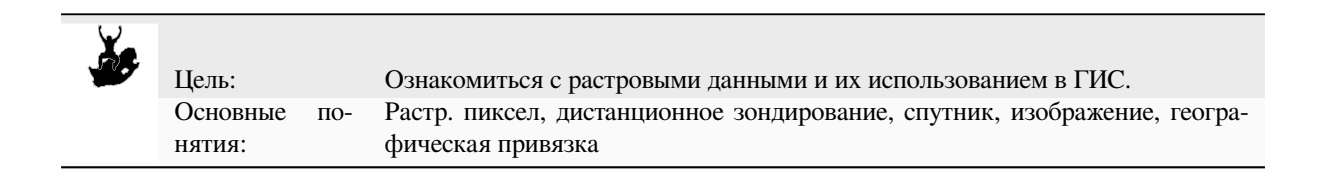

# **6.1 Обзор**

In the previous topics we have taken a closer look at vector data. While vector features use geometry (points, polylines and polygons) to represent the real world, raster data takes a different approach. Rasters are made up of a matrix of pixels (also called cells), each containing a value that represents the conditions for the area covered by that cell (see Рис. 6.1). In this topic we are going to take a closer look at raster data, when it is useful and when it makes more sense to use vector data.

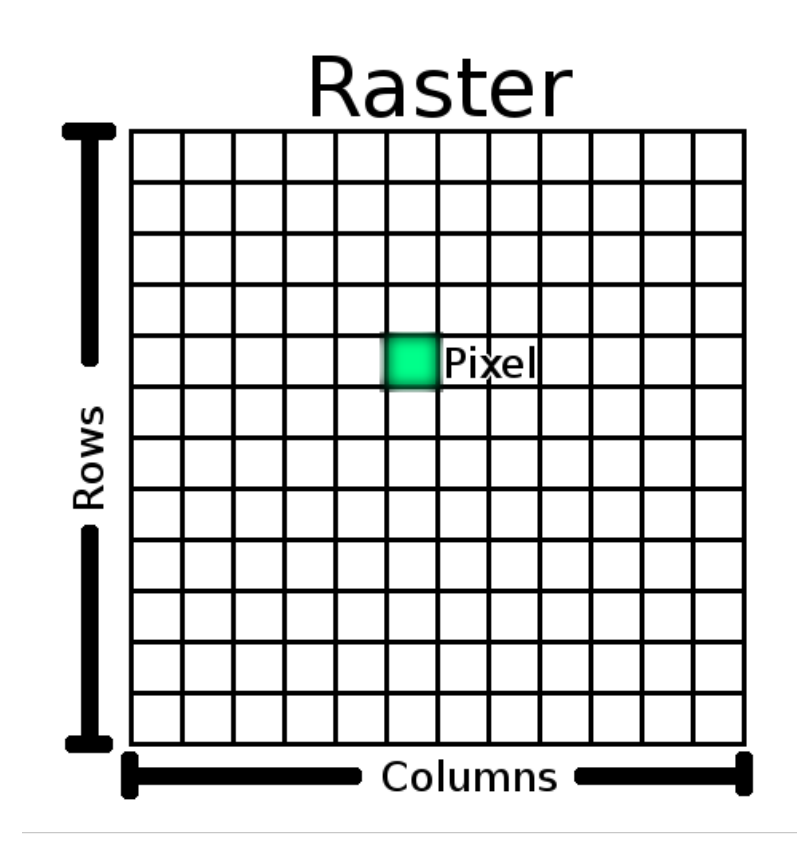

Рис. 6.1: Растр состоит из строк (идут слева направо) и столбцов (идут сверху вниз) пикселей (или ячеек). Каждый пиксель соответствует географической области, а его значение отражает некоторую характеристику этой области.

### **6.2 Подробно о растровых данных**

Raster data is used in a GIS application when we want to display information that is continuous across an area and cannot easily be divided into vector features. When we introduced you to vector data we showed you the image in Рис. 6.2. Point, polyline and polygon features work well for representing some features on this landscape, such as trees, roads and building footprints. Other features on a landscape can be more difficult to represent using vector features. For example the grasslands shown have many variations in colour and density of cover. It would be easy enough to make a single polygon around each grassland area, but a lot of the information about the grassland would [be lost in](#page-58-0) the process of simplifying the features to a single polygon. This is because when you give a vector feature attribute values, they apply to the whole feature, so vectors aren't very good at representing features that are not homogeneous (entirely the same) all over. Another approach you could take is to digitise every small variation of grass colour and cover as a separate polygon. The problem with that approach is that it will take a huge amount of work in order to create a good vector dataset.

<span id="page-58-0"></span>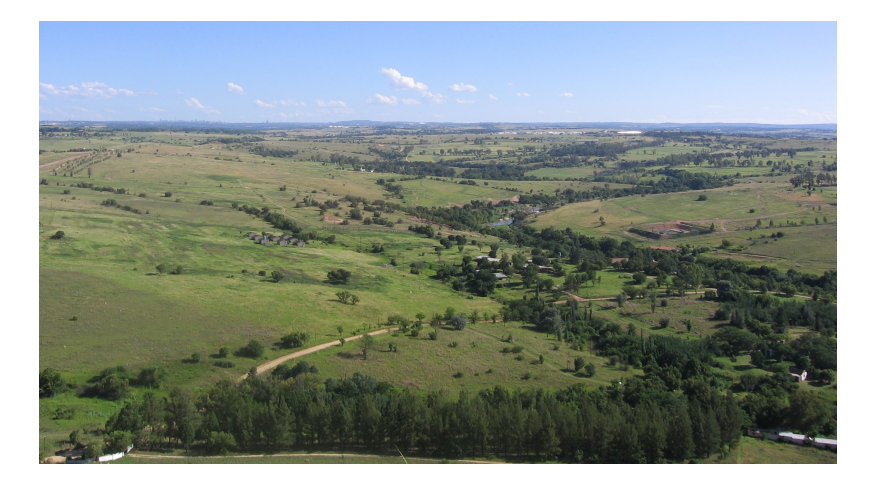

Рис. 6.2: Некоторые объекты ландшафта легко представить в виде точек, линий и полигонов (например, деревья, дороги, дома). В других случаях это затруднительно. Например, как представить поля? В виде полигонов? А как тогда быть с различным цветом травы? В случае, если требуется отобразить большие площадные объекты с непрерывно меняющимися значениями, лучше всего использовать растры.

Решением этих проблем является использоваие растровых данных. Многие используют растровые данные в качестве **подложки** под векторные слои, чтобы улучшить восприятие содержащейся в них информации. Человеческий глаз очень хорошо распознает образы, поэтому использование изображения под векторными данными делает карты более понятными и удобочитаемыми. Растровые данные хорошо подходят не только для изображений реальной поверхности (например, спутниковые изображения или аэрофотосъемка), но и для отображения абстрактной информации. К примеру, растр может использоваться для визуализации тенденции осадкой на протяжении года, или для отображения вероятности пожара. В таких случаях каждая ячейка растра содержит некоторую величину, например вероятность возникновения пожара по десятибальной шкале.

An example that shows the difference between an image obtained from a satellite and one that shows calculated values can be seen in Рис. 6.3.

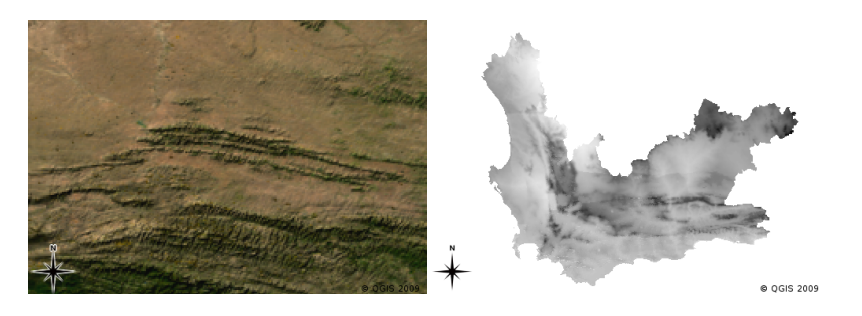

Рис. 6.3: Полноцветные растры (слева) полезны, так как позволяют увидеть детали, которые трудно отобразить в виде векторных объектов, но легко разобрать на растре. Растры также могут отображать не фотографическую информацию. Например, растровый слой справа показывает среднюю минимальную температуру в Восточно-Капской провинции в марте.

# **6.3 Географическая привязка**

Географическая привязка это процесс определения точного расположения растра на поверхности Земли. Эта информация хранится вместе с самим изображением. Когда ГИС-приложение открывает снимок, информация о привязке используется для того, чтобы снимок отобразился на своем месте. Обычно привязка включает в себя координаты левого верхнего пикселя изображения, размер пикселей изображения по высоте и ширине, а также угле поворота (если он есть). ГИС-приложению достаточно этой информации чтобы обеспечить правильное отображение растровых данных. Часто информация о географической привязке содержится в небольшом текстовом файле, сопровождающем растр.

#### **6.4 Источники растровых данных**

Raster data can be obtained in a number of ways. Two of the most common ways are aerial photography and satellite imagery. In aerial photography, an aeroplane flies over an area with a camera mounted underneath it. The photographs are then imported into a computer and georeferenced. Satellite imagery is created when satellites orbiting the earth point special digital cameras towards the earth and then take an image of the area on earth they are passing over. Once the image has been taken it is sent back to earth using radio signals to special receiving stations such as the one shown in Рис. 6.4. The process of capturing raster data from an aeroplane or satellite is called **remote sensing**.

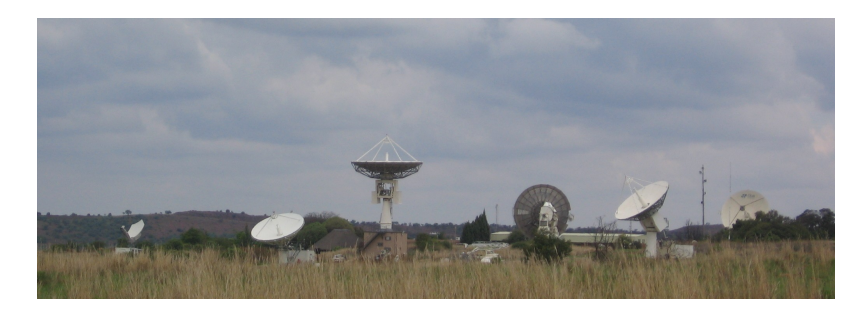

<span id="page-59-0"></span>Рис. 6.4: Центр космических исследований CSIP в Хартебестхуке близ Йоханнесбурга. Специальные антенны отслеживают проходящие над центром спутники и получают с них изображения посредством радиоволн.

In other cases, raster data can be computed. For example an insurance company may take police crime incident reports and create a country wide raster map showing how high the incidence of crime is likely to be in each area. Meteorologists (people who study weather patterns) might generate a province level raster showing average temperature, rainfall and wind direction using data collected from weather stations (see Рис. 6.4). In these cases, they will often use raster analysis techniques such as interpolation (which we describe in Topic *Пространственный анализ (интерполяция)*).

Иногда растровые данные создаются из векторных данных, т.к. владелец этих данных может захотеть распространять их в удобном для использования формате. К примеру, компания имею[щая инф](#page-59-0)ормацию об автодорогах, железной дороге и кадастровых участках в векторном виде, может создать рас[тровую версию этих](#page-98-0) [наборов, чтобы сотрудн](#page-98-0)ики могли просматривать их в веб-браузере. В большинстве случаев такой подход имеет смысл только если атрибуты, необходимые пользователям, могут быть отображены на самой карте в виде подписей или условных знаков. Если пользователю необходимо работать с атрибутами данных, использование растровых форматов не лучший выбор, т.к. растры в подавляющем большинстве случаев не имеют связанных с ними атрибутов.

## **6.5 Пространственное разрешение**

Every raster layer in a GIS has pixels (cells) of a fixed size that determine its spatial resolution. This becomes apparent when you look at an image at a small scale (see Рис. 6.5) and then zoom in to a large scale (see Рис. 6.6).

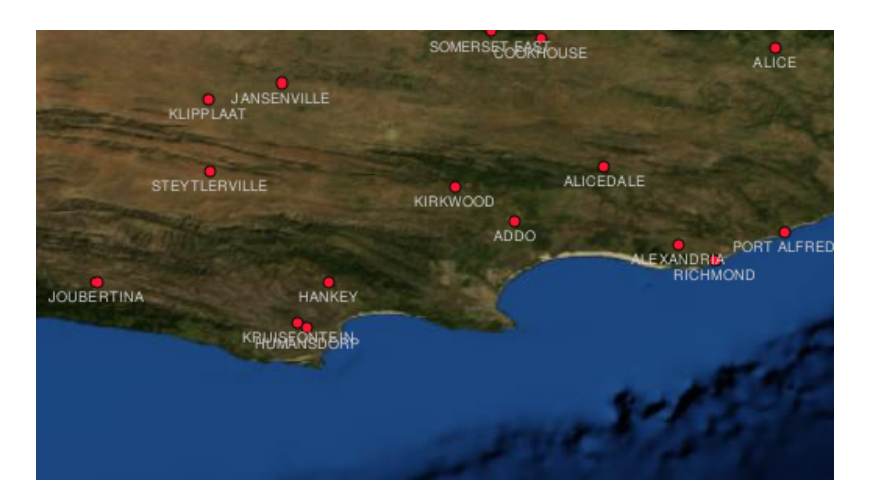

Рис. 6.5: Спутниковое изображение выглядит хорошо на мелких масштабах…

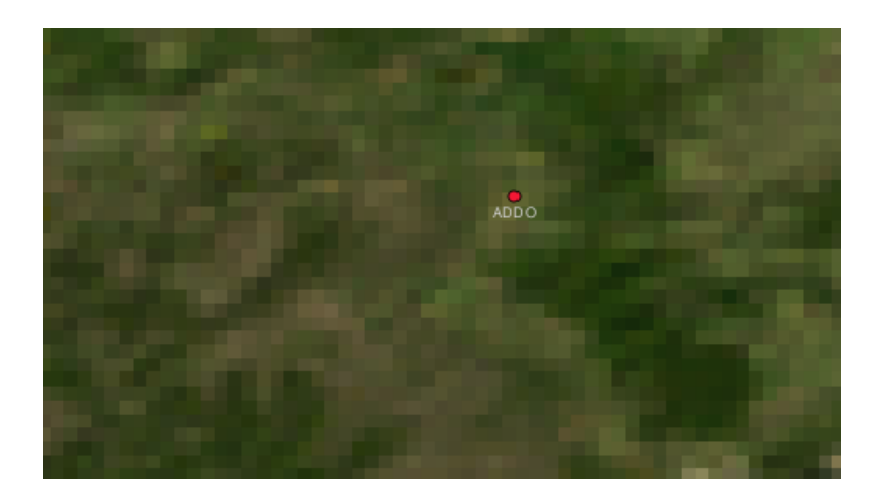

Рис. 6.6: …но при увеличении можно разглядеть отдельные пиксели, из которых состоит растр.

Пространственное разрешение определяется несколькими факторами. В случае данных дистанционного зондирования, пространственное разрешение обычно определяется возможностями сенсора, использовавшегося для получения изображения. Например, спутники SPOT могут выдавать изображения где каждому пикселю соответствуют участок размером 10 м x 10 м. Другие спутники, например MODIS, формируют изображения с разрешением 500 м на пиксель. При аэрофотосъемке, разрешение в 50 см. не такая уж и редкость. Изображения, у которых пикселям соответствует маленькие участки поверхности, называются **снимками высокого разрешения**, т.к. на них можно разглядеть больше деталей. Изображения, у которых пикселям соответствует большие участки поверхности называются **снимками низкого разрешения**, т.к. количество деталей на них весьма мало.

В случае растровых данных, полученных при помощи простарнственного анализа (как в упомянутой выше карте осадков), пространственное разрешение снимка определяется плотностью исходной информации. Так, если требуется создать карту осадков высокого разрешения, необходимо получить данные с большого числа близкорасположенных погодных станций.

При использовании данных высокого разрешения необходимо учитывать требования к дисковому пространству. Представьте себе растр размером 3 x 3 пикселя, каждый из которых содержит число, отражающее уровень осадков. Для хранения этой информации нам необходимо сохранить в памяти компьютера 9 чисел. Теперь представьте, что вам нужен растр на территорию Южной Африки с разрешением 1 км на пиксель. Площадь Южной Африки примерно 1,219,090 km  $^2$ . Это значит, что ваш компьютер должен сохранить более миллиона чисел на диске. Уменьшение размеров пикселя значительно увеличивает потребность в дисковом пространстве.

Изображения с низким разрешением могут быть полезны когда требуется работать с большими территориями и нет необходимости рассматривать какую-либо область в подробностях. Хорошим примером является карта облачности — полезно увидеть распределение облаков по стране. А изучение одного облака при большом увеличении никак не поможет в прогнозировании погоды!

С другой стороны, использование низкодетальных растров может быть неоправданным, если вас интересует относительно небольшая область, т.к. в этом случае вы скорее всего не сможете рассмотреть отдельные объекты.

#### **6.6 Спектральное разрешение**

Когда вы делаете снимок цифровой фотокамерой или камерой мобильного телефона, камера использует специальный сенсор для выделения красного, зеленого и синего цветов. При печати или выводе на экран, красная, зеленая и синяя (RGB) составляющие объединяются и вы видите изображение. Пока информация остаётся в цифровой форме, эти три составляющие хранятся в отдельных **каналах**.

Хотя наш глаз может воспринимать только волны, с длиной соответвтвующей цветам RGB, электронные сенсоры камер способны улавливать излучения, невидимые глазу. Разумеется, обычной фотокамере нет необходимости сохранять информацию о **невидимой** части спектра, так как большинство людей просто хочет смотреть на фотографии своей собаки или что там у вас снято. Растровые изображения, содержащие данные о невидимой части спектра называются мультиспектральными изображениями. В ГИС использование невидимой части спектра находит широкое применение, например, использование инфракрасной части спектра полезно при идентификации водных объектов.

Так как растры с несколькими каналами широко применяются в ГИС, растровые данные оченьчасто поставляются в виде многоканальных изображений. Каждый канал являтеся отдельным слоем. ГИС объединяет любые три канала и интерпретирует их как красный, зеленый и синий, так что человеческий глаз может их воспринимать. Число каналов растра также называют **спектральным разрешением**.

Если изображение состоит только из одного канала, говорят, что это **изображение в оттенках серого**. Такие растры можно «раскрашивать», чтобы подчеркнуть различия в значениях пикселей. Раскрашенные изображения обычно называют **псевдоцветными**.

### **6.7 Преобразование растра в вектор**

Когда мы рассматривали векторные данные, было сказано, что растровые данные часто используются в качестве подложки, по которой затем выполняется оцифровка векторных объектов.

Другим подходом является использование специализированных компьютерных программ для автоматического распознавания объектов. Некоторые объекты на изображении, например дороги, характеризуются резким изменением цвета соседних пикселей. Программа анализирует такие изменения и в результате создаёт векторные объекты. Такой функционал, как правило, доступен в специализированных (и зачастую дорогих) ГИС-приложениях.

#### **6.8 Преобразование вектора в растр**

Иногда бывает полезно преобразовать векторные данные в растр. Побочным эффектом такого действия будет потеря атрибутивной информации, связанной с исходными векторными данными. Преобразование векторных данных в растр может быть полезным в случае, когда необходимо предоставить ГИС-данные пользователю не имеющему ГИС. При использовании обычных растровых форматов, человек получивший изображение, сможет легко просмотреть его на своем компьютере без необходимости устанавливать специальное ПО ГИС.

#### **6.9 Анализ растров**

Существует множество видов анализа, которые используют растровые данные и и не могут работать с векторными. К примеру, растры могут использоваться при моделировании потока воды по земле. А затем эта информация будет использована при построении водосборных бассейнов и сети потоков.

Растровые данные широко применяются в сельском и лесном хозяйтсве для управления растениеводством. Например, спутниковое изображение полей фермера поможет идентифицировать области с бедной растительностью с тем чтобы потом удобрять их интенсивнее. Лесники используют растровые данные для прогнозирования числа древисины, которую можно собрать на участке.

Растровые данные также очень важны при борьбе со стихийными бедствиями. Анализ цифровой модели рельефа (разновидности растров. где каждый пиксель содержит высоту над уровнем моря) может использоваться для поиска районов, которые могут быть затоплены. Это может потребоваться для выполнения целевый операций спасения или при оказании помощи наиболее пострадавшим районам.

#### **6.10 Частые ошибки / о чем стоит помнить**

Как мы уже горорили, высокодетальные снимки требуют больше дискового пространства.

#### **6.11 Что мы узнали?**

Подведём итоги:

- Растровые данные это сетка **пикселей** одинакового размера.
- Растры хорошо подходят для отображения **непрерывных величин**.
- Размер пикселя определяет **пространственное разрешение** растра.
- Растры могут состоять из нескольких **каналов**, охватывающих одну и ту же область, но содержащих разную информацию.
- Если растр содержит каналы, соответствующие различным диапазонам спектра, он называется **мультиспектральным**.
- Три канала мультиспектрального изображения могут интерпретерироваться как красный, зеленый и синий канал.
- Одноканальные изображения называются изображением в **оттенках серого**.
- ГИС может отображать однокальные изображения в оттенках серого как псевдоцветные.
- Растры могут занимать много места на диске.

# **6.12 Попробуйте сами!**

Вот некоторые идеи для заданий:

- Обсудите с учащимися в каких ситуациях вы будете использовать растровые данные, а когда векторные.
- Попросите учеников создать растровую карту школы, используя листы прозрачной пленки формата А4 с нанесенной на них сеткой. Наложите прозрачную пленку на топографическую карту или распечатанный аэрофотоснимок школы. Затем пусть каждый ученик или группа учеников закрасит своим цветом ячейки, соответствующие определенному виду объектов, например, здания, игровые площадки, спортивные поля, деревья, тропинки и т.д. Когда все будет сделано, совместите все листы и посмотрите на получившуюся карту школы. Какие объекты лучше всего отобразились на растре? Как повлиял размер ячеек на возможность представления различных типов объектов?

# **6.13 Стоит учесть**

Если у вас нет компьютера, можно продемонстрировать растровые данные при помощи ручки и бумаги. Нарисуйте сетку квадратов на листе бумаги, чтобы представить футбольное поле. Заполните ячейки сетки числами, показывающими состояние травы на поле. Если участок лишен растительности, поставьте 0. Если частично покрыт травой — задайте значение 1. Для полностью покрытых участков используйте значение 2. Теперь карандашами закрасьте ячейки, опираясь на их значения. Ячейки со значением два сделайте темнозелеными, со значением 1 — более светлыми, а со значением 0 — закрасьте коричневым. Когда вы закончите, у школы будет растровая карта футбольного поля!

# **6.14 Дополнительная литература**

#### **Книги**:

- Chang, Kang-Tsung (2006). Introduction to Geographic Information Systems. 3rd Edition. McGraw Hill. ISBN: 0070658986
- DeMers, Michael N. (2005). Fundamentals of Geographic Information Systems. 3rd Edition. Wiley. ISBN: 9814126195

**Website:** https://en.wikipedia.org/wiki/GIS\_file\_formats#Raster

Работа с растровыми данными в QGIS подробно описана в Руководстве пользователя QGIS.

# **6.15 [Что дальше?](https://en.wikipedia.org/wiki/GIS_file_formats#Raster)**

В следующем разделе мы разберемся с **топологией** и посмотрим как взаимоотношения между векторными объектами могут использоваться для получения высококачественных данных.

# ГЛАВА 7

#### Топология

Цель: Познакомиться с топологией применимо к векторным данным Основные понятия: Вектор, топология, правила топологии, ошибки топологии, радиус поиска, расстояние прилипания, простой объект

# **7.1 Обзор**

**Топология** описывает простарнственные отношения между соединенными или прилегающими векторными объектами (точками, линия и полигонами) в ГИС. Топологические данные весьма полезны при поиске и исправлении ошибок оцифровки (например, две линии в слое дорог не соединены в точке пересечения). Топология необходима при проведении некоторых видов анализа, например, анализа сети.

Imagine you travel to London. On a sightseeing tour you plan to visit St. Paul's Cathedral first and in the afternoon Covent Garden Market for some souvenirs. Looking at the Underground map of London (see Рис. 7.1) you have to find connecting trains to get from Covent Garden to St. Paul's. This requires topological information (data) about where it is possible to change trains. Looking at a map of the underground, the topological relationships are illustrated by circles that show connectivity.

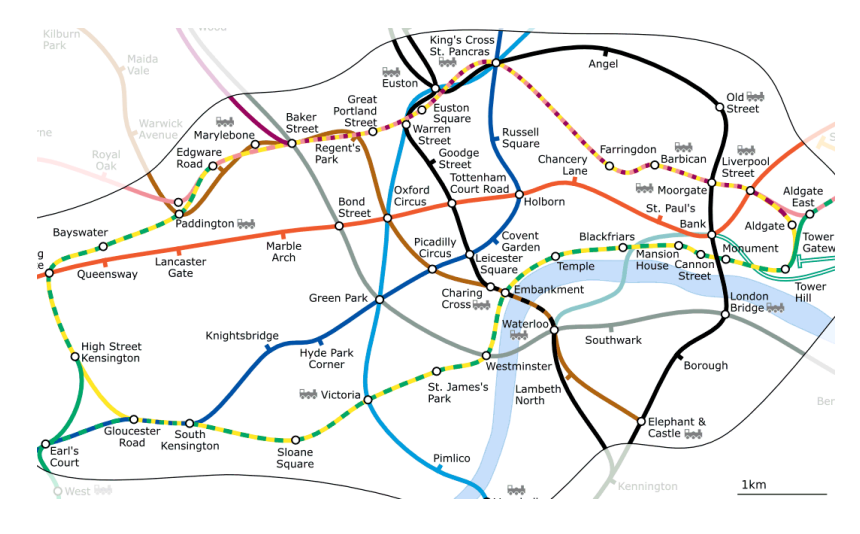

Рис. 7.1: Топология лондонского метро

### **7.2 Ошибки топологии**

There are different types of topological errors and they can be grouped according to whether the vector feature types are polygons or polylines. Topological errors with **polygon** features can include unclosed polygons, gaps between polygon borders or overlapping polygon borders. A common topological error with **polyline** features is that they do not meet perfectly at a point (node). This type of error is called an **undershoot** if a gap exists between the lines, and an **overshoot** if a line ends beyond the line it should connect to (see Рис. 7.2).

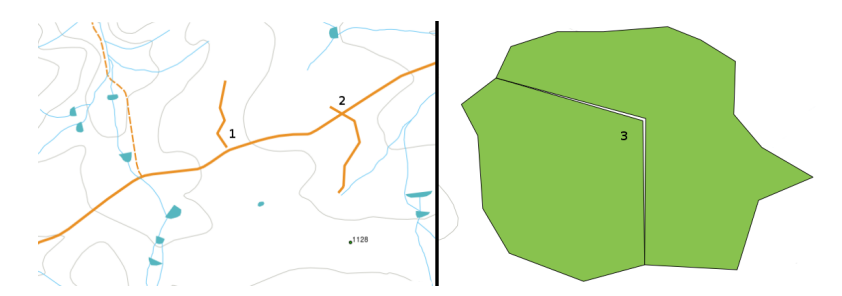

Рис. 7.2: Недовод (1) возникает когда линии, которые должны быть соединены друг с другом, не соприкасаются. Перехлесты (2) возникают, если линия пересекает другую линию, с которой она должны быть соединена. Щели (3) возникают когда вершины соседних полигонов имеют различия в координатах.

В результате недоводов и перехлестов на концах линий образуются так называемые «зависшие узлы». В некоторых случаях наличие зависших узлов допустимо, например, если они обозначают тупик.

Топологические ошибки нарушают взаимоотношения между объектами. Эти ошибки должны быть исправлены, чтобы можно векторные данные можно было использовать в анализе, таком как сетевой анализ (например, найти наилучший маршрут) или для измерений (например, вычислить длину реки). Помимо импользования данных в анализе существуют и другие причины, по которым стоит создавать или иметь данные с корректной топологией. Представьте, что вы выполняете оцифровеку границ районов или областей и полигоны перекрываются или между ними есть щели. В таком случае вы сможете использовать инструменты измерений, но полученный результат будет неправильным. Вы не будете знать правильную площать каждого муниципального образования и не сможете точно определить границу между ними.

Наличие топологически корректных данных важно не только для вас самих, но и для других людей, которые пользуются вашими данными. Ведь они ожидают, что ваши данные и результаты ваших анализов правильны!

# **7.3 Правила топологии**

К счастью, большинства распространенных ошибок при оцифровке можно избежать при помощи топологических правил, реализованых во многих ГИС.

За исключением некоторых специальных форматов ГИС-данных, по умолчанию проверка топологии не проводится. Многие ГИС, например QGIS, определяют топологию как набор определенных правил и позволяют пользователям выбрать те из них, которые будут применяться к слою.

Ниже приведены примеры того, как могут определяться правила топологии применительно к объектам реального мира на карте:

- Полигоны на карте муниципальных районов не должны накладываться друг на друга.
- Полигоны на карте муниципальных районов не должны иметь разрывов (щелей).
- Полигоны, обозначающие границы, должны быть замкнуты. Недоводы или перехлесты линий, образующих границы, запрещены.
- Горизонтали в линейном слое не должны пересекаться.

#### **7.4 Инструменты топологии**

Many GIS applications provide tools for topological editing. For example in QGIS you can **enable topological editing** to improve editing and maintaining common boundaries in polygon layers. A GIS such as QGIS "detects" a shared boundary in a polygon map so you only have to move the edge vertex of one polygon boundary and QGIS will ensure the updating of the other polygon boundaries as shown in Рис. 7.3 (1).

Another topological option allows you to prevent\*\* polygon overlaps\*\* during digitising (see Puc. 7.3 (2)). If you already have one polygon, it is possible with this option to digitise a second adjacent polygon so that both polygons overlap and QGIS then clips the second polygon to the common bou[ndary.](#page-66-0)

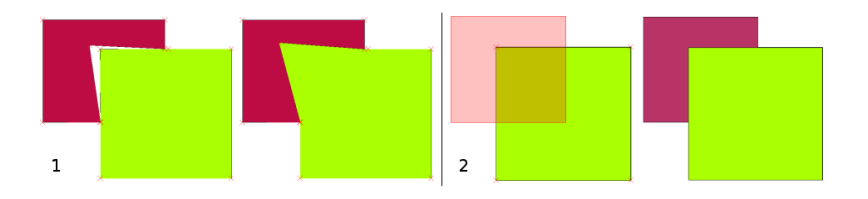

<span id="page-66-0"></span>Рис. 7.3: (1) Topological editing to detect shared boundaries, when moving vertices. When moving a vertex, all features that share that vertex are updated. (2) To avoid polygon overlaps, when a new polygon is digitised (shown in red) it is clipped to avoid overlapping neighbouring areas.

#### **7.5 Расстояние прилипания**

Snapping distance is the distance a GIS uses to search for the closest vertex and / or segment you are trying to connect when you digitise. A **segment** is a straight line formed between two vertices in a polygon or polyline geometry. If you aren't within the snapping distance, a GIS such as QGIS will leave the vertex where you release the mouse button, instead of snapping it to an existing vertex and / or segment (see Рис. 7.4).

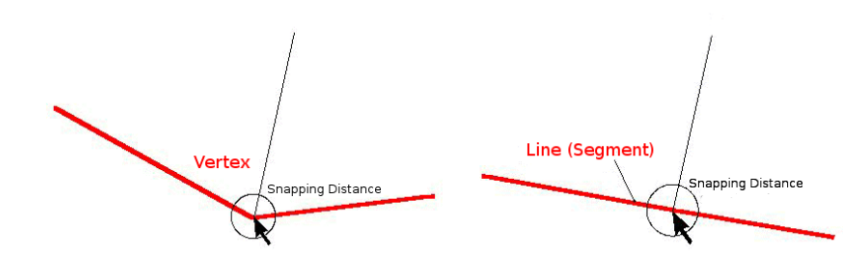

Рис. 7.4: Радиус прилипания (черная окружность) задаётся в единицах карты (например, в градусах) и ограничивает область в приделах которой будет выполняться прилипание к вершинам или сегментам.

### **7.6 Радиус поиска**

Радиус поиска это расстояние, используемое ГИС для поиска ближайшей вершины, когда вы пытаетесь выделить и переместить узел. Если щелчок выполнен вне этого радиуса, ГИС не сможет выбрать узел для редактирования. Это очень похоже на расстояние прилипания.

И радиус поиска, и расстояние прилипания задаются в единицах карты, поэтому выбрать правильное значение можно экспериментально. Если задано слишком большое значение, возможен выбор неправильного узла, особенно если у объекта много близкорасположенных узлов. Если же указано слишком маленькое значение, ГИС не сможет найти объект или узел для редактирования.

### **7.7 Основные ошибки / о чем стоит помнить**

Mainly designed for simplicity and for fast rendering but not for data analysis that requires topology (such as finding routes across a network), many GIS applications are able to show topological and simple feature data together and some can also create, edit and analyse both.

# **7.8 Что мы узнали?**

Подведём итоги:

- **Топология** описывает пространственные взаимотношения соседних векторных объектов.
- Топология в ГИС обеспечивается **интсрументами топологии**.
- Топология может использоваться для **поиска и исправления ошибок оцифровки**.
- Топологические данные очень важны для неокторых инструментов, например **сетевого анализа**.
- **Рассстояние прилипания** и **радиус поиска** помогают создавать топологически корректные векторные данные.
- Данные вида **Simple feature** не являются настоящим топологически корректным форматом данных, но широко применяются в ГИС-приложениях.

# **7.9 Попробуйте сами!**

Вот некоторые идеи для заданий:

- Нанесите на топографическую карту автобусные остановки и попросите учащихся найти кратчайший маршрут между двумя остановками.
- Подумайте, как вы будете создавать векторные объекты в ГИС, чтобы отобразить топологическую дорожную сеть города. Какие топологические правила важны в этом случае и какие инструменты QGIS могут использовать учащиеся, чтобы убедиться, что слой дорог топологически верен?

# **7.10 Стоит учесть**

Если у вас нет компьютера, можно использовать карту автобусных или железнодорожных маршрутов для обсуждения пространственных взаимоотношений и топологии.

# **7.11 Дополнительная литература**

#### **Книги**:

- Chang, Kang-Tsung (2006). Introduction to Geographic Information Systems. 3rd Edition. McGraw Hill. ISBN: 0070658986
- DeMers, Michael N. (2005). Fundamentals of Geographic Information Systems. 3rd Edition. Wiley. ISBN: 9814126195

#### **Сайты**:

- http://www.innovativegis.com/basis/
- https://en.wikipedia.org/wiki/Geospatial\_topology

Руководство пользователя QGIS содержит подробную информацию о топологическом редактировании в QGIS[.](http://www.innovativegis.com/basis/)

# **7.12 Что дальше?**

В следующем разделе мы познакомимся с **системами координат** и разберемся как связаны данные на сферической поверхности Земли и плоских картах!

# ГЛАВА 8

#### Системы координат

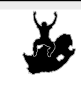

Цель: Ознакомиться с системами координат. Основные понятия: Система координат (CRS), проекция карты, перепроецирование «на лету», широта, долгота

# **8.1 Обзор**

**Map projections** try to portray the surface of the earth, or a portion of the earth, on a flat piece of paper or computer screen. In layman's term, map projections try to transform the earth from its spherical shape (3D) to a planar shape (2D).

A **coordinate reference system** (CRS) then defines how the two-dimensional, projected map in your GIS relates to real places on the earth. The decision of which map projection and CRS to use depends on the regional extent of the area you want to work in, on the analysis you want to do, and often on the availability of data.

# **8.2 Подробнее о проекциях**

Традиционным способом отображения формы Земли являются глобусы. Однако использование этого подхода имеет свои недостатки. Хотя глобусы по большому счету сохраняют форму Земли и иллюстрируют пространственную конфигурацию объектов размером с континент, их весьма проблематично носить в кармане. Кроме того, они удобны в использовании исключительно при малых масштабах (например 1:100 миллионам).

Большинство тематических карт, используемых в ГИС-приложениях, имеют гораздо больший масштаб. Обычно, наборы ГИС-данных имеют масштаб 1:250 000 или больше, в зависимости от уровня детализации. Глобус таких размеров будет дорогим и его использование будет очень сложным. Поэтому картографы разработали набор приемов, называемых **проекциями карты**, предназначенный для отображения сферической поверности Земли в двумерном пространстве с достаточной точностью.

Если рассматривать Землю вблизи, её можно считать плоской. Однако, при взгляде из космоса видно, что её форма приближена к сферической. Карты, как будет показано в следующем разделе, отражают реальность. На них показаны не только объекты, но и их форма и пространственное расположение. Каждая проекция имеет **достоинства** и **недостатки**. Выбор наилучшей проекции для карты определяется её масштабом и назначением. Например, проекция может давать неприемлемые искажения в случае отображения всего африканского континента, но идеально подходить для создания **крупномасштабной (подробной) карты** страны. Свойства проекций также могут влиять на визуальные параметры карты. Так, некоторые проекции хорошо подходят для маленьких областей, другие хороши для отображения объектов, протяженных с запада на восток, третьи — для объектов вытянутых с севера на юг.

#### **8.3 Три типа картографических проекций**

The process of creating map projections is best illustrated by positioning a light source inside a transparent globe on which opaque earth features are placed. Then project the feature outlines onto a two-dimensional flat piece of paper. Different ways of projecting can be produced by surrounding the globe in a **cylindrical** fashion, as a **cone**, or even as a **flat surface**. Each of these methods produces what is called a **map projection family**. Therefore, there is a family of **planar projections**, a family of **cylindrical projections**, and another called **conical projections** (see Рис. 8.1)

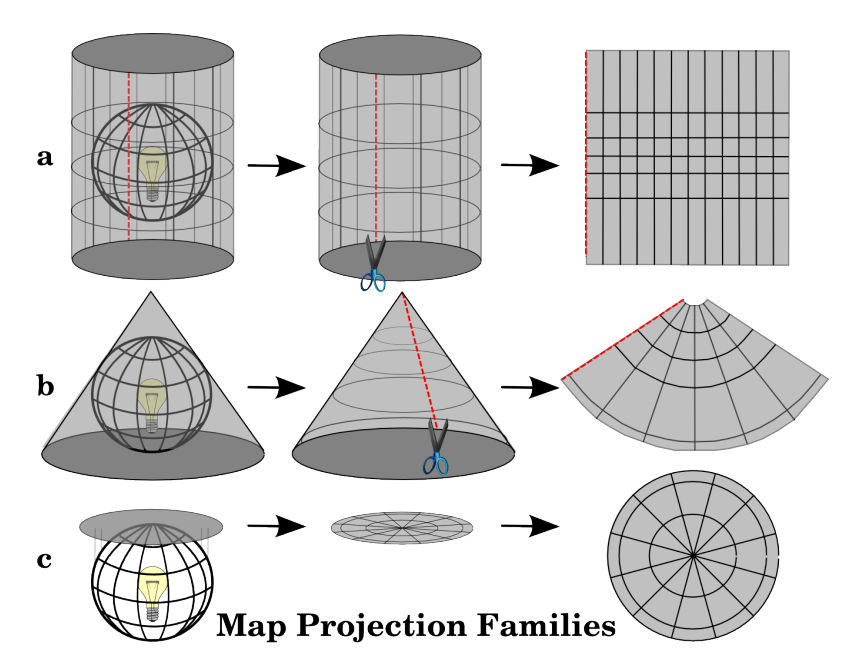

Рис. 8.1: Три типа картографических проекций: a) цилиндрические, b) конические, c) азимутальные.

В настоящее время процесс проецирования сферической Земли на бумагу выполняется с использованием математических преобразований и тригонометрии. Но в основе лежит все то же пропускание луча света через глобус.

#### **8.4 Точность картографических проекций**

Map projections are never absolutely accurate representations of the spherical earth. As a result of the map projection process, every map shows **distortions of angular conformity, distance and area**. A map projection may combine several of these characteristics, or may be a compromise that distorts all the properties of area, distance and angular conformity, within some acceptable limit. Examples of compromise projections are the **Winkel Tripel projection** and the **Robinson projection** (see Рис. 8.2), which are often used for producing and visualizing world maps.
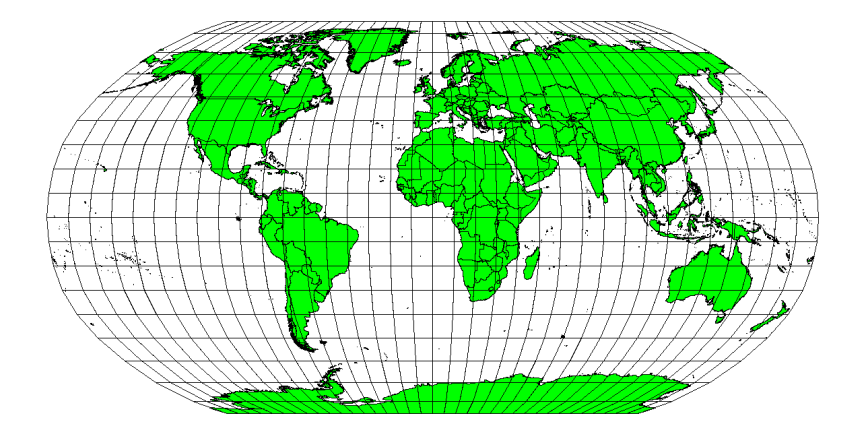

Рис. 8.2: Проекция Робинсона дает приемлемые искажения площади, расстояний и углов.

В большинстве случаев сохранить все характеристики исходных объектов при проецировании невозможно. Это значит, что когда вам требуется выполнить анализ, необходимо подбирать такую проекцию, которая даст наилучшие характеристики для анализа. Например, если требуется измерить расстояния, необходимо выбрать проекцию, которая обеспечит точные расстояния.

#### **8.4.1 Равноугольные проекции**

Когда мы работаем с глобусом, основные направления компаса (север, восток, юг и запад) всегда расположены под углом в 90 градусов друг к другу. Другими словами восток всегда будет находиться на 90 градусов от севера. Проекция может сохранять **угловые направления**, и такая проекция называется **конморфной** или **равноугольной**.

These projections are used when the **preservation of angular relationships** is important. They are commonly used for navigational or meteorological tasks. It is important to remember that maintaining true angles on a map is difficult for large areas and should be attempted only for small portions of the earth. The conformal type of projection results in distortions of areas, meaning that if area measurements are made on the map, they will be incorrect. The larger the area the less accurate the area measurements will be. Examples are the **Mercator projection** (as shown in Рис. 8.3) and the **Lambert Conformal Conic projection**. The U.S. Geological Survey uses a conformal projection for many of its topographic maps.

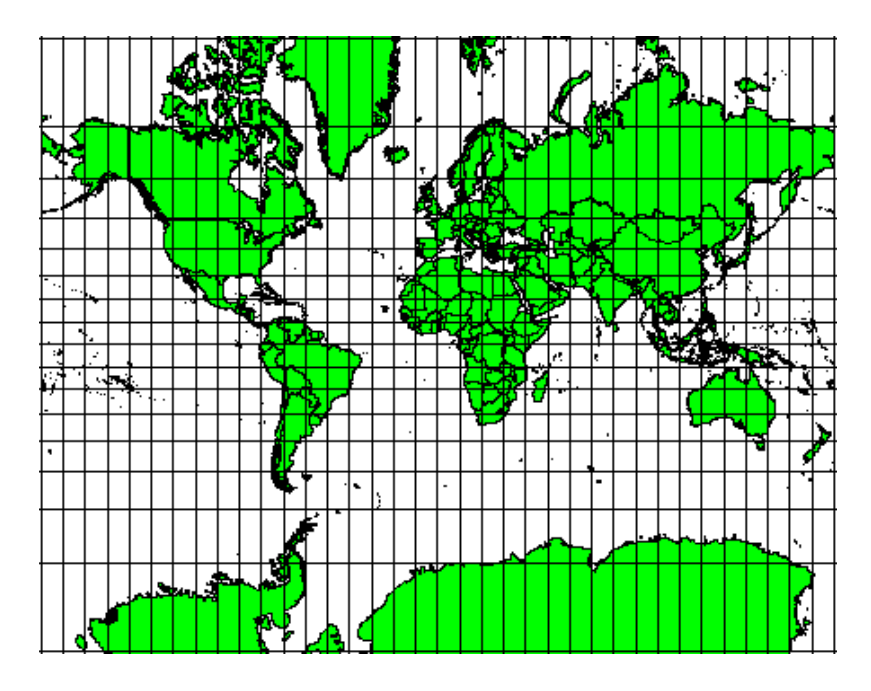

Рис. 8.3: Проекция Меркатора используется в тех случаях, когда важна правильность углов и допустимы искажения площади.

#### **8.4.2 Равнопромежуточные проекции**

If your goal in projecting a map is to accurately measure distances, you should select a projection that is designed to preserve distances well. Such projections, called **equidistant projections**, require that the **scale** of the map is **kept constant**. A map is equidistant when it correctly represents distances from the centre of the projection to any other place on the map. **Equidistant projections** maintain accurate distances from the centre of the projection or along given lines. These projections are used for radio and seismic mapping, and for navigation. The **Plate Carree Equidistant Cylindrical** (see Рис. 8.4) and the **Equirectangular projection** are two good examples of equidistant projections. The **Azimuthal Equidistant projection** is the projection used for the emblem of the United Nations (see Рис. 8.5).

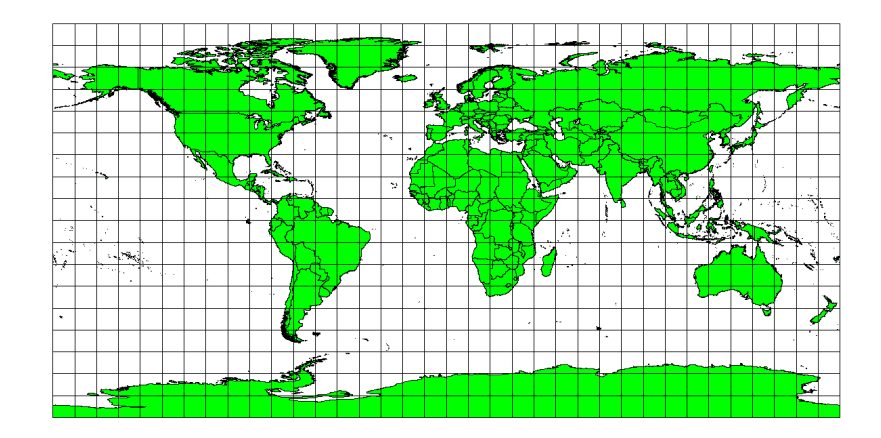

Рис. 8.4: Равнопромежуточная цилиндрическая проекция Плате-Карре используется, когда необходимо получить точные расстояния.

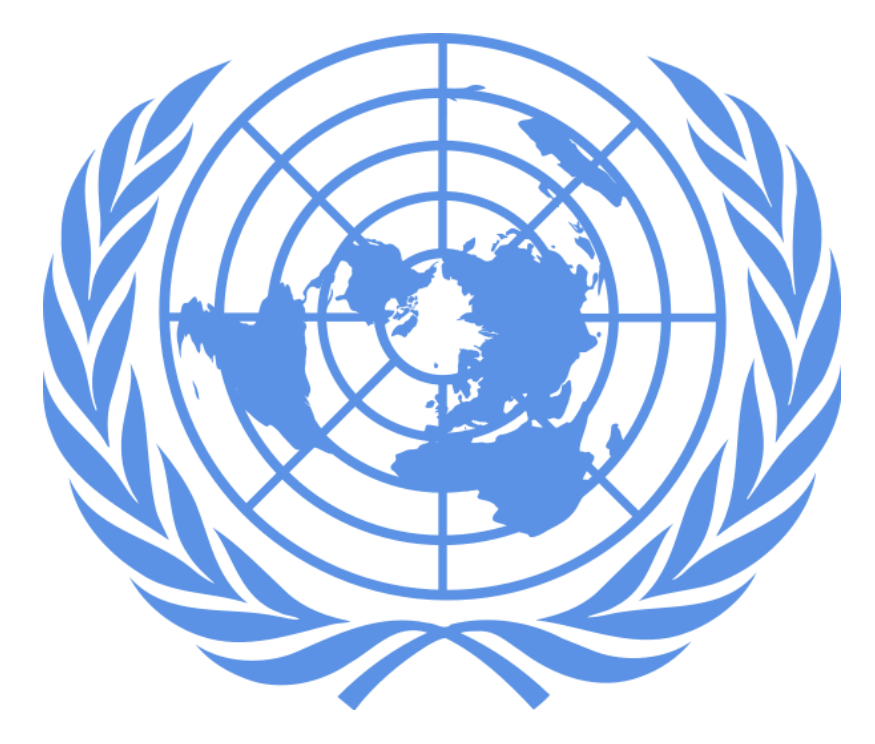

Рис. 8.5: Логотип ООН использует азимутальную равнопромежуточную проекцию.

#### **8.4.3 Равновеликие проекции**

When a map portrays areas over the entire map, so that all mapped areas have the same proportional relationship to the areas on the Earth that they represent, the map is an **equal area map**. In practice, general reference and educational maps most often require the use of **equal area projections**. As the name implies, these maps are best used when calculations of area are the dominant calculations you will perform. If, for example, you are trying to analyse a particular area in your town to find out whether it is large enough for a new shopping mall, equal area projections are the best choice. On the one hand, the larger the area you are analysing, the more precise your area measures will be, if you use an equal area projection rather than another type. On the other hand, an equal area projection results in **distortions of angular conformity** when dealing with large areas. Small areas will be far less prone to having their angles distorted when you use an equal area projection. **Alber's equal area**, **Lambert's equal area** and **Mollweide Equal Area Cylindrical projections** (shown in Рис. 8.6) are types of equal area projections that are often encountered in GIS work.

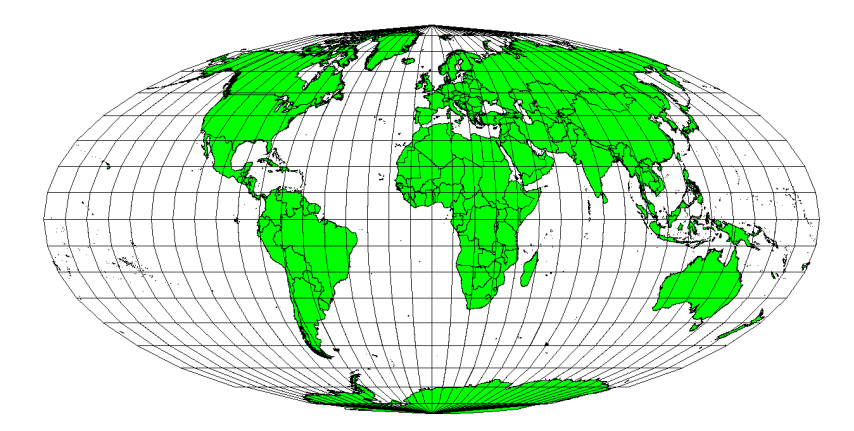

Рис. 8.6: Равновеликая псевдоцилиндрическая проекция Мольвейде, например, гарантирует, что площади всех отображаемых объектов на карте - пропорциональны площадям объектов на поверхности Земли.

Имейте в виду, что картографическая проекция - очень сложная тема. Существуют сотни различных проекций, каждая из которых пытается отобразить на плоском листе бумаги определённую часть поверхности Земли как можно достовернее. На самом деле, выбор используемой проекции - ваш выбор. Многие государства имеют наиболее часто используемые проекции и при обмене данными специалисты следуют **государственному тренду**.

## **8.5 Подробнее о системах координат**

С помощью систем координат каждая точка на поверхности Земли может быть представлена набором из трёх чисел, называемых координатами. В целом, системы координат делятся на **системы координат проекций** (также называемых Декартовыми или прямоугольными системами координат) и **географические системы координат**.

#### **8.5.1 Географические системы координат**

Использование географических систем координат очень распространено. Для описания положения на поверхности Земли они используют градусы широты и долготы и, иногда, значение высоты. Наиболее популярная называется **WGS 84**.

Lines of latitude run parallel to the equator and divide the earth into 180 equally spaced sections from North to South (or South to North). The reference line for latitude is the equator and each **hemisphere** is divided into ninety sections, each representing one degree of latitude. In the northern hemisphere, degrees of latitude are measured from zero at the equator to ninety at the north pole. In the southern hemisphere, degrees of latitude are measured from zero at the equator to ninety degrees at the south pole. To simplify the digitisation of maps, degrees of latitude in the southern hemisphere are often assigned negative values (0 to -90°). Wherever you are on the earth's surface, the distance between the lines of latitude is the same (60 nautical miles). See Рис. 8.7 for a pictorial view.

<span id="page-75-0"></span>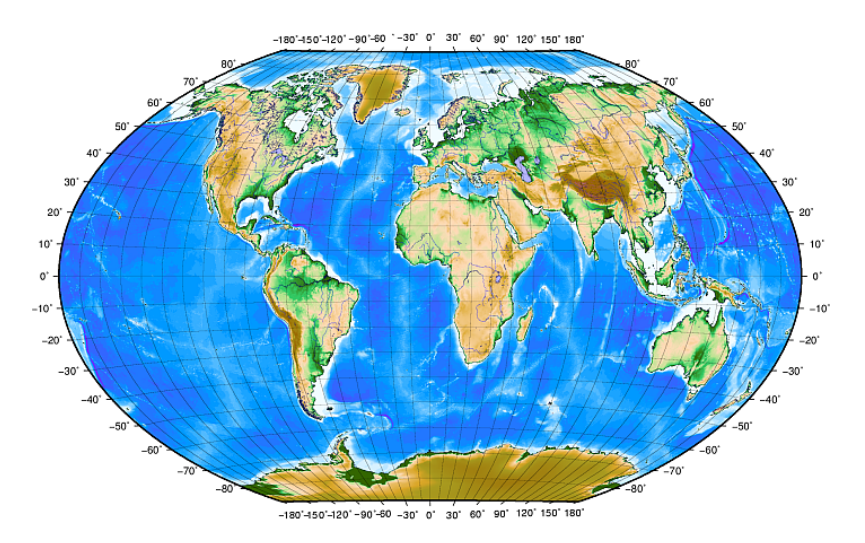

Рис. 8.7: Географическая система координат с параллелями (линии, параллельные экватору) и меридианами с центральным меридианом в Гринвиче.

**Lines of longitude**, on the other hand, do not stand up so well to the standard of uniformity. Lines of longitude run perpendicular to the equator and converge at the poles. The reference line for longitude (the prime meridian) runs from the North pole to the South pole through Greenwich, England. Subsequent lines of longitude are measured from zero to 180 degrees East or West of the prime meridian. Note that values West of the prime meridian are assigned negative values for use in digital mapping applications. See Рис. 8.7 for a pictorial view.

На экваторе, и только на экваторе, длина дуги в 1 градус меридиана и длина дуги в 1 градус параллели равны. При движении по направлению к полюсам, расстояние между меридианами постоянно уменьшается, пока, точно на полюсе, все 360° долготы не сойдутся в одной точке - вы даже сможете пальцем прикоснуться к ней (хотя, вероятно, захотите одеть перчатки). Используя геогра[фическу](#page-75-0)ю систему координат, мы получаем сетку, делящую поверхность Земли на четырёхугольники площадью примерно 12363.365 кв. километров на экваторе, которые практически бесполезны для определения местоположения чего-либо в пределах этого многоугольника.

Чтобы быть по-настоящему полезной, сетка параллелей и меридианов на карте должна быть поделена на достаточно маленькие отрезки, которые можно было бы использовать (с достаточной степенью точности) для описания расположения точки на карте. Для достижения этой цели, градусы делятся на **минуты** (') и **секунды** ("). В одном градусе 60 минут, а в минуте 60 секунд (3600 секунд в градусе). Так, на экваторе, одна секунда параллели или меридиана равна 30.87624 метров.

#### **8.5.2 Системы координат проекций (прямоугольные)**

A two-dimensional coordinate reference system is commonly defined by two axes. At right angles to each other, they form a so called **XY-plane** (see Рис. 8.8 on the left side). The horizontal axis is normally labelled **X**, and the vertical axis is normally labelled **Y**. In a three-dimensional coordinate reference system, another axis, normally labelled **Z**, is added. It is also at right angles to the **X** and **Y** axes. The **Z** axis provides the third dimension of space (see Рис. 8.8 on the right side). Every point that is expressed in spherical coordinates can be expressed as an **X Y Z** coordinate.

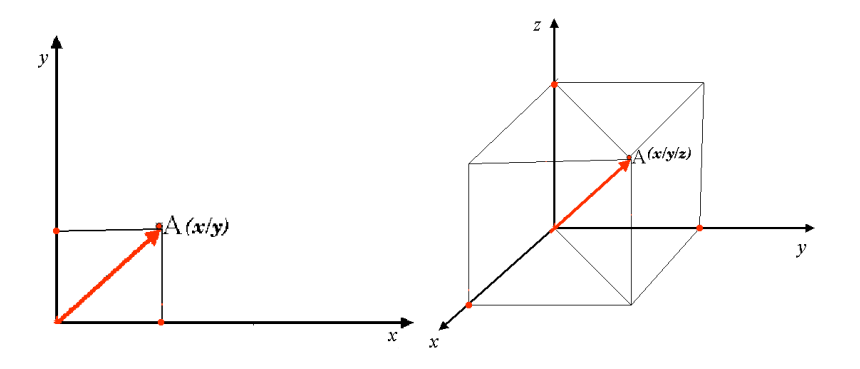

Рис. 8.8: Двух и трёхмерные системы координат.

Системы координат проекций в южном полушарии (к югу от экватора) берут начало от экватора и **начального меридиана**. Это значит, что значения по оси Y увеличиваются к югу, а значения по оси X увеличиваются на Запад. В северном полушарии (к северу от экватора) началом служат также экватор и **начальный меридиан**. Однако, теперь значения по оси Y увеличиваются на Север, а значения по оси X увеличиваются на Восток. Далее будет описана часто используемая система координат, называемая Универсальная поперечная проекция Меркатора (Universal Transverse Mercator, UTM).

#### **8.6 Универсальная поперечная проекция Меркатора (UTM)**

The Universal Transverse Mercator (UTM) coordinate reference system has its origin on the **equator** at a specific **Longitude**. Now the Y-values increase southwards and the X-values increase to the West. The UTM CRS is a global map projection. This means, it is generally used all over the world. But as already described in the section "accuracy of map projections" above, the larger the area (for example South Africa) the more distortion of angular conformity, distance and area occur. To avoid too much distortion, the world is divided into **60 equal zones** that are all **6 degrees** wide in longitude from East to West. The **UTM zones** are numbered **1 to 60**, starting at the **antimeridian** (**zone 1** at 180 degrees West longitude) and progressing East back to the **antemeridian** (**zone 60** at 180 degrees East longitude) as shown in Рис. 8.9.

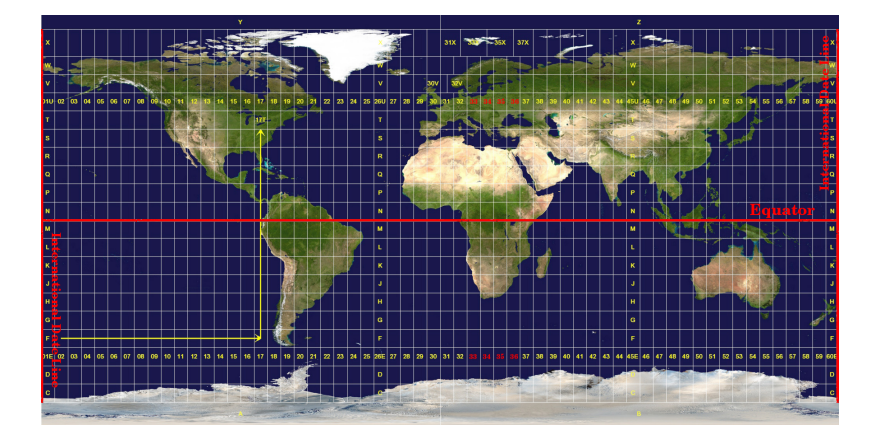

Рис. 8.9: Зоны Универсальной поперечной проекции Меркатора. Для Южной Африки используются зоны UTM: 33S, 34S, 35S, и 36S.

As you can see in Рис. 8.9 and Рис. 8.10, South Africa is covered by four **UTM zones** to minimize distortion. The **zones** are called **UTM 33S**, **UTM 34S**, **UTM 35S** and **UTM 36S**. The **S** after the zone means that the UTM zones are located **south of the equator**.

<span id="page-77-0"></span>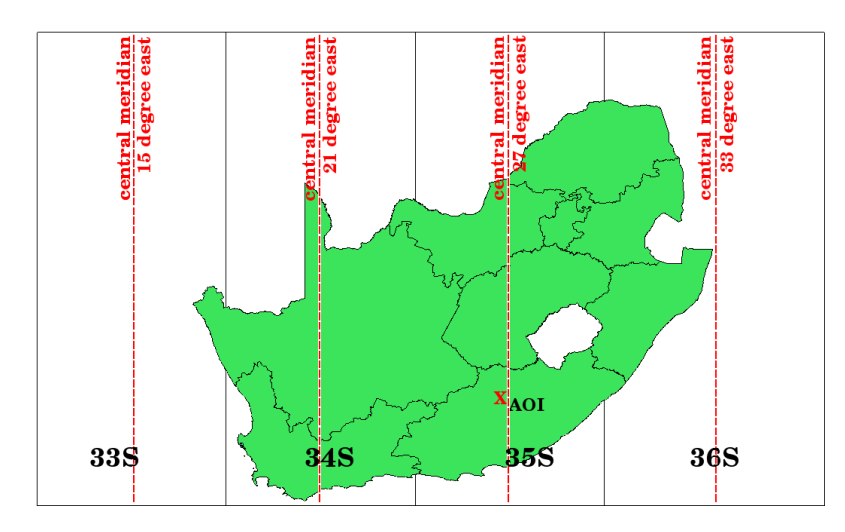

Рис. 8.10: Зоны UTM 33S, 34S, 35S и 36S с центральными меридианами используются для высокоточного проецирования территории Южной Африки. Красный крест показывает Зону интереса (Area of Interest - AOI).

Say, for example, that we want to define a two-dimensional coordinate within the **Area of Interest (AOI)** marked with a red cross in Рис. 8.10. You can see, that the area is located within the **UTM zone 35S**. This means, to minimize distortion and to get accurate analysis results, we should use **UTM zone 35S** as the coordinate reference system.

The position of a co[ordinate in](#page-77-0) UTM south of the equator must be indicated with the **zone number** (35) and with its **northing (Y) value** and **easting (X) value** in meters. The **northing value** is the distance of the position from the **equator** in meters. The **easting value** is the distance from the **central meridian** (longitude) of the used UTM zone. For UTM zone 35S it is **27 degrees East** as shown in Рис. 8.10. Furthermore, because we are south of the equator and negative values are not allowed in the UTM coordinate reference system, we have to add a so called **false northing value** of 10,000,000 m to the northing (Y) value and a false easting value of 500,000 m to the easting (X) value. This sounds difficult, so, we will do an example that shows you how to find the correct **UTM 35S** coordinate for the **Area of Interest**.

#### **8.6.1 The northing (Y) value**

The place we are looking for is 3,550,000 meters south of the equator, so the northing (Y) value gets a **negative sign** and is -3,550,000 m. According to the UTM definitions we have to add a **false northing value** of 10,000,000 m. This means the northing (Y) value of our coordinate is  $6,450,000$  m  $(-3,550,000$  m  $+ 10,000,000$  m).

#### **8.6.2 The easting (X) value**

First we have to find the **central meridian** (longitude) for the **UTM zone 35S**. As we can see in Рис. 8.10 it is **27 degrees East**. The place we are looking for is **85,000 meters West** from the central meridian. Just like the northing value, the easting (X) value gets a negative sign, giving a result of **-85,000 m**. According to the UTM definitions we have to add a **false easting value** of 500,000 m. This means the easting (X) value of our coordinate is 415,000 m (-85,000 m + 500,000 m). Finally, we have to add the **zone number** to the easting value to get th[e correct v](#page-77-0)alue.

В результате, координаты нашей **Точки интереса**, в значениях системы координат **UTM зона 35S** будут выглядеть следующим образом: **35 415,000 м В / 6,450,000 м С**. В некоторых ГИС, когда правильно указана проекция UTM зона 35S и единицы измерения в метрах, номер зоны можно убрать и записать пару координат в более простом виде **415,000 6,450,000**.

#### **8.7 Перепроецирование «на лету»**

Как вы, вероятно, может себе представить, возможна ситуация когда данные, которые вы хотите использовать в ГИС, спроецированы в различных системах координат. Например, у вас может быть векторный слой границ Южной Африки в UTM 35S и другой векторный слой с информацией о замерах объема осадков, в географической системе координат WGS 84. В ГИС эти два векторных слоя отобразятся в совершенно разных местах окна карты, потому что они имеют разные проекции.

To solve this problem, many GIS include a functionality called **on-the-fly** projection. It means, that you can **define** a certain projection when you start the GIS and all layers that you then load, no matter what coordinate reference system they have, will be automatically displayed in the projection you defined. This functionality allows you to overlay layers within the map window of your GIS, even though they may be in **different** reference systems. In QGIS, this functionality is applied by default.

#### **8.8 Частые ошибки / о чем стоит помнить**

Тема **картографическая проекция** очень сложная и даже профессионалы-географы, геодезисты зачастую испытывают сложности с правильным определением проекций карт и систем координат. Обычно, если работаете в ГИС, у вас уже есть спроецированные данные для начала работы. В большинстве случаев, эти данные будут перепроецироваться в определённую систему координат, поэтому не возникнет необходимости создавать новую систему координат или вручную перепроецировать данные в другую систему координат. Тем не менее, всегда полезно знать что такое проекция карты и система координат.

### **8.9 Что мы узнали?**

Подведём итоги:

- **Проекция карты** изображает поверхность Земли на двухмерном, плоском листе бумаги или экране компьютера.
- Существую мировые проекции карт, но большинство проекций созданы и **оптимизированы для проецирования малых площадей** поверхности Земли.
- Картографические проекции никогда абсолютно точно не передают сферическую поверхность Земли. Существуют **искажения углов, длин и площадей**. Невозможно одновременно корректно отображать все эти характеристики с помощью проекции карты.
- **Система координат** (CRS) определяет, с помощью координат, каким образом двухмерная,спроецированная карта соотносится с реальной местностью на поверхности Земли.
- Существуют два различных типа систем координат: **Географические системы координат** и **Системы координат проекций**.
- **Перепроецирование «на лету»** функция ГИС, которая позволяет совмещать слои, даже если они имеют различные системы координат.

## **8.10 Попробуйте сами!**

Вот некоторые идеи для заданий:

- 1. Start QGIS
- 2. In *Project* ► *Properties…* ► *CRS* check *No projection (or unknown/non-Earth projection)*
- 3. Load two layers of the same area but with different projections
- 4. Let your pupils find the coordinates of several places on the two layers. You can show them that it is not possible to overlay the two layers.
- 5. Then define the coordinate reference system as Geographic/WGS 84 inside the *Project Properties* dialog
- 6. Load the two layers of the same area again and let your pupils see how setting a CRS for the project (hence, enabling «on-the-fly» projection) works.
- 7. You can open the *Project Properties* dialog in QGIS and show your pupils the many different Coordinate Reference Systems so they get an idea of the complexity of this topic. You can select different CRSs to display the same layer in different projections.

#### **8.11 Стоит учесть**

If you don't have a computer available, you can show your pupils the principles of the three map projection families. Get a globe and paper and demonstrate how cylindrical, conical and planar projections work in general. With the help of a transparency sheet you can draw a two-dimensional coordinate reference system showing X axes and Y axes. Then, let your pupils define coordinates (X and Y values) for different places.

#### **8.12 Дополнительная литература**

#### **Книги**:

- Chang, Kang-Tsung (2006). Introduction to Geographic Information Systems. 3rd Edition. McGraw Hill. ISBN: 0070658986
- DeMers, Michael N. (2005). Fundamentals of Geographic Information Systems. 3rd Edition. Wiley. ISBN: 9814126195
- Galati, Stephen R. (2006): Geographic Information Systems Demystified. Artech House Inc. ISBN: 158053533X

#### **Веб-сайты**:

- https://foote.geography.uconn.edu/gcraft/notes/mapproj/mapproj\_f.html
- http://geology.isu.edu/wapi/geostac/Field\_Exercise/topomaps/index.htm

Работа с проекциями в QGIS подробно описана в Руководстве пользователя QGIS.

## **8.13 Что дальше?**

Следующий раздел посвящен **созданию карт**.

# ГЛАВА 9

#### Создание карты

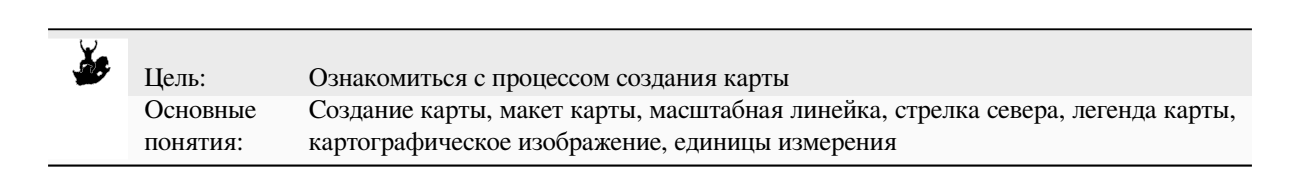

#### **9.1 Обзор**

Map production is the process of arranging map elements on a sheet of paper in a way that, even without many words, the average person can understand what it is all about. Maps are usually produced for presentations and reports where the audience or reader is a politician, citizen or a learner with no professional background in GIS. Because of this, a map has to be effective in communicating spatial information. Common elements of a map are the title, map body, legend, north arrow, scale bar, acknowledgement, and map border (see Рис. 9.1).

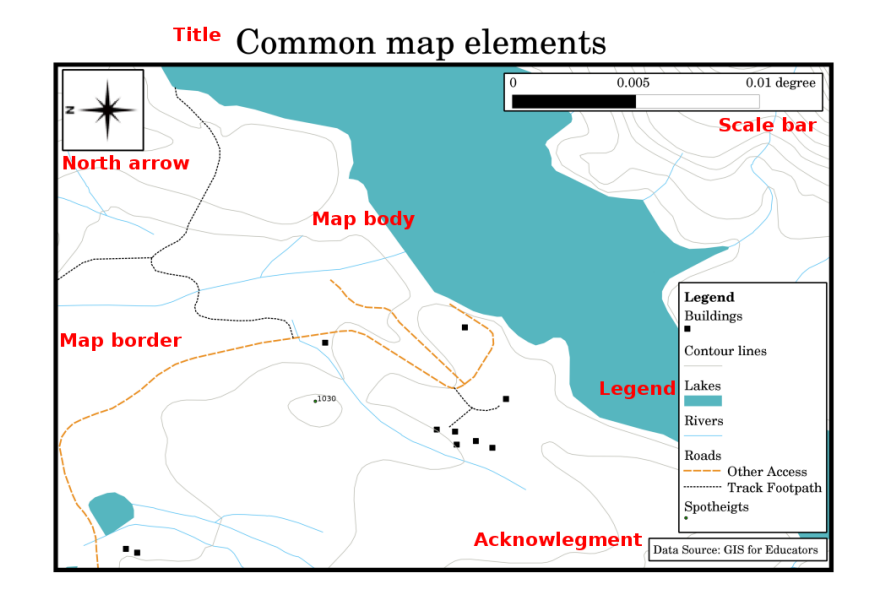

Рис. 9.1: Главные элементы карты (подписаны красным): название (title), картографическое изображение (map body), легенда (legend), стрелка севера (north arrow), масштабная линейка (scale bar), дополнительные сведения (acknowledgement) и рамка карты (map border).

На карту могут быть добавлены другие элементы: **координатная сетка** или **название проекции карты**. Все вместе эти элементы помогают читателю карты интерпретировать отображённую на ней информацию. Конечно, важнейшей частью карты является картографическое изображение, которое содержит картографическую информацию. Прочие элементы способствуют процессу взаимодействия и помогают читателю карты самостоятельно ориентироваться и понимать содержание карты. Например, название карты сообщает о содержании карты, а легенда карты соотносит символы карты с картографируемыми объектами.

#### **9.2 Название карты**

Название карты очень важно, так как зачастую это первое на что смотрят на карте. Можно сравнить это с заголовком статьи в газете. Название должно быть кратким, но говорящим о том, что изображено на карте.

#### **9.3 Рамка карты**

The map border is a line that defines exactly the edges of the area shown on the map. When printing a map with a graticule (which we describe further down), you often find the coordinate information of the graticule lines along the border lines, as you can see in Рис. 9.2.

#### **9.4 Легенда карты**

A map is a simplified representation of the real world and **map symbols** are used to represent real objects. Without symbols, we wouldn't understand maps. To ensure that a person can correctly read a map, a map legend is used to provide a key to all the symbols used on the map. It is like a dictionary that allows you to understand the meaning of what the map shows. A map legend is usually shown a a little box in a corner of the map. It contains icons, each of which will represent a type of feature. For example, a *house* icon will show you how to identify houses on the map (see Рис. 9.2).

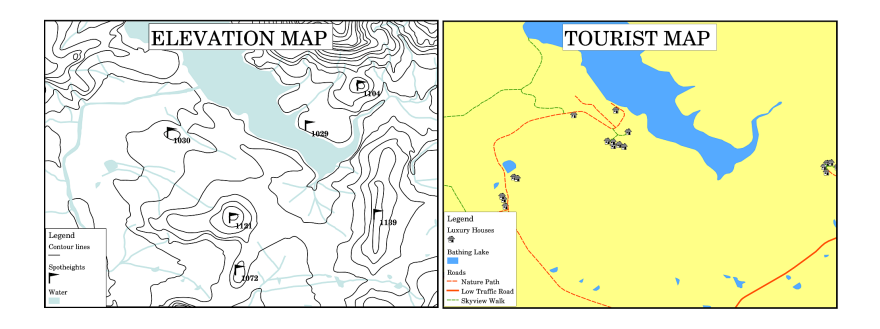

Рис. 9.2: Две карты одной территории, обе с водным объектом в основе карты, но с разными темами, символами карты и цветами в легенде.

You can also use different symbols and icons in your legend to show different themes. In *Puc.* 9.2 you can see a map with a lake in light blue overlaid with contour lines and spot heights to show information about the terrain in that area. On the right side you see the same area with the lake in the background but this map is designed to show tourists the location of houses they can rent for their holidays. It uses brighter colours, a house icon and more descriptive and inviting words in the legend.

### **9.5 Стрелка севера**

Стрелка севера (иногда называемая розой компаса) – это графическое отображение основных географических направлений: **Север**, **Юг**, **Восток** и **Запад**. На карте используется для указания направления на Север.

Например, в ГИС это означает, что дом, расположенный к северу от озера, на карте может быть найден сверху от озера. Дорога на востоке будет на карте справа от водного объекта, река на юге – снизу, а если вам нужна железнодорожная станция к западу от озера, на карте вы найдёте её слева.

### **9.6 Масштаб**

The scale of a map, is the value of a single unit of distance on the map, representing distance in the real world. The values are shown in map units (meters, feet or degrees). The scale can be expressed in several ways, for example, in words, as a ratio or as a graphical scale bar (see Рис. 9.3).

**Expressing a scale in words** is a commonly used method and has the advantage of being easily understood by most map users. You can see an example of a word based scale in a Рис. 9.3 (a). Another option is the **representative fraction (RF)** method, where both the map distance and the ground distance in the real world are given in the same map units, as a ratio. For example, a RF value 1:[25,000 m](#page-85-0)eans that any distance on the map is 1/25,000 *th* of the real distance on the ground (see Рис. 9.3 (b)). The value 25,000 in the ratio is called the **scale denominator**. More experienced users often prefer the representative fraction meth[od, becau](#page-85-0)se it reduces confusion.

Если численный масштаб указывает очень маленькое соотношение, например 1 : 1 000 000, такая карта называется **мелкомасштабной**. Если же соотношение достаточно большое, например 1 : 50 000, карта называется **крупномасштабной**. Лу[чше зап](#page-85-0)омнить: мелкомасштабная карта охватывает **большую территорию**, а крупномасштабная карта – **маленькую территорию**!

A **scale expression as a graphic or bar scale** is another basic method of expressing a scale. A bar scale shows measured distances on the map. The equivalent distance in the real world is placed above as you can see in Puc. 9.3 (c).

a) (1 centimeter represents 250 meters)

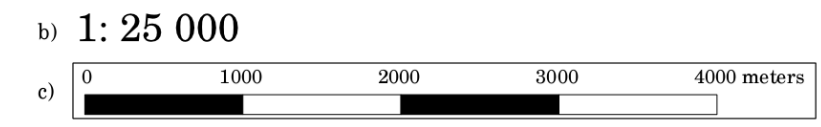

<span id="page-85-0"></span>Рис. 9.3: Масштаб карты может быть описан словами (а), дробью (б) или масштабной линейкой (в)

Карты обычно делаются в стандартных масштабах, например, 1 : 10 000, 1 : 25 000, 1 : 50 000, 1 : 100 000, 1 : 250 000, 1 : 500 000. Что это означает для человека, пользующегося картой? Это значит, что если вы *умножите* расстояние, измеренное на **карте**, на **знаменатель масштаба**, вы узнаете расстояние в **реальном мире**.

Например, если расстояние в 100 мм необходимо измерить на карте масштаба 1 : 25 000, то расстояние в реальном мире будет рассчитываться следующим образом:

100 mm  $x$  25,000 = 2,500,000 mm

Это означает, что 100 мм на карте эквивалентны 2,500,000 мм (2500 м) в реальном мире.

Another interesting aspect of a map scale, is that the lower the map scale, the more detailed the feature information in the map will be. In Рис. 9.4, you can see an example of this. Both maps are the same size but have a different scale. The image on the left side shows more details, for example the houses south-west of the water body can be clearly identified as separate squares. In the image on the right you can only see a black clump of rectangles and you are not able to see each house clearly.

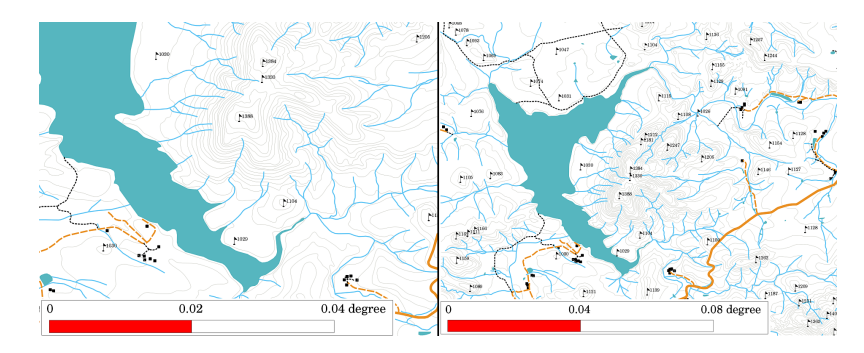

Рис. 9.4: Карты показаны в двух разных масштабах. Масштаб слева – 1 : 25 000, масштаб справа – 1 : 50 000.

#### **9.7 Дополнительные сведения**

В дополнительные сведения включается важная текстовая информация. Например, информация о качестве исходных данных может помочь читателю понять, как, кем и когда данная карта была создана. Если у вас имеется топографическая карта вашего города, будет полезным знать, когда она была создана, и кто её автор. Если карте более 50 лет, то вы скорее всего обнаружите на карте немало построек и дорог, которых в реальности уже не существует или, наоборот, отсутствие на карте тех объектов, которые были построены позже. Если вы знаете, что карта была создана в официальном учреждении, вы можете связаться с ними и выяснить, имеется ли у них более современная карта, на которую вынесена более актуальная информация.

#### **9.8 Координатная сетка**

A graticule is a network of lines overlain on a map to make spatial orientation easier for the reader. The lines can be used as a reference. As an example, the lines of a graticule can represent the earth's parallels of latitude and meridians of longitude. When you want to refer to a special area on a map during your presentation or in a report you could say: "the houses close to latitude 26.04 / longitude -32.11 are often exposed to flooding during January and February" (see Рис. 9.5).

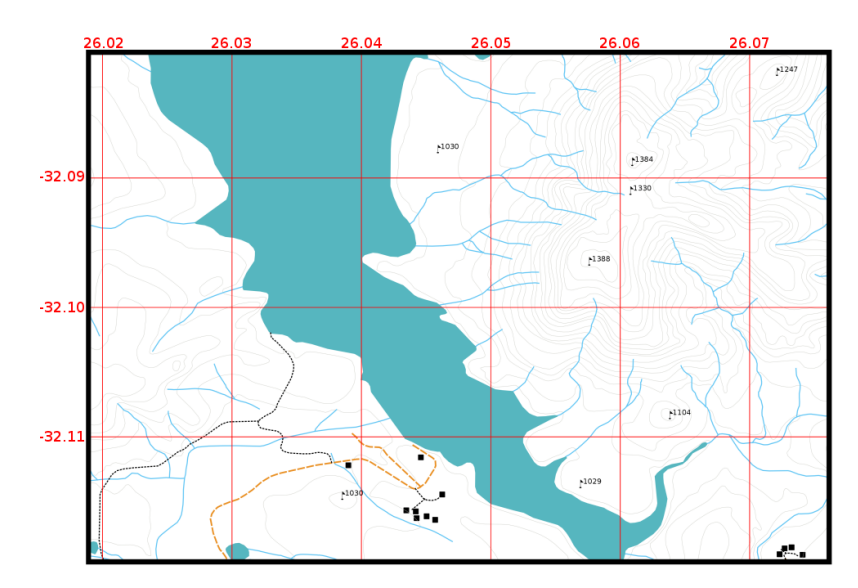

Рис. 9.5: Координатная сетка (красные линии) является графическим отображением параллелей и меридианов Земли. Подписи значений широты и долготы на рамке карты могут быть использованы для облегчения навигации по карте.

#### **9.9 Проекция карты**

Картографическая проекция является приближенным представлением трёхмерной модели Землю со всеми находящимися на ней объектами (домами, дорогами, озёрами) на плоском листе бумаги. Это намного сложнее, чем Вы можете себе представить, так как даже по прошествии нескольких веков не нашлось ни одной проекции, которая бы точно смогла отобразить произвольный участок земной поверхности. Каждая проекция имеет свои преимущества и недостатки.

To be able to create maps as precisely as possible, people have studied, modified, and produced many different kinds of projections. In the end almost every country has developed its own map projection with the goal of improving the map accuracy for their territorial area (see Рис. 9.6).

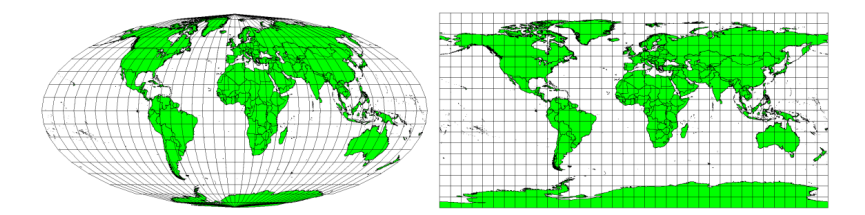

<span id="page-86-0"></span>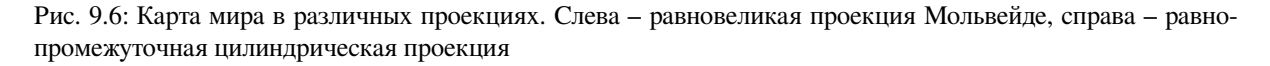

With this in mind, we can now understand why it makes sense to add the name of the projection on a map. It allows the reader to see quickly, if one map can be compared with another. For example, features on a map in a so-called Equal Area projection appear very different to features projected in a Cylindrical Equidistant projection (see Рис. 9.6).

Картографические проекции – слишком объемлющая тема, которую невозможно осветить здесь в полном объёме. Если Вы хотите узнать о них больше, то, возможно, Вам стоит обратиться к предыдущей теме, [рас](#page-86-0)[ска](#page-86-0)зывающей о системах координат.

#### **9.10 Типичные ошибки / о чём стоит помнить**

Порой непросто создать карту, которая бы не только легко воспринималась, но и в то же время наглядно показывала и объясняла читателю всю нужную ему информацию. Чтобы соблюсти этот баланс, Вам необходимо идеально разместить и скомпоновать все элементы карты. Вы должны концентрироваться на той информации, которую Вы хотите донести с помощью Вашей карты, а также на том, как должны быть упорядочены её элементы, такие как легенда, масштабная линейка и сопровождающая информация. Достигнув этого баланса, Вы получите хорошо спроектированную и информативную карту, которая будет не только хорошо смотреться, но и легко восприниматься.

#### **9.11 Что мы узнали?**

Подведем итоги:

- **Создание карты** означает размещение **элементов карты** на полотне бумаги.
- **Элементы карты** включают название, картографическое изображение, границу, легенду, масштаб, стрелку севера и дополнительные сведения.
- **Масштаб** представляет собой отношение расстояния на карте к фактическому расстоянию в реальном мире.
- Масштаб отображается в **единицах карты** (метрах, футах или градусах)
- **Легенда** объясняет все символы на карте.
- Карта должна **объяснять сложную информацию настолько просто, насколько это возможно**.
- Карты, как правило, ориентированы **севером вверх**.

# **9.12 Попробуйте сами!**

Вот некоторые идеи для заданий:

- Загрузите в свой ГИС-проект слои с какими-нибудь векторными данными по интересующей Вас территории. Проверьте, смогут ли обучающиеся идентифицировать различные типы элементов легенды, такие как категории дорог или здания. Создайте список элементов легенды и определите внешний вид их обозначений так, чтобы читатель мог легко сопоставить их с теми, что представлены на карте.
- Create a map layout with your learners on a sheet of paper. Decide on the title of the map, what GIS layers you want to show and what colors and icons to have on the map. Use the techniques you learned in Topics *Векторные данные* and *Атрибуты векторных данных* to adjust the symbology accordingly. When you have a template, open the QGIS print layout and try to arrange a map layout as planned.

# **9.13 Стоит учесть**

Если Вы не имеете доступа к компьютеру, можно использовать любую топографическую карту и обсудить оформление карты вместе с учениками. Удостоверьтесь, что они понимают, что именно карта хочет рассказать. Что можно улучшить? Насколько точно карта передаёт историю региона? Насколько карта столетней давности отличается от такой же современной карты?

## **9.14 Дополнительная литература**

#### **Книги**:

- Chang, Kang-Tsung (2006). Introduction to Geographic Information Systems. 3rd Edition. McGraw Hill. ISBN: 0070658986
- DeMers, Michael N. (2005). Fundamentals of Geographic Information Systems. 3rd Edition. Wiley. ISBN: 9814126195

#### **Website**: Scale (map)

Руководство пользователя QGIS содержит подробную информацию о создании карт в QGIS.

### **9.15 [Что дал](https://en.wikipedia.org/wiki/Scale_(map))ьше?**

В следующем разделе мы познакомимся с **векторным анализом** и узнаем, что можно делать в ГИС помимо красивых карт!

# ГЛАВА 10

#### Пространственный анализ векторных данных ( Буфер)

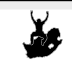

Основные понятия:

Цели: Понимание того, как используется буфер для простанственного анализа. Вектор, буферная зона, простанственный анализ, растояние буфера, размытие границ, буфер наружу и внутрь, составные буферы.

# **10.1 Обзор**

**Пространственный анализ** использует пространственную составляющую данных для того, чтобы извлечь новую дополнительную информацию из них. Обычно пространтвенный анализ выполняеся ГИС программой, в которой содержатся инструменты для пространственного анализа и статистики ( например, как много вершин в полигоне) или геопроцессинга, как, например, создание буфера. Типы используемого пространнственного анализа засисят от области применения. Так, работая с управлением и исследованиями водными ресурсами (Гидрология), вероятнее всего будут испльзоватся инстументы для исследования поверхности моделирование поведения водных объектов. При управлении живой природы пользователи будут заинтересованы в аналитических функциях, которые будут описывать отношения между положением живой природы и окружающей среды. В этой теме мы будем обсуждать использование буфера как примера пространсвенного анализа векторных данных.

### **10.2 Создание буфера в деталях**

**Буферизация** обычно создает две области: одна **в пределах** указанного расстояния от выбранного объекта реального мира, другая - **вне**. Область, которая находится в пределах указанного расстояния называется **буферная зона**.

A **buffer zone** is any area that serves the purpose of keeping real world features distant from one another. Buffer zones are often set up to protect the environment, protect residential and commercial zones from industrial accidents or natural disasters, or to prevent violence. Common types of buffer zones may be greenbelts between residential and commercial areas, border zones between countries (see Рис. 10.1), noise protection zones around airports, or pollution protection zones along rivers.

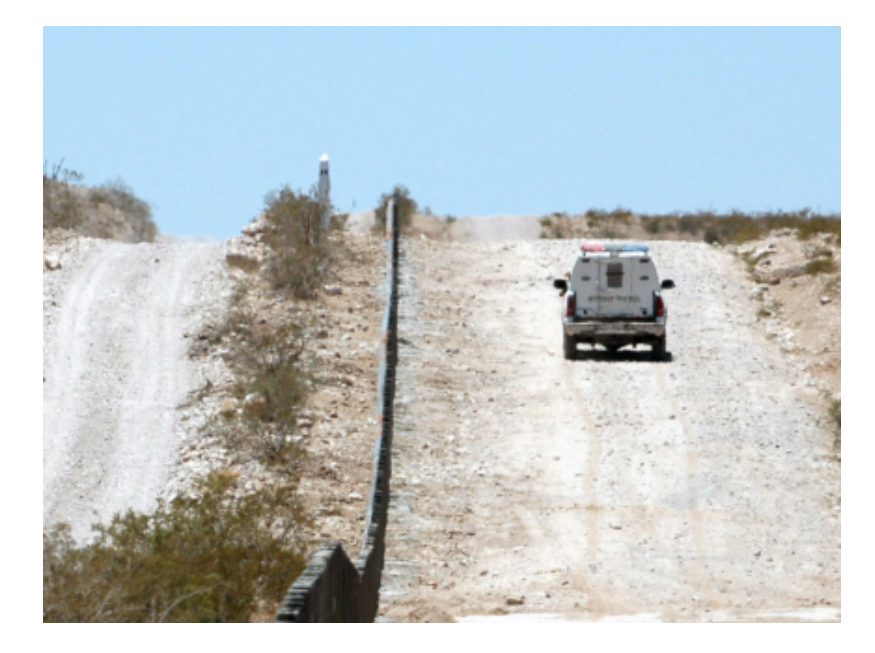

Рис. 10.1: Граница между США и Мексикой разделяется буферной зоной. ( Фото сделано SGT Джим Гринхил 2006).

In a GIS Application, **buffer zones are** always represented as **vector polygons** enclosing other polygon, line or point features (see Рис. 10.2, Рис. 10.3, Рис. 10.4).

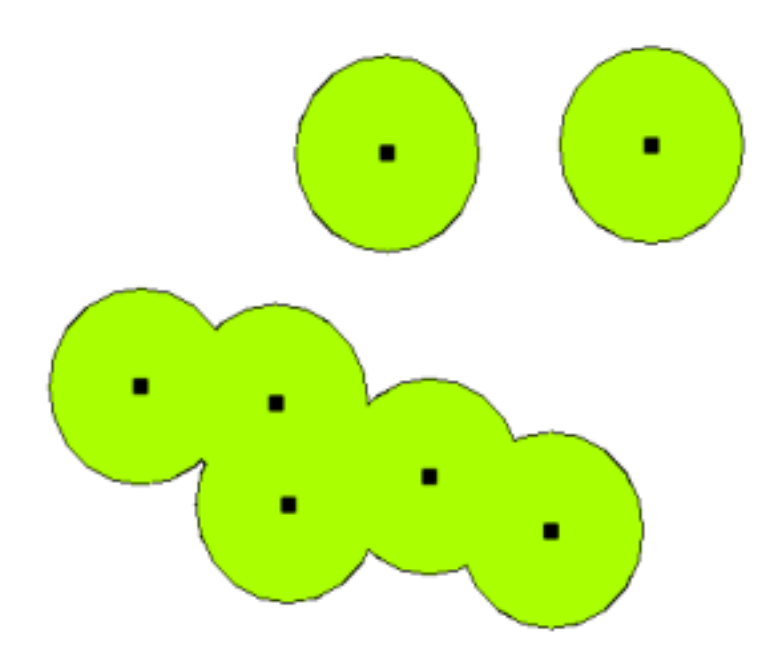

Рис. 10.2: Буферная зона и векторные точки.

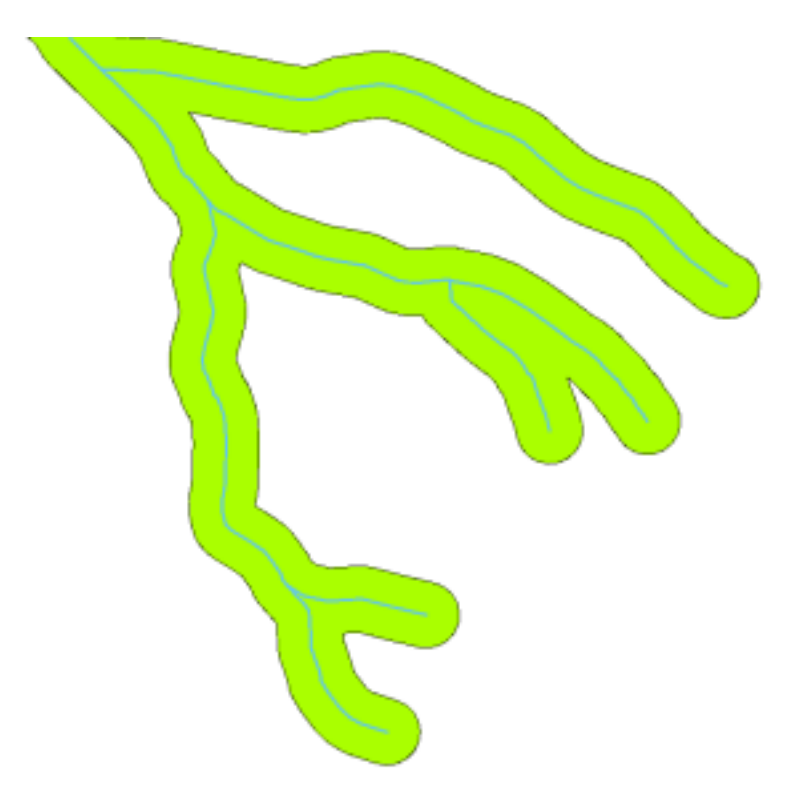

Рис. 10.3: Буферная зона и векторные линии.

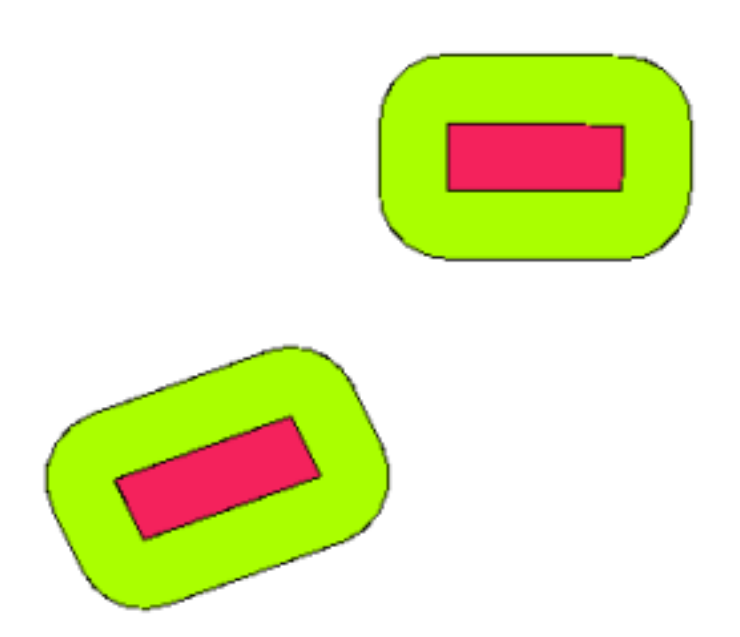

Рис. 10.4: A buffer zone around vector polygons.

# **10.3 Виды буферов**

There are several variations in buffering. The **buffer distance** or buffer size **can vary** according to numerical values provided in the vector layer attribute table for each feature. The numerical values have to be defined in map units according to the Coordinate Reference System (CRS) used with the data. For example, the width of a buffer zone along the banks of a river can vary depending on the intensity of the adjacent land use. For intensive cultivation the buffer distance may be bigger than for organic farming (see Figure Рис. 10.5 and Table *table\_buffer\_attributes*).

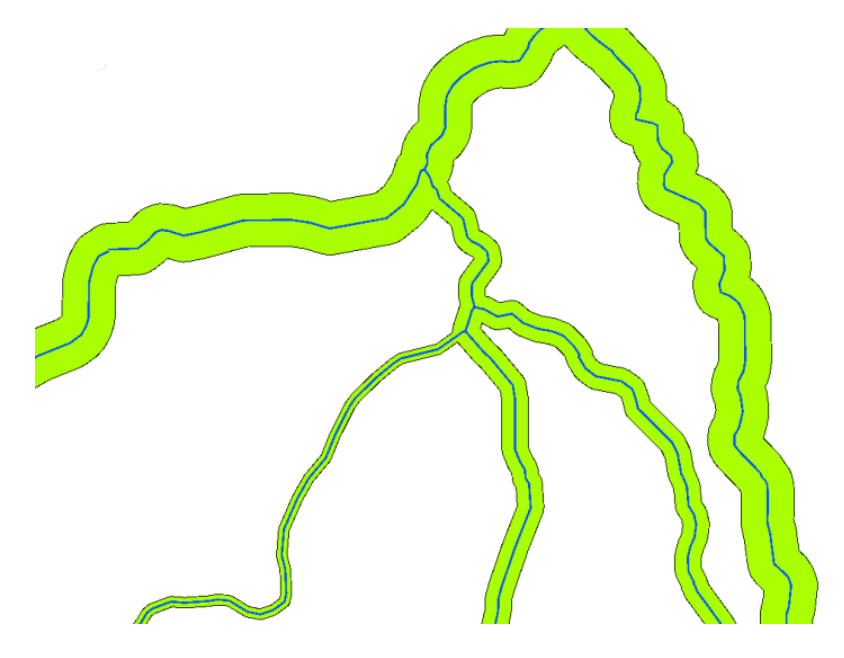

Рис. 10.5: Создание буферов для реки с различным расстоянием.

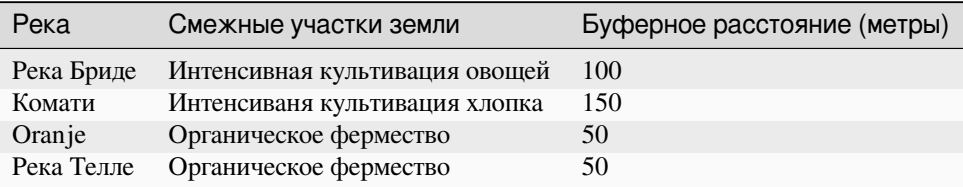

Table Buffer Attributes 1: Attribute table with different buffer distances to rivers based on information about the adjacent land use.

Buffers around polyline features, such as rivers or roads, do not have to be on both sides of the lines. They can be on either the left side or the right side of the line feature. In these cases the left or right side is determined by the direction from the starting point to the end point of the line during digitising.

#### **10.3.1 Multiple buffer zones**

A feature can also have more than one buffer zone. A nuclear power plant may be buffered with distances of 10, 15, 25 and 30 km, thus forming multiple rings around the plant as part of an evacuation plan (see Рис. 10.6).

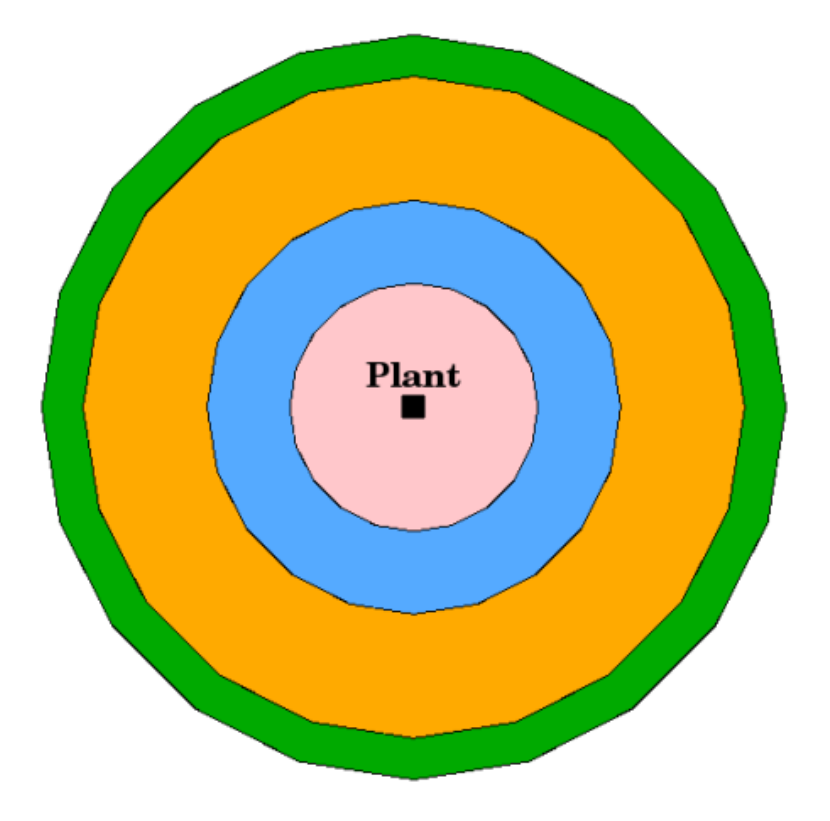

Рис. 10.6: Buffering a point feature with distances of 10, 15, 25 and 30 km.

#### **10.3.2 Buffering with intact or dissolved boundaries**

Buffer zones often have dissolved boundaries so that there are no overlapping areas between the buffer zones. In some cases though, it may also be useful for boundaries of buffer zones to remain intact, so that each buffer zone is a separate polygon and you can identify the overlapping areas (see Figure Рис. 10.7).

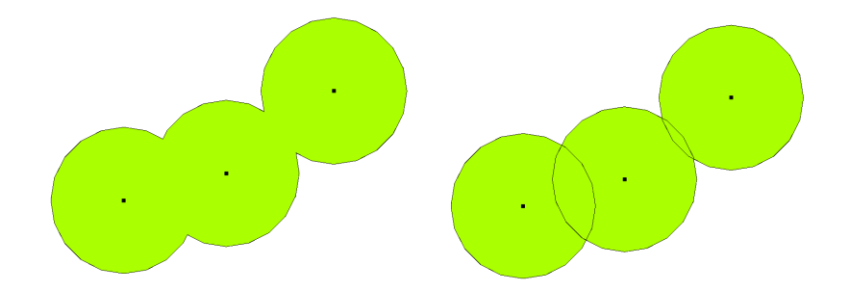

Рис. 10.7: Buffer zones with dissolved (left) and with intact boundaries (right) showing overlapping areas.

#### **10.3.3 Buffering outward and inward**

Buffer zones around polygon features are usually extended outward from a polygon boundary but it is also possible to create a buffer zone inward from a polygon boundary. Say, for example, the Department of Tourism wants to plan a new road around Robben Island and environmental laws require that the road is at least 200 meters inward from the coastline. They could use an inward buffer to find the 200 m line inland and then plan their road not to go beyond that line.

#### **10.4 Основные ошибки / о чём стоит помнить**

Most GIS Applications offer buffer creation as an analysis tool, but the options for creating buffers can vary. For example, not all GIS Applications allow you to buffer on either the left side or the right side of a line feature, to dissolve the boundaries of buffer zones or to buffer inward from a polygon boundary.

A buffer distance always has to be defined as a whole number (integer) or a decimal number (floating point value). This value is defined in map units (meters, feet, decimal degrees) according to the Coordinate Reference System (CRS) of the vector layer.

# **10.5 More spatial analysis tools**

Buffering is an important and often used spatial analysis tool but there are many others that can be used in a GIS and explored by the user.

**Spatial overlay** is a process that allows you to identify the relationships between two polygon features that share all or part of the same area. The output vector layer is a combination of the input features information (see Рис. 10.8).

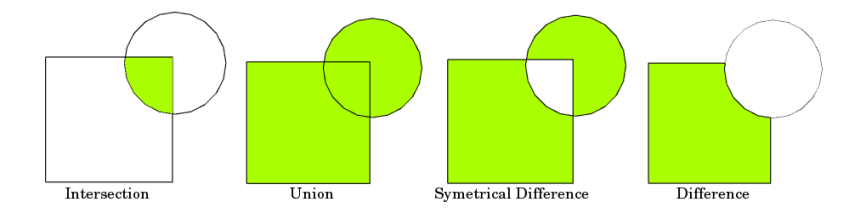

Рис. 10.8: Spatial overlay with two input vector layers (a\_input = rectangle, b\_input = circle). The resulting vector layer is displayed in green.

Typical spatial overlay examples are:

- **Intersection**: The output layer contains all areas where both layers overlap (intersect).
- **Union**: the output layer contains all areas of the two input layers combined.
- **Symmetrical difference**: The output layer contains all areas of the input layers except those areas where the two layers overlap (intersect).
- **Difference**: The output layer contains all areas of the first input layer that do not overlap (intersect) with the second input layer.

### **10.6 Что мы узнали?**

Подведём итоги:

- **Buffer zones** describe areas around real world features.
- Buffer zones are always **vector polygons**.
- A feature can have **multiple** buffer zones.
- The size of a buffer zone is defined by a **buffer distance**.
- A buffer distance has to be an **integer** or **floating point** value.
- A buffer distance can be different for each feature within a vector layer.
- Polygons can be buffered **inward** or **outward** from the polygon boundary.
- Buffer zones can be created with **intact** or **dissolved** boundaries.
- Besides buffering, a GIS usually provides a variety of vector analysis tools to solve spatial tasks.

# **10.7 Попробуйте сами!**

Вот некоторые идеи для заданий:

- Because of dramatic traffic increase, the town planners want to widen the main road and add a second lane. Create a buffer around the road to find properties that fall within the buffer zone (see Рис. 10.9).
- For controlling protesting groups, the police want to establish a neutral zone to keep protesters at least 100 meters from a building. Create a buffer around a building and colour it so that event planners can see where the buffer area is.
- A truck factory plans to expand. The siting criteria stipulate that a potential site mus[t be within](#page-96-0) 1 km of a heavy-duty road. Create a buffer along a main road so that you can see where potential sites are.
- Imagine that the city wants to introduce a law stipulating that no bottle stores may be within a 1000 meter buffer zone of a school or a church. Create a 1 km buffer around your school and then go and see if there would be any bottle stores too close to your school.

<span id="page-96-0"></span>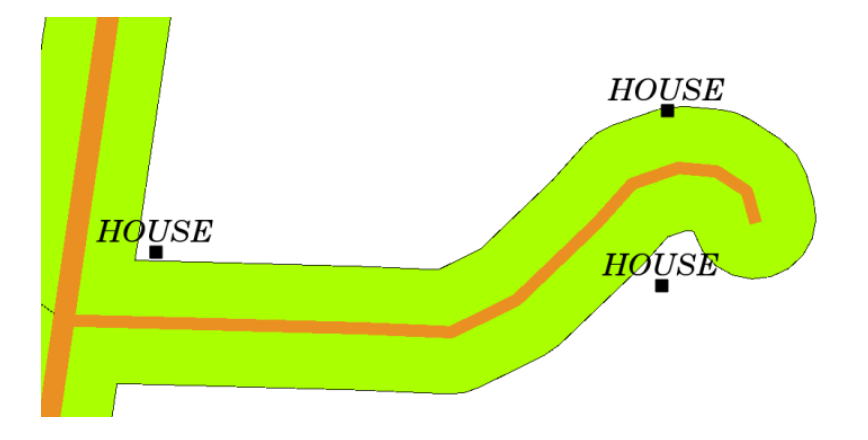

Рис. 10.9: Buffer zone (green) around a roads map (brown). You can see which houses fall within the buffer zone, so now you could contact the owner and talk to him about the situation.

#### **10.8 Стоит учесть**

If you don't have a computer available, you can use a toposheet and a compass to create buffer zones around buildings. Make small pencil marks at an equal distance all along your feature using the compass, then connect the marks using a ruler!

#### **10.9 Дополнительная литература**

#### **Книги**:

- Galati, Stephen R. (2006). Geographic Information Systems Demystified. Artech House Inc. ISBN: 158053533X
- Chang, Kang-Tsung (2006). Introduction to Geographic Information Systems. 3rd Edition. McGraw Hill. ISBN: 0070658986
- DeMers, Michael N. (2005). Fundamentals of Geographic Information Systems. 3rd Edition. Wiley. ISBN: 9814126195

The QGIS User Guide also has more detailed information on analysing vector data in QGIS.

### **10.10 Что дальше?**

In the section that follows we will take a closer look at **interpolation** as an example of spatial analysis you can do with raster data.

# ГЛАВА 11

#### Пространственный анализ (интерполяция)

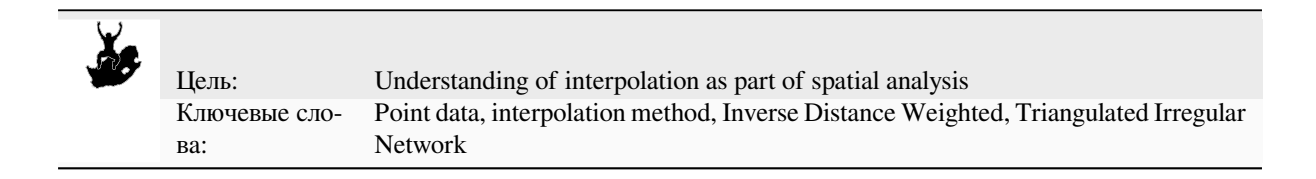

## **11.1 Обзор**

**Spatial analysis** is the process of manipulating spatial information to extract new information and meaning from the original data. Usually spatial analysis is carried out with a Geographic Information System (GIS). A GIS usually provides spatial analysis tools for calculating feature statistics and carrying out geoprocessing activities as data interpolation. In hydrology, users will likely emphasize the importance of terrain analysis and hydrological modelling (modelling the movement of water over and in the earth). In wildlife management, users are interested in analytical functions dealing with wildlife point locations and their relationship to the environment. Each user will have different things they are interested in depending on the kind of work they do.

# **11.2 Spatial interpolation in detail**

Spatial interpolation is the process of using points with known values to estimate values at other unknown points. For example, to make a precipitation (rainfall) map for your country, you will not find enough evenly spread weather stations to cover the entire region. Spatial interpolation can estimate the temperatures at locations without recorded data by using known temperature readings at nearby weather stations (see Рис. 11.1). This type of interpolated surface is often called a **statistical surface**. Elevation data, precipitation, snow accumulation, water table and population density are other types of data that can be computed using interpolation.

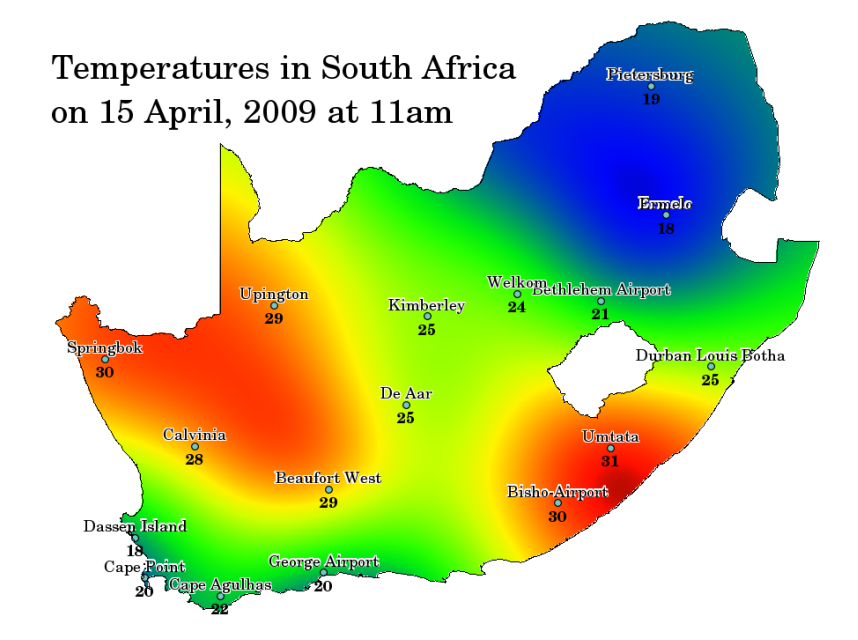

Рис. 11.1: Temperature map interpolated from South African Weather Stations.

Because of high cost and limited resources, data collection is usually conducted only in a limited number of selected point locations. In GIS, spatial interpolation of these points can be applied to create a raster surface with estimates made for all raster cells.

In order to generate a continuous map, for example, a digital elevation map from elevation points measured with a GPS device, a suitable interpolation method has to be used to optimally estimate the values at those locations where no samples or measurements were taken. The results of the interpolation analysis can then be used for analyses that cover the whole area and for modelling.

There are many interpolation methods. In this introduction we will present two widely used interpolation methods called **Inverse Distance Weighting** (IDW) and **Triangulated Irregular Networks** (TIN). If you are looking for additional interpolation methods, please refer to the "Further Reading" section at the end of this topic.

# **11.3 Inverse Distance Weighted (IDW)**

In the IDW interpolation method, the sample points are weighted during interpolation such that the influence of one point relative to another declines with distance from the unknown point you want to create (see Рис. 11.2).

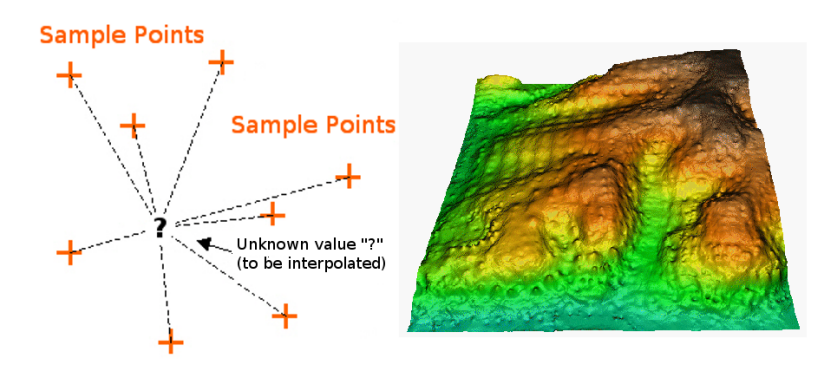

Рис. 11.2: Inverse Distance Weighted interpolation based on weighted sample point distance (left). Interpolated IDW surface from elevation vector points (right). Image Source: Mitas, L., Mitasova, H. (1999).

Weighting is assigned to sample points through the use of a weighting coefficient that controls how the weighting

influence will drop off as the distance from new point increases. The greater the weighting coefficient, the less the effect points will have if they are far from the unknown point during the interpolation process. As the coefficient increases, the value of the unknown point approaches the value of the nearest observational point.

It is important to notice that the IDW interpolation method also has some disadvantages: the quality of the interpolation result can decrease, if the distribution of sample data points is uneven. Furthermore, maximum and minimum values in the interpolated surface can only occur at sample data points. This often results in small peaks and pits around the sample data points as shown in Рис. 11.2.

In GIS, interpolation results are usually shown as a 2 dimensional raster layer. In Рис. 11.3, you can see a typical IDW interpolation result, based on elevation sample points collected in the field with a GPS device.

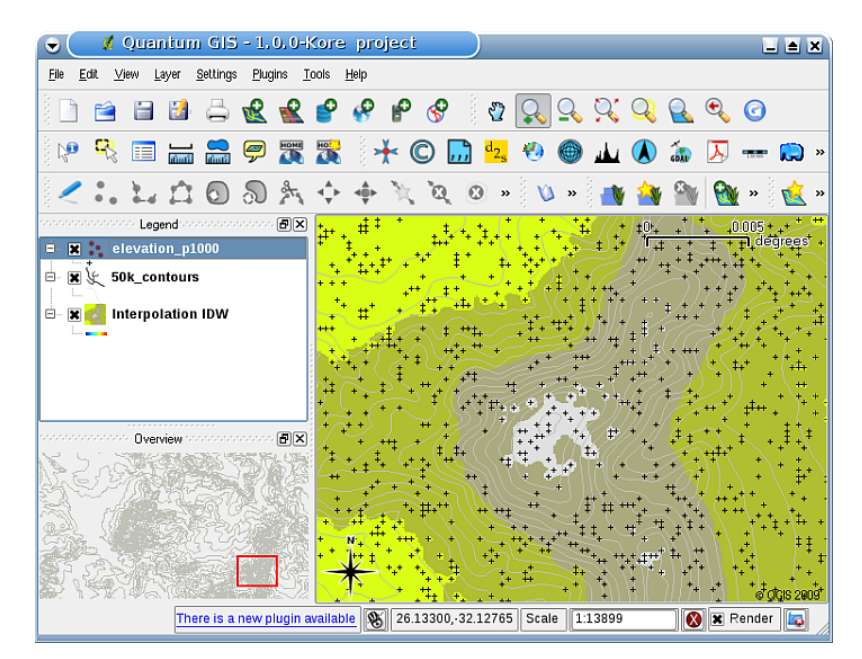

Рис. 11.3: IDW interpolation result from irregularly collected elevation sample points (shown as black crosses).

### **11.4 Triangulated Irregular Network (TIN)**

TIN interpolation is another popular tool in GIS. A common TIN algorithm is called **Delaunay triangulation**. It tries to create a surface formed by triangles of nearest neighbour points. To do this, circumcircles around selected sample points are created and their intersections are connected to a network of non overlapping and as compact as possible triangles (see Рис. 11.4).

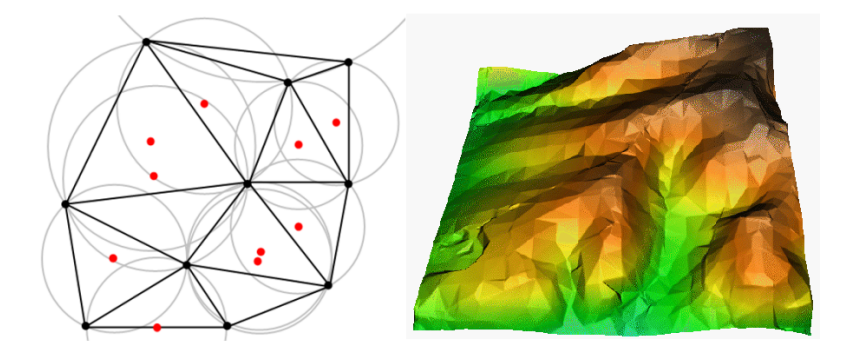

Рис. 11.4: Delaunay triangulation with circumcircles around the red sample data. The resulting interpolated TIN surface created from elevation vector points is shown on the right. Image Source: Mitas, L., Mitasova, H. (1999).

The main disadvantage of the TIN interpolation is that the surfaces are not smooth and may give a jagged appearance.

This is caused by discontinuous slopes at the triangle edges and sample data points. In addition, triangulation is generally not suitable for extrapolation beyond the area with collected sample data points (see Рис. 11.5 ).

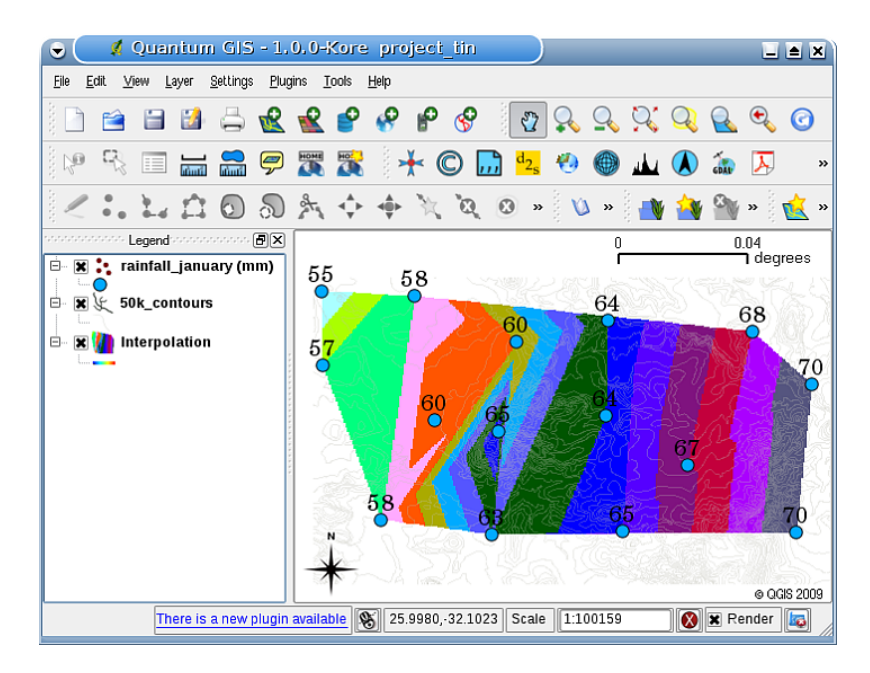

Рис. 11.5: Delaunay TIN interpolation result from irregularly collected rainfall sample points (blue circles)

#### **11.5 Основные ошибки / о чём стоит помнить**

It is important to remember that there is no single interpolation method that can be applied to all situations. Some are more exact and useful than others but take longer to calculate. They all have advantages and disadvantages. In practice, selection of a particular interpolation method should depend upon the sample data, the type of surfaces to be generated and tolerance of estimation errors. Generally, a three step procedure is recommended:

- 1. Evaluate the sample data. Do this to get an idea on how data are distributed in the area, as this may provide hints on which interpolation method to use.
- 2. Apply an interpolation method which is most suitable to both the sample data and the study objectives. When you are in doubt, try several methods, if available.
- 3. Compare the results and find the best result and the most suitable method. This may look like a time consuming process at the beginning. However, as you gain experience and knowledge of different interpolation methods, the time required for generating the most suitable surface will be greatly reduced.

#### **11.6 Other interpolation methods**

Although we concentrated on IDW and TIN interpolation methods in this worksheet, there are more spatial interpolation methods provided in GIS, such as Regularized Splines with Tension (RST), Kriging or Trend Surface interpolation. See the additional reading section below for a web link.

## **11.7 Что мы узнали?**

Подведём итоги:

- **Interpolation** uses vector points with known values to estimate values at unknown locations to create a raster surface covering an entire area.
- The interpolation result is typically a **raster** layer.
- It is important to **find a suitable interpolation method** to optimally estimate values for unknown locations.
- **IDW interpolation** gives weights to sample points, such that the influence of one point on another declines with distance from the new point being estimated.
- **TIN interpolation** uses sample points to create a surface formed by triangles based on nearest neighbour point information.

# **11.8 Попробуйте сами!**

Вот некоторые идеи для заданий:

- The Department of Agriculture plans to cultivate new land in your area but apart from the character of the soils, they want to know if the rainfall is sufficient for a good harvest. All the information they have available comes from a few weather stations around the area. Create an interpolated surface with your learners that shows which areas are likely to receive the highest rainfall.
- The tourist office wants to publish information about the weather conditions in January and February. They have temperature, rainfall and wind strength data and ask you to interpolate their data to estimate places where tourists will probably have optimal weather conditions with mild temperatures, no rainfall and little wind strength. Can you identify the areas in your region that meet these criteria?

## **11.9 Стоит учесть**

If you don't have a computer available, you can use a toposheet and a ruler to estimate elevation values between contour lines or rainfall values between fictional weather stations. For example, if rainfall at weather station A is 50 mm per month and at weather station B it is 90 mm, you can estimate, that the rainfall at half the distance between weather station A and B is 70 mm.

### **11.10 Дополнительная литература**

#### **Книги**:

- Chang, Kang-Tsung (2006). Introduction to Geographic Information Systems. 3rd Edition. McGraw Hill. ISBN: 0070658986
- DeMers, Michael N. (2005): Fundamentals of Geographic Information Systems. 3rd Edition. Wiley. ISBN: 9814126195
- Mitas, L., Mitasova, H. (1999). Spatial Interpolation. In: P.Longley, M.F. Goodchild, D.J. Maguire, D.W.Rhind (Eds.), Geographical Information Systems: Principles, Techniques, Management and Applications, Wiley.

#### **Веб-сайты**:

- https://en.wikipedia.org/wiki/Interpolation
- https://en.wikipedia.org/wiki/Delaunay\_triangulation

The QGIS User Guide also has more detailed information on interpolation tools provided in QGIS.

### **11.11 Что дальше?**

This is the final worksheet in this series. We encourage you to explore QGIS and use the accompanying QGIS manual to discover all the other things you can do with GIS software!

# **ГЛАВА 12**

#### Об авторах и помощниках

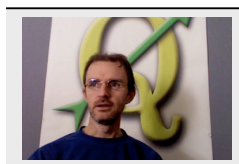

Tim Sutton — Editor & Lead Author. Tim Sutton is a developer and project steering committee member of the QGIS project. He is passionate about seeing GIS being Freely available to everyone. Tim is also a founding member of Linfiniti Consulting CC. — a small business set up with the goal of helping people to learn and use opensource GIS software. **Web**: https://kartoza.com **Email**: tim@kartoza.com

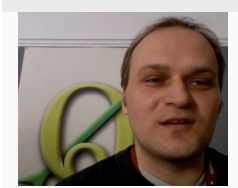

Otto Dassau — Assistant Author. Otto Dassau is the documentation maintainer and project steering committee member of the QGIS project. Otto has considerable experience in using and training people to use Free and Open Source GIS software. **Web**: http://www.nature-consult.de **Email**: otto.dassau@gmx.de

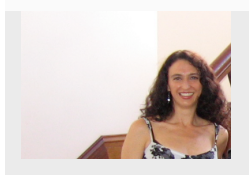

[Marcelle Sutton — Project M](http://www.nature-consult.de)anager. [Marcelle Sutton stud](mailto:otto.dassau@gmx.de)ied English and drama and is a qualified teacher. Marcelle is also a founding member of Linfiniti Consulting CC. a small business set up with the goal of helping people to learn and use opensource GIS software. **Web**: https://kartoza.com **Email**: marcelle@kartoza.com

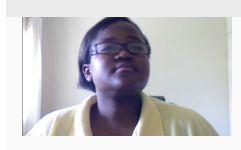

Lerato Nsiband[e –– Video Presente](https://kartoza.com)r. Lerat[o учится в 12 классе и](mailto:marcelle@kartoza.com) живет в Претории. Она изучает географию в школе и получает удовольствие узучая ГИС с нами!

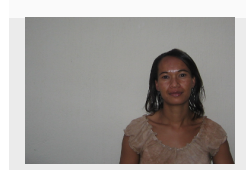

Sibongile Mthombeni –– Video Presenter. Sibongile живет рядом с Йоханнесбургом вместе с дочерью. Её целью является дальшее обучение и получение профессии медсестры. Работа над этим проектом была первым знакомством Sibongile с компьюте-
# ГЛАВА 13

# GNU Free Documentation License

Version 1.3, 3 November 2008

Copyright 2000, 2001, 2002, 2007, 2008 Free Software Foundation, Inc https://www.fsf.org/

Everyone is permitted to copy and distribute verbatim copies of this license document, but changing it is not allowed.

#### **Preamble**

The purpose of this License is to make a manual, textbook, or other fun[ctional and useful do](https://www.fsf.org/)cument «free» in the sense of freedom: to assure everyone the effective freedom to copy and redistribute it, with or without modifying it, either commercially or noncommercially. Secondarily, this License preserves for the author and publisher a way to get credit for their work, while not being considered responsible for modifications made by others.

This License is a kind of «copyleft», which means that derivative works of the document must themselves be free in the same sense. It complements the GNU General Public License, which is a copyleft license designed for free software.

We have designed this License in order to use it for manuals for free software, because free software needs free documentation: a free program should come with manuals providing the same freedoms that the software does. But this License is not limited to software manuals; it can be used for any textual work, regardless of subject matter or whether it is published as a printed book. We recommend this License principally for works whose purpose is instruction or reference.

## **1. APPLICABILITY AND DEFINITIONS**

This License applies to any manual or other work, in any medium, that contains a notice placed by the copyright holder saying it can be distributed under the terms of this License. Such a notice grants a world-wide, royalty-free license, unlimited in duration, to use that work under the conditions stated herein. The **Document**, below, refers to any such manual or work. Any member of the public is a licensee, and is addressed as «**you**». You accept the license if you copy, modify or distribute the work in a way requiring permission under copyright law.

A «**Modified Version**» of the Document means any work containing the Document or a portion of it, either copied verbatim, or with modifications and/or translated into another language.

A «**Secondary Section**» is a named appendix or a front-matter section of the Document that deals exclusively with the relationship of the publishers or authors of the Document to the Document's overall subject (or to related matters) and contains nothing that could fall directly within that overall subject. (Thus, if the Document is in part a textbook of mathematics, a Secondary Section may not explain any mathematics.) The relationship could be a matter of historical connection with the subject or with related matters, or of legal, commercial, philosophical, ethical or political position regarding them.

The «**Invariant Sections**» are certain Secondary Sections whose titles are designated, as being those of Invariant Sections, in the notice that says that the Document is released under this License. If a section does not fit the above definition of Secondary then it is not allowed to be designated as Invariant. The Document may contain zero Invariant Sections. If the Document does not identify any Invariant Sections then there are none.

The «**Cover Texts**» are certain short passages of text that are listed, as Front-Cover Texts or Back-Cover Texts, in the notice that says that the Document is released under this License. A Front-Cover Text may be at most 5 words, and a Back-Cover Text may be at most 25 words.

A «**Transparent**» copy of the Document means a machine-readable copy, represented in a format whose specification is available to the general public, that is suitable for revising the document straightforwardly with generic text editors or (for images composed of pixels) generic paint programs or (for drawings) some widely available drawing editor, and that is suitable for input to text formatters or for automatic translation to a variety of formats suitable for input to text formatters. A copy made in an otherwise Transparent file format whose markup, or absence of markup, has been arranged to thwart or discourage subsequent modification by readers is not Transparent. An image format is not Transparent if used for any substantial amount of text. A copy that is not «Transparent» is called **Opaque**.

Examples of suitable formats for Transparent copies include plain ASCII without markup, Texinfo input format, LaTeX input format, SGML or XML using a publicly available DTD, and standard-conforming simple HTML, PostScript or PDF designed for human modification. Examples of transparent image formats include PNG, XCF and JPG. Opaque formats include proprietary formats that can be read and edited only by proprietary word processors, SGML or XML for which the DTD and/or processing tools are not generally available, and the machine-generated HTML, PostScript or PDF produced by some word processors for output purposes only.

The «**Title Page**» means, for a printed book, the title page itself, plus such following pages as are needed to hold, legibly, the material this License requires to appear in the title page. For works in formats which do not have any title page as such, «Title Page» means the text near the most prominent appearance of the work's title, preceding the beginning of the body of the text.

The «**publisher**» means any person or entity that distributes copies of the Document to the public.

A section «**Entitled XYZ**» means a named subunit of the Document whose title either is precisely XYZ or contains XYZ in parentheses following text that translates XYZ in another language. (Here XYZ stands for a specific section name mentioned below, such as «**Acknowledgements**», «**Dedications**», «**Endorsements**», or «**History**».) To «**Preserve the Title**» of such a section when you modify the Document means that it remains a section «Entitled XYZ» according to this definition.

The Document may include Warranty Disclaimers next to the notice which states that this License applies to the Document. These Warranty Disclaimers are considered to be included by reference in this License, but only as regards disclaiming warranties: any other implication that these Warranty Disclaimers may have is void and has no effect on the meaning of this License.

# **2. VERBATIM COPYING**

You may copy and distribute the Document in any medium, either commercially or noncommercially, provided that this License, the copyright notices, and the license notice saying this License applies to the Document are reproduced in all copies, and that you add no other conditions whatsoever to those of this License. You may not use technical measures to obstruct or control the reading or further copying of the copies you make or distribute. However, you may accept compensation in exchange for copies. If you distribute a large enough number of copies you must also follow the conditions in section 3.

You may also lend copies, under the same conditions stated above, and you may publicly display copies.

# **3. COPYING IN QUANTITY**

If you publish printed copies (or copies in media that commonly have printed covers) of the Document, numbering more than 100, and the Document's license notice requires Cover Texts, you must enclose the copies in covers that carry, clearly and legibly, all these Cover Texts: Front-Cover Texts on the front cover, and Back-Cover Texts on the back cover. Both covers must also clearly and legibly identify you as the publisher of these copies. The front cover must present the full title with all words of the title equally prominent and visible. You may add other material on the covers in addition. Copying with changes limited to the covers, as long as they preserve the title of the Document and satisfy these conditions, can be treated as verbatim copying in other respects.

If the required texts for either cover are too voluminous to fit legibly, you should put the first ones listed (as many as fit reasonably) on the actual cover, and continue the rest onto adjacent pages.

If you publish or distribute Opaque copies of the Document numbering more than 100, you must either include a machine-readable Transparent copy along with each Opaque copy, or state in or with each Opaque copy a computer-network location from which the general network-using public has access to download using publicstandard network protocols a complete Transparent copy of the Document, free of added material. If you use the latter option, you must take reasonably prudent steps, when you begin distribution of Opaque copies in quantity, to ensure that this Transparent copy will remain thus accessible at the stated location until at least one year after the last time you distribute an Opaque copy (directly or through your agents or retailers) of that edition to the public.

It is requested, but not required, that you contact the authors of the Document well before redistributing any large number of copies, to give them a chance to provide you with an updated version of the Document.

#### **4. MODIFICATIONS**

You may copy and distribute a Modified Version of the Document under the conditions of sections 2 and 3 above, provided that you release the Modified Version under precisely this License, with the Modified Version filling the role of the Document, thus licensing distribution and modification of the Modified Version to whoever possesses a copy of it. In addition, you must do these things in the Modified Version:

- A. Use in the Title Page (and on the covers, if any) a title distinct from that of the Document, and from those of previous versions (which should, if there were any, be listed in the History section of the Document). You may use the same title as a previous version if the original publisher of that version gives permission.
- B. List on the Title Page, as authors, one or more persons or entities responsible for authorship of the modifications in the Modified Version, together with at least five of the principal authors of the Document (all of its principal authors, if it has fewer than five), unless they release you from this requirement.
- C. State on the Title page the name of the publisher of the Modified Version, as the publisher.
- D. Preserve all the copyright notices of the Document.
- E. Add an appropriate copyright notice for your modifications adjacent to the other copyright notices.
- F. Include, immediately after the copyright notices, a license notice giving the public permission to use the Modified Version under the terms of this License, in the form shown in the Addendum below.
- G. Preserve in that license notice the full lists of Invariant Sections and required Cover Texts given in the Document's license notice.
- H. Include an unaltered copy of this License.
- I. Preserve the section Entitled «History», Preserve its Title, and add to it an item stating at least the title, year, new authors, and publisher of the Modified Version as given on the Title Page. If there is no section Entitled «History» in the Document, create one stating the title, year, authors, and publisher of the Document as given on its Title Page, then add an item describing the Modified Version as stated in the previous sentence.
- J. Preserve the network location, if any, given in the Document for public access to a Transparent copy of the Document, and likewise the network locations given in the Document for previous versions it was based on. These may be placed in the «History» section. You may omit a network location for a work that was published at least four years before the Document itself, or if the original publisher of the version it refers to gives permission.
- K. For any section Entitled «Acknowledgements» or «Dedications», Preserve the Title of the section, and preserve in the section all the substance and tone of each of the contributor acknowledgements and/or dedications given therein.
- L. Preserve all the Invariant Sections of the Document, unaltered in their text and in their titles. Section numbers or the equivalent are not considered part of the section titles.
- M. Delete any section Entitled «Endorsements». Such a section may not be included in the Modified Version.
- N. Do not retitle any existing section to be Entitled «Endorsements» or to conflict in title with any Invariant Section.
- O. Preserve any Warranty Disclaimers.

If the Modified Version includes new front-matter sections or appendices that qualify as Secondary Sections and contain no material copied from the Document, you may at your option designate some or all of these sections as invariant. To do this, add their titles to the list of Invariant Sections in the Modified Version's license notice. These titles must be distinct from any other section titles.

You may add a section Entitled «Endorsements», provided it contains nothing but endorsements of your Modified Version by various parties—for example, statements of peer review or that the text has been approved by an organization as the authoritative definition of a standard.

You may add a passage of up to five words as a Front-Cover Text, and a passage of up to 25 words as a Back-Cover Text, to the end of the list of Cover Texts in the Modified Version. Only one passage of Front-Cover Text and one of Back-Cover Text may be added by (or through arrangements made by) any one entity. If the Document already includes a cover text for the same cover, previously added by you or by arrangement made by the same entity you are acting on behalf of, you may not add another; but you may replace the old one, on explicit permission from the previous publisher that added the old one.

The author(s) and publisher(s) of the Document do not by this License give permission to use their names for publicity for or to assert or imply endorsement of any Modified Version.

## **5. COMBINING DOCUMENTS**

You may combine the Document with other documents released under this License, under the terms defined in section 4 above for modified versions, provided that you include in the combination all of the Invariant Sections of all of the original documents, unmodified, and list them all as Invariant Sections of your combined work in its license notice, and that you preserve all their Warranty Disclaimers.

The combined work need only contain one copy of this License, and multiple identical Invariant Sections may be replaced with a single copy. If there are multiple Invariant Sections with the same name but different contents, make the title of each such section unique by adding at the end of it, in parentheses, the name of the original author or publisher of that section if known, or else a unique number. Make the same adjustment to the section titles in the list of Invariant Sections in the license notice of the combined work.

In the combination, you must combine any sections Entitled «History» in the various original documents, forming one section Entitled «History»; likewise combine any sections Entitled «Acknowledgements», and any sections Entitled «Dedications». You must delete all sections Entitled «Endorsements».

#### **6. COLLECTIONS OF DOCUMENTS**

You may make a collection consisting of the Document and other documents released under this License, and replace the individual copies of this License in the various documents with a single copy that is included in the collection, provided that you follow the rules of this License for verbatim copying of each of the documents in all other respects.

You may extract a single document from such a collection, and distribute it individually under this License, provided you insert a copy of this License into the extracted document, and follow this License in all other respects regarding verbatim copying of that document.

#### **7. AGGREGATION WITH INDEPENDENT WORKS**

A compilation of the Document or its derivatives with other separate and independent documents or works, in or on a volume of a storage or distribution medium, is called an «aggregate» if the copyright resulting from the compilation is not used to limit the legal rights of the compilation's users beyond what the individual works permit. When the Document is included in an aggregate, this License does not apply to the other works in the aggregate which are not themselves derivative works of the Document.

If the Cover Text requirement of section 3 is applicable to these copies of the Document, then if the Document is less than one half of the entire aggregate, the Document's Cover Texts may be placed on covers that bracket the Document within the aggregate, or the electronic equivalent of covers if the Document is in electronic form. Otherwise they must appear on printed covers that bracket the whole aggregate.

#### **8. TRANSLATION**

Translation is considered a kind of modification, so you may distribute translations of the Document under the terms of section 4. Replacing Invariant Sections with translations requires special permission from their copyright holders, but you may include translations of some or all Invariant Sections in addition to the original versions of these Invariant Sections. You may include a translation of this License, and all the license notices in the Document,

and any Warranty Disclaimers, provided that you also include the original English version of this License and the original versions of those notices and disclaimers. In case of a disagreement between the translation and the original version of this License or a notice or disclaimer, the original version will prevail.

If a section in the Document is Entitled «Acknowledgements», «Dedications», or «History», the requirement (section 4) to Preserve its Title (section 1) will typically require changing the actual title.

#### **9. TERMINATION**

You may not copy, modify, sublicense, or distribute the Document except as expressly provided under this License. Any attempt otherwise to copy, modify, sublicense, or distribute it is void, and will automatically terminate your rights under this License.

However, if you cease all violation of this License, then your license from a particular copyright holder is reinstated (a) provisionally, unless and until the copyright holder explicitly and finally terminates your license, and (b) permanently, if the copyright holder fails to notify you of the violation by some reasonable means prior to 60 days after the cessation.

Moreover, your license from a particular copyright holder is reinstated permanently if the copyright holder notifies you of the violation by some reasonable means, this is the first time you have received notice of violation of this License (for any work) from that copyright holder, and you cure the violation prior to 30 days after your receipt of the notice.

Termination of your rights under this section does not terminate the licenses of parties who have received copies or rights from you under this License. If your rights have been terminated and not permanently reinstated, receipt of a copy of some or all of the same material does not give you any rights to use it.

#### **10. FUTURE REVISIONS OF THIS LICENSE**

The Free Software Foundation may publish new, revised versions of the GNU Free Documentation License from time to time. Such new versions will be similar in spirit to the present version, but may differ in detail to address new problems or concerns. See https://www.gnu.org/copyleft/.

Each version of the License is given a distinguishing version number. If the Document specifies that a particular numbered version of this License «or any later version» applies to it, you have the option of following the terms and conditions either of that specified version or of any later version that has been published (not as a draft) by the Free Software Foundation. If th[e Document does not specify a](https://www.gnu.org/copyleft/) version number of this License, you may choose any version ever published (not as a draft) by the Free Software Foundation. If the Document specifies that a proxy can decide which future versions of this License can be used, that proxy's public statement of acceptance of a version permanently authorizes you to choose that version for the Document.

#### **11. RELICENSING**

«Massive Multiauthor Collaboration Site» (or «MMC Site») means any World Wide Web server that publishes copyrightable works and also provides prominent facilities for anybody to edit those works. A public wiki that anybody can edit is an example of such a server. A «Massive Multiauthor Collaboration» (or «MMC») contained in the site means any set of copyrightable works thus published on the MMC site.

«CC-BY-SA» means the Creative Commons Attribution-Share Alike 3.0 license published by Creative Commons Corporation, a not-for-profit corporation with a principal place of business in San Francisco, California, as well as future copyleft versions of that license published by that same organization.

«Incorporate» means to publish or republish a Document, in whole or in part, as part of another Document.

An MMC is «eligible for relicensing» if it is licensed under this License, and if all works that were first published under this License somewhere other than this MMC, and subsequently incorporated in whole or in part into the MMC, (1) had no cover texts or invariant sections, and (2) were thus incorporated prior to November 1, 2008.

The operator of an MMC Site may republish an MMC contained in the site under CC-BY-SA on the same site at any time before August 1, 2009, provided the MMC is eligible for relicensing.

#### **ADDENDUM: How to use this License for your documents**

To use this License in a document you have written, include a copy of the License in the document and put the following copyright and license notices just after the title page:

Copyright © YEAR YOUR NAME. Permission is granted to copy, distribute and/or modify this document under the terms of the GNU Free Documentation License, Version 1.3 or any later version published by the Free Software Foundation; with no Invariant Sections, no Front-Cover Texts, and no Back-Cover Texts. A copy of the license is included in the section entitled «GNU Free Documentation License».

If you have Invariant Sections, Front-Cover Texts and Back-Cover Texts, replace the «with … Texts.» line with this:

with the Invariant Sections being LIST THEIR TITLES, with the Front-Cover Texts being LIST, and with the Back-Cover Texts being LIST.

If you have Invariant Sections without Cover Texts, or some other combination of the three, merge those two alternatives to suit the situation.

If your document contains nontrivial examples of program code, we recommend releasing these examples in parallel under your choice of free software license, such as the GNU General Public License, to permit their use in free software.